## **GUIDA ALL'APPRENDIMENTO VERSIONE FREE**

Gennaio 2025

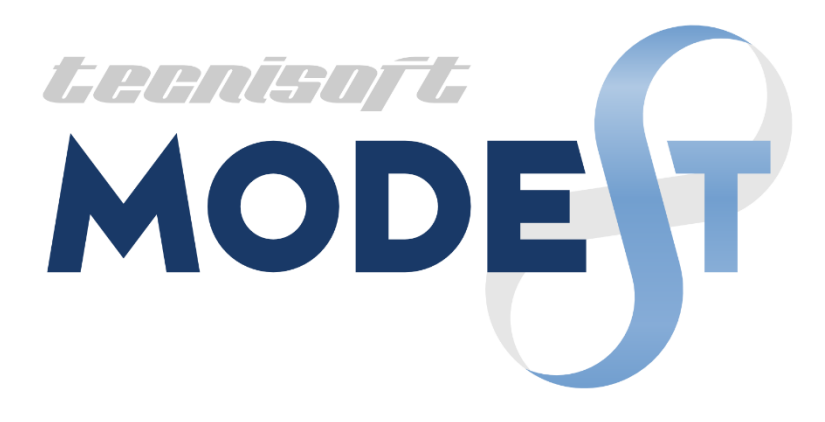

# **INDICE**

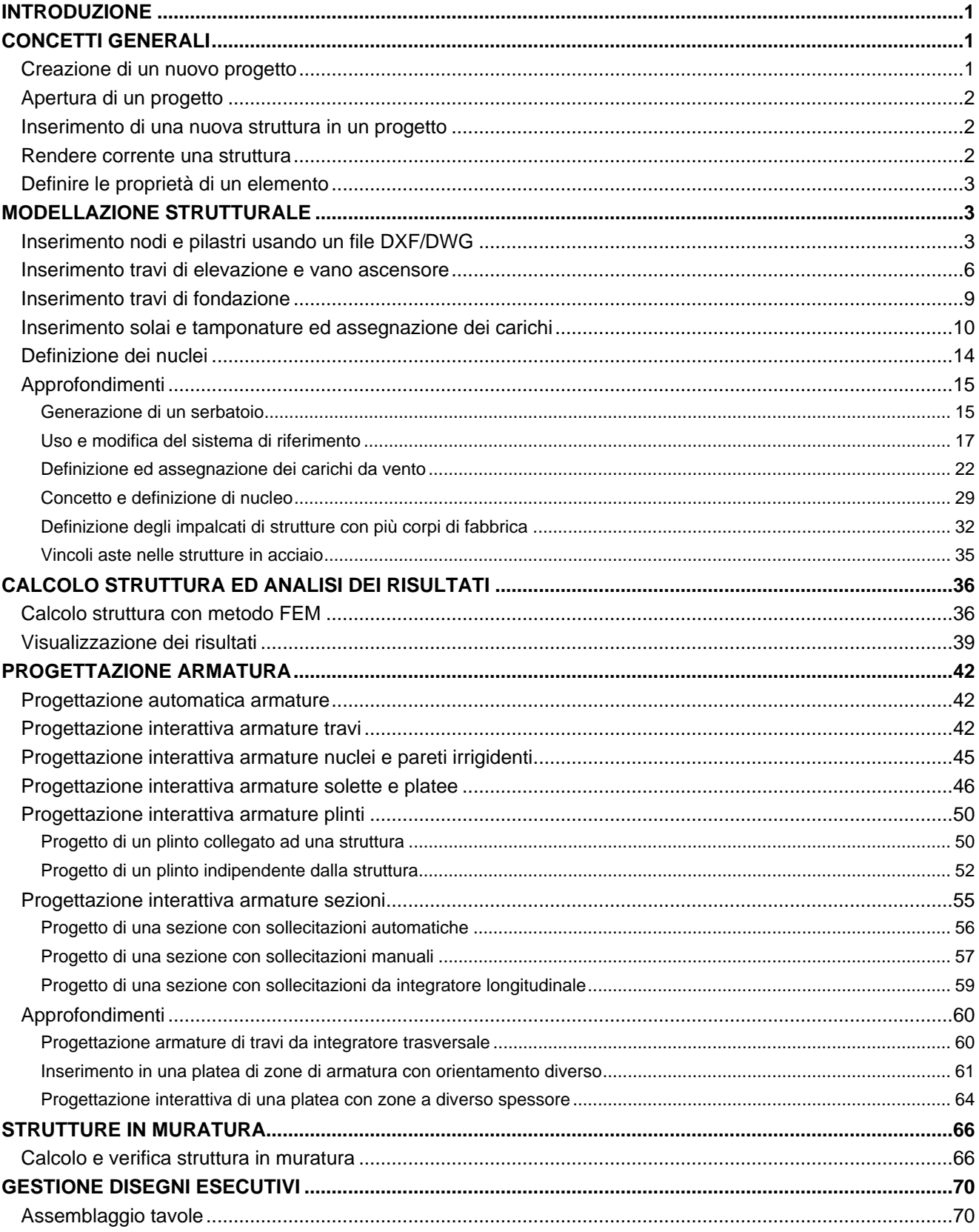

## <span id="page-3-0"></span>**Introduzione**

Prima di iniziare l'esame del presente tutorial consigliamo di leggere il manuale d'uso, con particolare riferimento ai capitoli "Uso del programma" e "Modellazione struttura".

Questo tutorial illustra la realizzazione completa di una struttura attraverso le singole fasi che portano a:

- definire un progetto;
- modellare una struttura;
- calcolare le sollecitazioni e gli spostamenti;
- progettare le armature in automatico ed in interattivo;
- calcolare e verificare strutture in muratura;
- ottenere i disegni esecutivi.

A tale scopo è stata predisposta una cartella di progetto **ESEMPI**, in cui l'utente può salvare la struttura nel corso dell'apprendimento e trovare le strutture **FREECA**, **FREECA2**, **FREECA3**, **FREEACC** e **FREEMUR**, che sono il risultato finale delle esercitazioni presenti nel tutorial. L'utente può far riferimento a tali strutture sia per effettuare eventuali confronti lungo lo svolgimento del tutorial sia per analizzare alcune fasi del tutorial senza dover eseguire la modellazione della struttura.

Il percorso di apprendimento si articola in tre fasi: modellazione, progettazione e gestione dei disegni esecutivi. Ogni fase o parte di essa dovrà essere eseguita in sequenza per rispettare la successione delle operazioni di introduzione dei dati ed ottenimento dei risultati. Ogni fase si articola attraverso l'analisi dapprima degli aspetti principali e successivamente dell'approfondimento dei punti più significativi.

Inizialmente mostreremo come modellare una struttura ed affronteremo in senso generale il problema dell'inserimento della geometria. ModeSt non prevede un metodo standard di inserimento dati. Si può arrivare alla modellazione della struttura seguendo strade diverse ed ogni utente è libero di conformarsi a quella a lui più congeniale. Proseguiremo con il calcolo delle sollecitazioni e degli spostamenti con il metodo degli elementi finiti (FEM) e l'analisi dei risultati. Approfondiremo la fase di modellazione strutturale con l'inserimento di una struttura meno comune come un serbatoio, la definizione e l'applicazione del carico da vento; illustreremo alcuni suggerimenti per l'uso di ModeSt ed alcune problematiche inerenti la definizione e l'assegnazione degli impalcati a strutture composte da più corpi di fabbrica e sul concetto del nucleo.

L'esercitazione proseguirà con la progettazione, automatica ed interattiva, dell'armatura di una trave, di un nucleo e di una platea. Continueremo con la progettazione interattiva dell'armatura dei plinti, sia collegati ad una sovrastruttura sia caricati dalle sole reazioni vincolari (caso classico di strutture prefabbricate) e concludere con la progettazione interattiva dell'armatura delle sezioni. Approfondiremo la fase di progettazione con l'uso della progettazione interattiva delle solette/platee per inserire ferri disposti secondo direzioni diverse in due zone della stessa platea per concludere con la progettazione di una platea con spessori diversi.

Continueremo con il calcolo e la verifica di una struttura in muratura, concludendo illustrando come effettuare l'assemblaggio delle tavole tra i disegni esecutivi prodotti in automatico da ModeSt e quelli prodotti manualmente dall'utente con Ms-Cad.

In tutti gli esempi si ipotizza di avere impostato nelle opzioni di ModeSt, apribili cliccando sul menu dell'ap-

plicazione e poi su **Opzioni** , come unità di misura i "daN" per le forze ed i "m" per le lunghezze e tutte le altre opzioni con i valori di default.

## <span id="page-3-1"></span>**Concetti generali**

## <span id="page-3-2"></span>**Creazione di un nuovo progetto**

Per creare un nuovo progetto si può utilizzare uno dei seguenti modi:

• Dal menu dell'applicazione selezionare **Nuovo** e poi **Progetto e di progetto** , quindi assegnare un nome al progetto.

• Con il **Tasto di scelta rapida** Ctrl+N e quindi assegnare un nome al progetto.

Viene creato un file, nella cartella di lavoro, con il nome prescelto ed estensione MPR ed una cartella con lo stesso nome in cui verranno memorizzati tutti i file relativi. Ovviamente è comunque possibile memorizzare i file in qualunque locazione del disco rigido o della rete.

Ad esempio creando un progetto di nome **LACASA** nella cartella di lavoro PROGETT, verranno creati:

- la cartella **LACASA**
- il file **LACASA**.MPR

## <span id="page-4-0"></span>**Apertura di un progetto**

Per aprire un progetto si può utilizzare uno dei seguenti modi:

• Dal menu dell'applicazione selezionare **Apri** 

e poi **Progetto** , quindi selezionare il file con estensione MPR nella cartella del progetto.

• Con il **Tasto di scelta rapida** Ctrl+A e quindi selezionare il file con estensione MPR nella cartella del progetto.

Ad esempio avendo creato un progetto di nome **LACASA**, nella cartella di lavoro PROGETT, è sufficiente selezionare il file **LACASA**.MPR

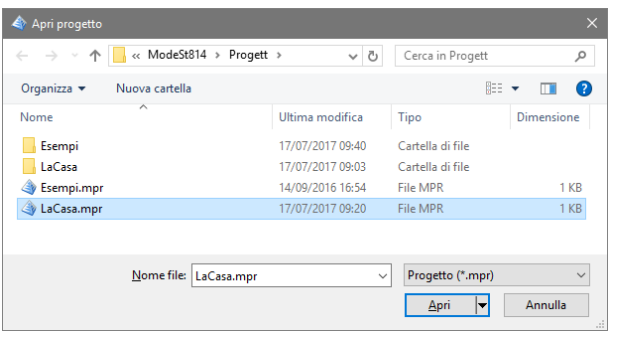

### <span id="page-4-1"></span>**Inserimento di una nuova struttura in un progetto**

Per aggiungere una nuova struttura al progetto si può utilizzare uno dei seguenti modi:

- Dal menu dell'applicazione selezionare **Nuovo** della e poi **Struttura nel progetto** , quindi assegnare un nome alla struttura.
- Dal pannello **Progetto** cliccare su **e** quindi assegnare un nome alla struttura.

Per ogni nuova struttura vengono create due cartelle che conterranno i disegni esecutivi: una con lo stesso nome ed estensione GDB per i database grafici interni a ModeSt ed una priva di estensione per i file DXF.

Per inserire nel progetto file o strutture già esistenti in altri progetti si può utilizzare uno dei seguenti modi:

- Dal menu dell'applicazione selezionare **Importa** della selezionare il este di **Struttura** , quindi selezionare il file con estensione GEO nella cartella del progetto.
- Dal pannello **Progetto** cliccare su  $\mathbb{F}$  e quindi selezionare il file con estensione GEO nella cartella del progetto.
- Con il **Tasto destro** sul nome del progetto nell'albero del progetto → *Inserisci* → *Struttura*, quindi selezionare il file con estensione GEO nella cartella del progetto.

### <span id="page-4-2"></span>**Rendere corrente una struttura**

Una volta aperto un progetto (vedi **Apertura di un progetto**) per rendere corrente una struttura si può utilizzare uno dei seguenti modi:

- 1. Selezionare il nome della struttura nell'albero del progetto e cliccare su del pannello **Progetto**.
- 2. Con il **Tasto destro** sul nome della struttura nell'albero del progetto → *Corrente*.
- 3. Con il **Tasto destro** sul nome del progetto nell'albero del progetto → *Struttura corrente* e quindi selezionare il nome della struttura.

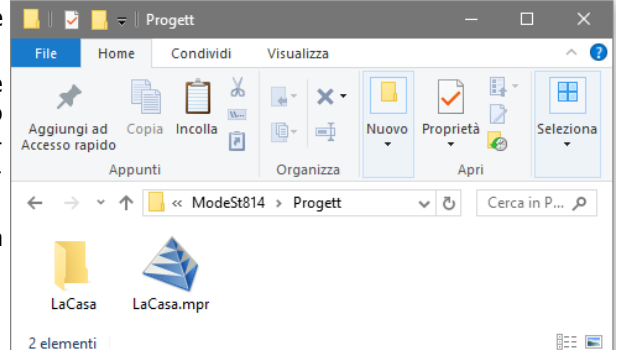

### <span id="page-5-0"></span>**Definire le proprietà di un elemento**

La definizione delle proprietà degli elementi (sezione, tipo di muro/elemento bidimensionale, vincolo nodale, ecc.) può essere effettuata nei seguenti modi:

• Nel gruppo **Definizioni** della scheda **Modellazione** cliccando su **Proprietà elementi** e poi sull'elemento da definire, quindi su "Aggiungi". Ad esempio, per definire una sezione cliccate nel gruppo **Defini-**

**zioni** della scheda **Modellazione** su **Proprietà elementi** e poi su **Sezioni aste** , quindi cliccate su "Aggiungi" e specificate nella finestra di dialogo i dati richiesti.

• Dal pannello **Proprietà correnti** cliccando sulla riga dell'elemento da definire e quindi sulla voce del menu a discesa. Ad esempio, per definire una sezione cliccate dal pannello **Proprietà correnti** sulla riga "Sezione" della sezione "Aste", quindi sul menu a discesa (rappresentato in figura) cliccate su "Nuova sezione asta" e specificate nella finestra di dialogo i dati richiesti.

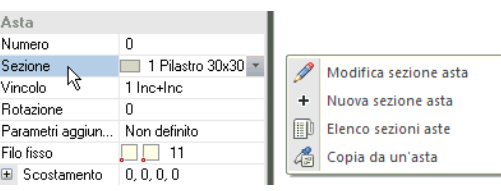

• Dalla **Linea di comando** digitando il nome del comando. Ad esempio per definire una sezione digitate **DESE** nella linea di comando e specificate nella finestra di dialogo i dati richiesti.

### <span id="page-5-1"></span>**Modellazione strutturale**

### <span id="page-5-2"></span>**Inserimento nodi e pilastri usando un file DXF/DWG**

Una volta lanciato ModeSt aprite il progetto **ESEMPI** (vedi **Apertura di un progetto**), create una nuova struttura chiamandola **EDIF** (vedi **Inserimento di una nuova struttura in un progetto**) e posizionatevi in vista piana cliccando su "Vista piana" degli **Strumenti di visualizzazione**.

L'inserimento della geometria della struttura viene effettuato utilizzando il file relativo al disegno architettonico che, trasformato in "lucido", costituirà la base di costruzione della struttura. La conversione dei file in formato DXF o DWG (sia bidimensionali che tridimensionali) in lucidi può essere effettuata nel gruppo **Lucido** della scheda **Modella-**

zione cliccando su **Lucido e poi** su **Trasforma d**. In questa struttura la conversione del file PIANTA.DWG è già stata effettuata ed il lucido è già stato associato al progetto, quindi è sufficiente visualizzare il lucido nella finestra di modellazione cliccando nel gruppo **Lucido** della scheda **Modella-**

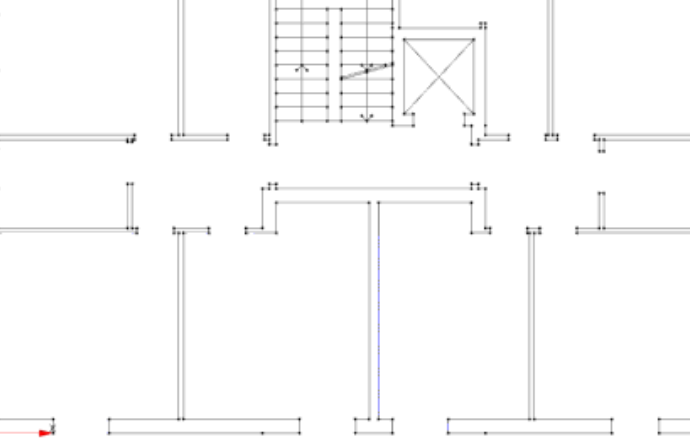

**zione** su **Lucido** , selezionando "Visualizza" e cliccando poi sul nome del lucido PIANTA.LUC.

L'inserimento dei nodi della struttura normalmente avviene **aggiungendo i nodi** indicando le coordinate o i punti del lucido in cui inserire i nodi, ma può avvenire in modo più veloce **aggiungendo le aste** e **aggiungendo i muri/elementi bidimensionali** che inseriscono, oltre ai nodi, anche gli elementi strutturali (pilastri e muri/elementi bidimensionali) per i quali però occorre aver già definito le sezioni dei pilastri e dei muri/elementi bidimensionali. La definizione del numero e delle quote degli impalcati, non necessarie per la creazione automatica dei nodi superiori degli elementi, consentono comunque di velocizzare l'inserimento degli elementi strutturali.

La definizione delle proprietà degli elementi può essere effettuata in vari modi, nel nostro esempio adotteremo sempre il metodo che utilizza la barra multifunzione. Per conoscere le altre metodologie si veda il paragrafo **Definire le proprietà di un elemento**.

Definite quindi 3 impalcati cliccando nel gruppo **Definizioni** della scheda **Modellazione** su **Proprietà ele-**

**menti** e poi su **Impalcati** is , quindi cliccate tre volte sul bottone "Inserisci", digitate le quote degli impalcati pari a 3, 6 e 7.59 m e cliccate sul bottone "OK" per uscire dalla finestra di dialogo.

Definite una sezione da utilizzare per i pilastri cliccando nel gruppo **Definizioni** della scheda **Modellazione**

su **Proprietà elementi** e poi su **Sezioni aste <sup>p</sup>i**, quindi cliccate sul bottone "Aggiungi" e specificate: **Membratura**: Pilastro

**Verifica prevista**: Cemento armato

**Materiale**: 6 (Calcestruzzo classe C28/35)

Membratura **Criterio di progetto**: 1 (Pilastri rettangolari con ferri dal Verifica previst 16 al 22 e staffe del 6 e 8) **Materiale Sezione**: Rettangolare **Dati**: B=0.30, H=0.30 .<br>Critorio e Sezione

**Commento**: Pilastro 30x30

e cliccate due volte sul bottone "OK" per uscire dalle finestre di dialogo.

Verificate come, nella casella di riepilogo a discesa relativa alle sezioni delle "Aste" del pannello **Proprietà correnti**, la sezione appena definita sia stata automaticamente resa corrente.

Attivate una scatola di visualizzazione più piccola cliccando negli **Strumenti di visualizzazione** su "BOX sul piano".

Dati  $B \le m > 0.3$ 

Dati fuoco

Commento Pilastro 30x30

Attivate il disegno del numero dei nodi cliccando nel gruppo **Disegno** della scheda **Modellazione** su **Numeri** 

**proprietà**  $L^{L}$ <sup>e</sup> e selezionando "Numero" nella sezione "Nodi".

Tenendo presente che il vostro obiettivo è quanto riportato in figura, per poter inserire i nodi solo nei punti del lucido selezionate l'opzione "Usa nodi esistenti/lucido" nella sezione **Ricerca punti** del pannello **Parametri modellazione/Ms-Cad** ed iniziate ad aggiungere i pilastri cliccando nel gruppo **Inserimento** della scheda **Modella-**

**zione** su **Aste e** quindi cliccando nel punto in basso a sinistra del lucido (nodo 1 in figura).

Procedendo verso l'alto, continuate ad inserire i pilastri in corrispondenza del

punto in basso a sinistra del vano finestra (nodo 5 in figura) e osservate che il filo fisso del pilastro appena inserito non è corretto.

Annullate l'operazione fatta cliccando nella **Barra di accesso rapido**

su  $\overline{\mathbb{S}}$  oppure con il tasto di scelta rapida Ctrl+Z.

Nella sezione "Aste" del pannello **Proprietà correnti** impostate il filo fisso asta corrente 33 cliccando sulla casella di riepilogo a discesa "Filo fisso", si aprirà un menu sul quale cliccherete in modo da avere il risultato rappresentato in figura.

Inserite nuovamente il pilastro cliccando nel gruppo **Inserimento** della scheda **Modellazione** su **Aste** e cliccando poi nello stesso punto di prima.

Completate l'inserimento dei pilastri procedendo in senso orario lungo il perimetro e poi all'interno del lucido (selezionando prima il punto a sinistra del vano ascensore) tenendo conto che potete proseguire sia impostando di volta in volta il corretto filo fisso prima dell'inserimento, che utilizzando un prefissato filo fisso per modificarlo alla fine dell'inserimento. Se utilizzate il secondo metodo, potete modificare successivamente il filo fisso dei pilastri cliccando sulle aste e dal pannello **Proprietà elementi selezionati** modificare il filo fisso

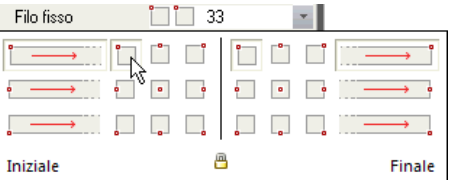

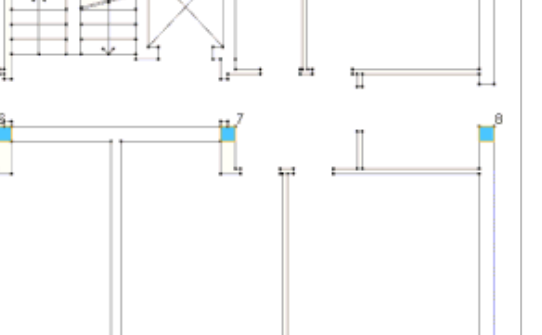

 $\sim$   $\,$   $\,$   $\,$   $\,$ 

ļ,

 $\overline{\phantom{a}}$ 

 $\ddot{\phantom{1}}$ 

Sezione reale / Filo fisso e ass

OK Applica Annulla

Pilastro

ma.

 $H \le m > 0.3$ 

Cemento arma

1 Calcestruzzo

selezionandolo nell'elenco del "Filo fisso" oppure cliccando nel gruppo **Modifica** della scheda **Modellazione** su **FF aste** <sup>智</sup> e poi sull'asta.

Il filo fisso come qualsiasi altra proprietà dell'asta può anche essere modificato facendo tasto destro sull'asta → *Proprietà*.

Numerate automaticamente i nodi cliccando nel gruppo **Modifica** della scheda **Modellazione** su **Numera** e poi su **Nodi** .

Definite un'altra sezione da utilizzare per i pilastri cliccando nel gruppo **Definizioni** della scheda **Modella-**

**zione** su **Proprietà elementi** e poi su **Sezioni aste**  $\mathbf{F}$ , quindi cliccate sul bottone "Aggiungi" e specificate: **Membratura** Pilastro, **Verifica prevista** Cemento armato, **Materiale** 6 (Calcestruzzo classe C28/35), **Criterio di progetto** 1 (Pilastri rettangolari con ferri dal 16 al 22 e staffe del 6 e 8), **Sezione** Rettangolare, **Dati** B=0.30 H=0.50,

**Commento** Pilastro 30x50; cliccate due volte sul bottone "OK" per uscire dalle finestre di dialogo.

Tenendo presente che il vostro obiettivo è il modello in figura, modificate alcuni pilastri inseriti assegnando la sezione appena definita. A tal fine, nel pannello **Selezioni** impostate come tipo di selezione "Aste" e "Aggiungi alla selezione", quindi selezionate le aste in corrispondenza dei nodi 2, 3, 4, 6, 7, 10, 11 e 12 cliccando su di esse. Quindi nel pannello **Proprietà elementi selezionati** selezionate dalla casella di riepilogo a discesa "Sezione" la sezione 2 (Pilastro 30x50).

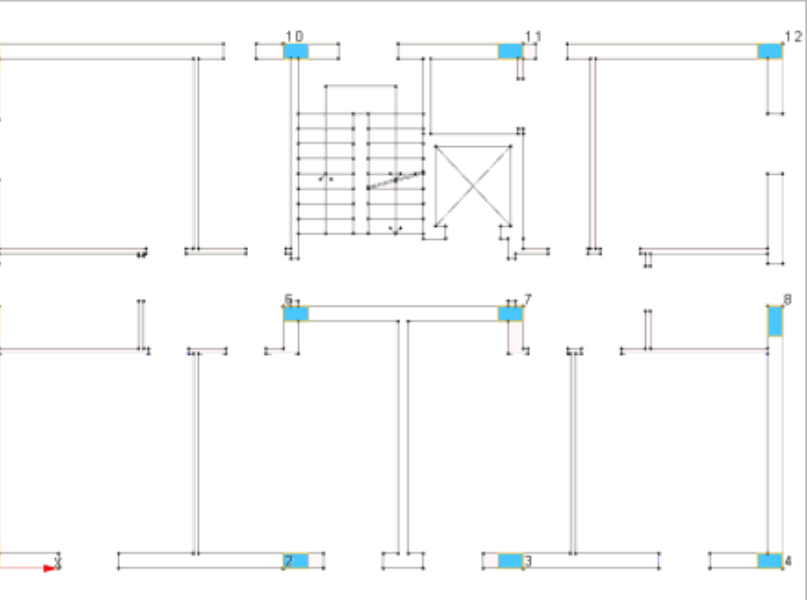

Deselezionate tutto cliccando nel pan-

#### nello **Selezioni** su .

Definite un'altra sezione, utilizzando la

procedura prima illustrata, specificando: **Membratura** Pilastro, **Verifica prevista** Cemento armato, **Materiale** 6 (Calcestruzzo classe C28/35), **Criterio di progetto** 1 (Pilastri rettangolari con ferri dal 16 al 22 e staffe del 6 e 8), **Sezione** Rettangolare, **Dati** B=0.50 H=0.30, **Commento** Pilastro 50x30 e cliccate due volte sul bottone "OK" per uscire dalle finestre di dialogo.

Assegnate la sezione appena definita. Selezionate le aste in corrispondenza dei nodi 1 e 9 cliccando su di esse e nel pannello **Proprietà elementi selezionati** selezionate dalla casella di riepilogo a discesa "Sezione" la sezione 3 (Pilastro 50x30).

Deselezionate tutto cliccando nel pannello **Selezioni** su .

Definite un'altra sezione, utilizzando la procedura prima illustrata, specificando: **Membratura** Pilastro, **Verifica prevista** Cemento armato, **Materiale** 6 (Calcestruzzo classe C28/35), **Criterio di progetto** 1 (Pilastri rettangolari con ferri dal 16 al 22 e staffe del 6 e 8), **Sezione** Rettangolare, **Dati** B=0.60 H=0.30, **Commento** Pilastro 60x30 e cliccate sul bottone "OK" per uscire dalla finestra di dialogo.

Assegnate la sezione appena definita. Selezionate le aste in corrispondenza dei nodi 5 e 8 cliccando su di esse e nel pannello **Proprietà elementi selezionati** selezionate dalla casella di riepilogo a discesa "Sezione" la sezione 4 (Pilastro 60x30).

Deselezionate tutto cliccando nel pannello **Selezioni** su .

Attivate una scatola di visualizzazione più grande cliccando negli **Strumenti di visualizzazione** su "Togli BOX" e posizionatevi in vista prospettica cliccando negli **Strumenti di visualizzazione** su "Prospettiva".

Attivate il disegno del numero delle aste cliccando nel gruppo **Disegno** della scheda **Modellazione** su **Nu-**

**meri proprietà**  $L^{\text{L}}$ e selezionando "Numero" nella sezione "Aste".

Numerate automaticamente le aste cliccando nel gruppo **Modifica** della scheda **Modellazione** su **Numera** nes<br>123 e poi su **Aste ...**.

Salvate la struttura cliccando nella **Barra di accesso rapido** su **...** 

### <span id="page-8-0"></span>**Inserimento travi di elevazione e vano ascensore**

Per svolgere le operazioni descritte nel presente paragrafo è indispensabile che sia stato completato quanto riportato in quello precedente e non siano state cambiate le impostazioni di default (vedi **Introduzione**).

Per continuare l'esercizio, è necessario che abbiate aperto il progetto **ESEMPI** (vedi **Apertura di un progetto**), reso corrente la struttura **EDIF** (vedi **Rendere corrente una struttura**), attivato il disegno del numero dei nodi e delle aste (vedi **Inserimento nodi e pilastri usando un file DXF/DWG**). È altresì necessario che sia visualizzato il lucido ed abbiate attivato una scatola di visualizzazione più piccola in vista piana (vedi **Inserimento nodi e pilastri usando un file DXF/DWG**).

Nella sezione "Aste" del pannello **Proprietà correnti** impostate il filo fisso asta corrente 33 (vedi **Inserimento nodi e pilastri usando un file DXF/DWG**).

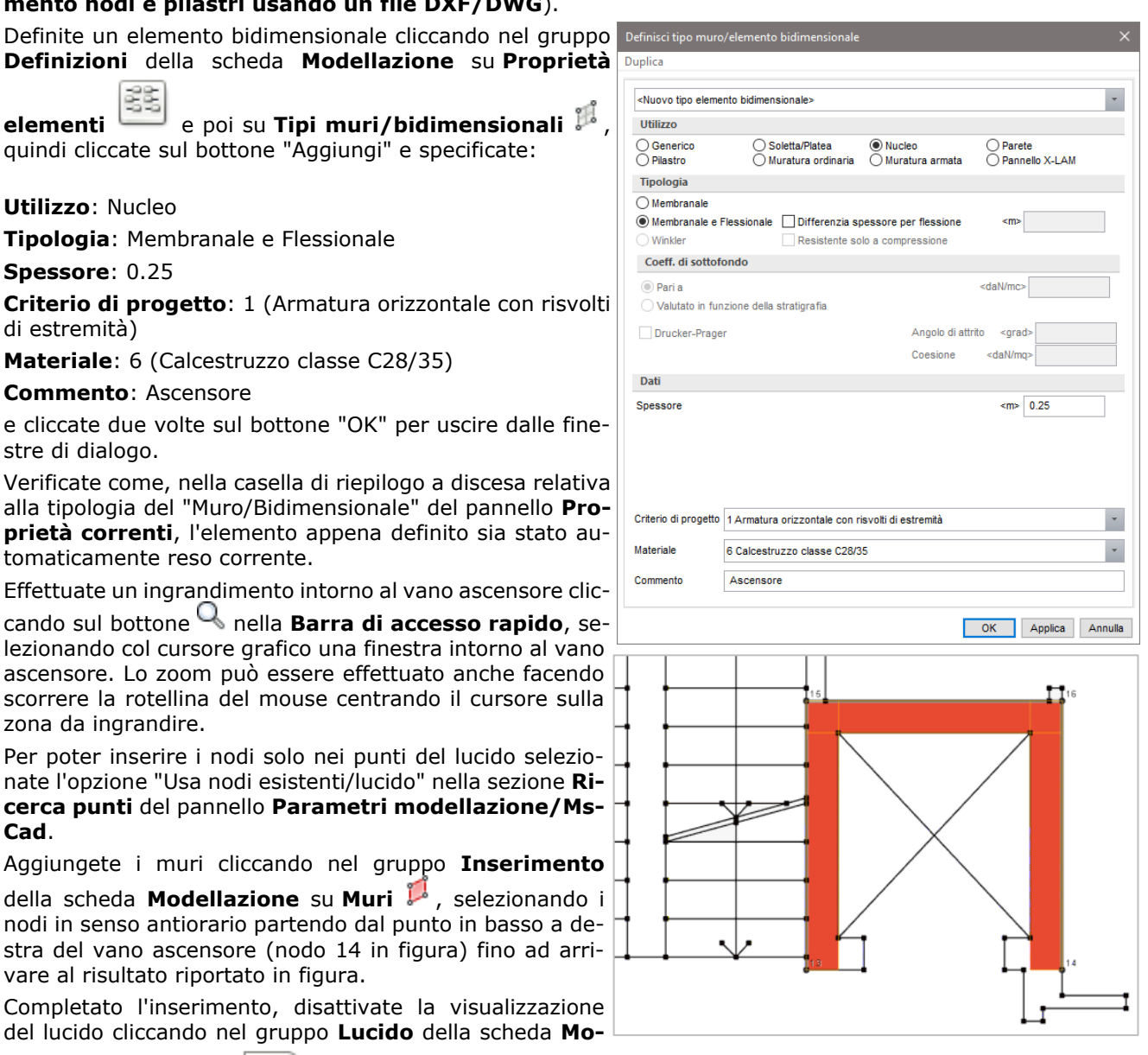

dellazione su Lucido **E Regione** e poi su Nasconde <sup>@</sup> e posizionatevi sul primo impalcato cliccando negli Stru**menti di visualizzazione** su "POIM 1 a 3.00".

Definite le sezioni da utilizzare per le travi cliccando nel gruppo **Definizioni** della scheda **Modellazione**

su **Proprietà elementi** e poi su **Sezioni aste <sup>17</sup>,** quindi cliccate sul bottone "Aggiungi" e specificate: **Membratura** Trave, **Verifica prevista** Cemento armato, **Materiale** 6 (Calcestruzzo classe C28/35), **Criterio di progetto** 1 (Travi in spessore), **Sezione** Rettangolare, **Dati** B=0.80 H=0.24, **Commento** Trave 80x24 e cliccate sul bottone "Applica"; definite un'altra sezione con **Membratura** Trave, **Verifica prevista** Cemento armato, **Materiale** 6 (Calcestruzzo classe C28/35), **Criterio di progetto** 2 (Travi ricalate), **Sezione** Rettangolare, **Dati** B=0.30 H=0.40, **Commento** Trave 30x40 e cliccate sul bottone "Applica"; allo stesso modo definite un'ulteriore sezione con **Membratura** Trave, **Verifica prevista** Cemento armato, **Materiale** 6 (Calcestruzzo classe C28/35), **Criterio di progetto** 3 (Cordoli), **Sezione** Rettangolare, **Dati** B=0.30 H=0.30,

**Commento** Cordolo 30x30 e cliccate sul bottone "Applica"; definite un'ulteriore sezione con **Membratura** Trave, **Verifica prevista** Cemento armato, **Materiale** 6 (Calcestruzzo classe C28/35), **Criterio di progetto** 1 (Travi in spessore), **Sezione** Rettangolare, **Dati** B=0.45 H=0.24, **Commento** Trave 45x24 e cliccate due volte sul bottone "OK" per uscire dalle finestre di dialogo.

Numerate automaticamente i nodi cliccando nel gruppo **Modifica** della scheda **Modellazione** su **Numera** e poi su **Nodi** .

Aggiungete le aste cliccando nel gruppo Inserimento della scheda Modellazione su Aste <sup>este</sup> e quindi cliccando sui nodi 111-116, 114-107 e 107-103.

Nel caso in cui i nodi siano allineati l'inserimento di tutta una travata o comunque di una serie di aste allineate può essere effettuato più rapidamente specificando semplicemente il primo e l'ultimo nodo. Per utilizzare questo metodo occorre che sia attiva l'opzione "Ricerca nodi intermedi". Tale opzione si attiva nel gruppo

**Inserimento** della scheda **Modellazione** cliccando sulla freccia a destra di **Aste** .

Continuate l'inserimento delle travi di bordo e di spina cliccando nel gruppo **Inserimento** della scheda **Modellazione** su **Aste e** quindi cliccando sui nodi 101-109, 109-112, 112-104, 104-101 e 102-110.

Nel pannello **Selezioni** impostate come tipo di selezione "Aste" e "Aggiungi alla selezione". Selezionate le

travi di bordo cliccando nel pannello **Selezioni** su e descrivendo una finestra che racchiuda i nodi 109 e 112. Nel pannello **Proprietà elementi selezionati** selezionate dalla casella di riepilogo a discesa "Sezione" la sezione 6 (Trave 30x40) per assegnarla alle travi di bordo.

Deselezionate tutto cliccando nel pannello **Selezioni** su

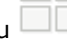

Continuate, con la procedura prima illustrata, selezionando il gruppo di elementi con una finestra che racchiuda i nodi 101 e 109, 104 e 112 ed assegnate la sezione 7 (Cordolo 30x30) alle travi di bordo.

Deselezionate tutto cliccando nel pannello **Selezioni** su .

Nella sezione "Aste" del pannello **Proprietà correnti** impostate il filo fisso asta corrente 11 (vedi **Inserimento nodi e pilastri usando un file DXF/DWG**) e rendete corrente la sezione 5 (Trave 80x24) selezionandola dalla casella di riepilogo a discesa "Sezione".

Inserite la trave cliccando nel gruppo **Inserimento** della scheda **Modellazione** sul bottone **Aste** e quindi cliccando sui nodi 108-105.

Attivate una scatola di visualizzazione più grande e posizionatevi in vista prospettica cliccando negli **Strumenti di visualizzazione** rispettivamente su "Togli BOX" e su "Prospettiva".

Generiamo un altro impalcato copiando tutte le aste e tutti i muri. A tal fine, nel pannello **Selezioni** impostate come tipo di selezione "Tutti gli elementi" e "Aggiungi alla selezione" e quindi selezionate tutti gli elementi

cliccando nel pannello **Selezioni** su . Nel gruppo **Modifica** della scheda **Modellazione** cliccate su **Copia**  $\Box$  e indicate come punto di riferimento un nodo alla base di uno qualsiasi dei pilastri e come secondo punto

il nodo di testa dello stesso pilastro.

Effettuate la numerazione automatica dei nodi cliccando nel gruppo **Modifica** della scheda **Modellazione** su **Numera**  $\frac{32}{123}$  e poi su **Nodi** .

Effettuate la numerazione automatica delle aste cliccando nel gruppo **Modifica** della scheda **Modellazione** su **Numera**  $\frac{25}{123}$  e poi su **Aste**  $\frac{25}{123}$ .

Deselezionate tutto cliccando nel pannello **Selezioni** su .

Per inserire un'area a sbalzo a livello del primo impalcato di lunghezza 1.5 m, attivate una scatola di visualizzazione più piccola e posizionatevi in vista piana cliccando negli **Strumenti di visualizzazione** rispettivamente su "BOX sul piano" e su "Vista piana".

Nel pannello **Selezioni** impostate come tipo di selezione "Nodi" e nella sezione **Ricerca punti** del pannello **Parametri modellazione/Ms-Cad** deselezionate l'opzione "Usa nodi esistenti/lucido", selezionate l'opzione "Griglia" ed impostate "Dim. griglia" pari a 1.5.

Per poter inserire il balcone, spostate la struttura verso l'alto tenendo premuto il tasto centrale del mouse e spostandovi verso l'alto.

Copiate i nodi cliccando nel gruppo Modifica della scheda Modellazione su Copia<sup>Lin</sup>e selezionate i nodi 102 e 103, indicate come punto di riferimento il nodo 102 e spostandosi verso il basso cliccate nel primo punto in basso della griglia. Durante la copia potete controllare la distanza dal punto di riferimento attraverso

la quota che compare a lato del cursore. Facciamo notare che impostare la dimensione della griglia agevola l'inserimento degli elementi nella posizione desiderata.

Nella sezione "Aste" del pannello **Proprietà correnti** rendete corrente la sezione fittizia -1 selezionandola dalla casella di riepilogo a discesa "Sezione" e nella sezione **Ricerca punti** del pannello **Parametri modellazione/Ms-Cad** selezionate l'opzione "Usa nodi esistenti/lucido".

Inserite le aste cliccando nel gruppo **Inserimento** della scheda **Modellazione** su **Aste** e quindi cliccando sui nodi 102-117, 117-118 e 118-103.

Per approfondimenti sulla modellazione delle aree a sbalzo potete fare riferimento al paragrafo **Approfondimenti - Schematizzazione aree a sbalzo**.

Procedete alla modellazione della copertura. Posizionatevi sul secondo impalcato cliccando negli **Strumenti di visualizzazione** su "POIM 2 a 6.00". Attivate una scatola di visualizzazione più grande e posizionatevi in vista prospettica cliccando negli **Strumenti di visualizzazione** rispettivamente su "Togli BOX" e su "Prospettiva". Nel pannello **Selezioni** impostate come tipo di selezione "Aste" e "Sostituisci alla selezione".

Nella sezione "Aste" del pannello **Proprietà correnti** rendete corrente la sezione 2 (Pilastro 30x70) selezionandola dalla casella di riepilogo a discesa "Sezione" ed inserite i pilastri cliccando nel gruppo **Inserimento** della scheda **Mo-**

dellazione su Aste<sup>e</sup> e quindi cliccando sui nodi 206 e 207, continuate ad inserire i pilastri con sezione 4 (Pilastro 60x30) cliccando sui nodi 205 e 208.

Modificate il filo fisso dei pilastri appena inseriti. Selezionate prima il pilastro soprastante e dal pannello **Proprietà elementi selezionati** cliccate sulla riga "Filo fisso", quindi sul menu a discesa cliccate su "Copia da un'asta" e cliccate sul pilastro sottostante. Ripete l'operazione per gli altri pilastri fino ad arrivare al modello raffigurato.

Per completare il vano ascensore, atti-

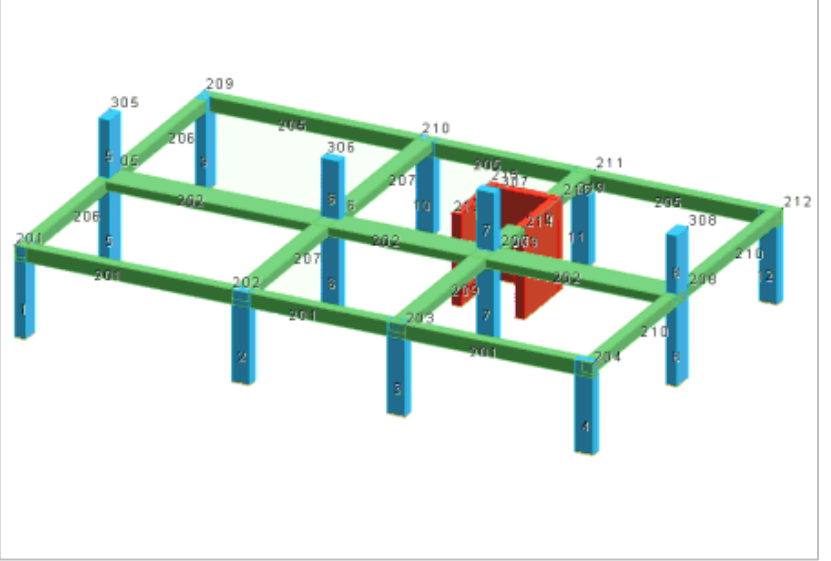

vate una scatola di visualizzazione più piccola e posizionatevi in vista piana cliccando negli **Strumenti di visualizzazione** rispettivamente su "BOX sul piano" e su "Vista piana" e aggiungete le pareti cliccando nel

gruppo **Inserimento** della scheda **Modellazione** su **Muri** selezionando i nodi 214-216, 216-215 e 215- 213.

Attivate una scatola di visualizzazione più grande e posizionatevi in vista prospettica cliccando negli **Strumenti di visualizzazione** rispettivamente su "Togli BOX" e su "Prospettiva".

Proiettate i nodi dell'ultimo livello del vano ascensore sul piano della falda di copertura cliccando nel gruppo **Strumenti** della scheda **Modellazione** su **Proietta nodi** e poi su **Su un piano** e quindi cliccate sui nodi 209, 305 e 306 per definire il piano di proiezione e successivamente sui nodi 313, 314, 315 e 316 da proiettare e premete "Invio" per termi-

nare l'esecuzione del comando.

Nella sezione "Aste" del pannello **Proprietà correnti** impostate il filo fisso asta corrente 11 (vedi **Inserimento nodi e pilastri usando un file DXF/DWG**) e inserite una trave con sezione 6 (Trave 30x40) tra i nodi 308 e 305.

Definite una nuova sezione cliccando nel gruppo **Definizioni** della scheda **Modellazione** su **Proprietà elementi** 酯

e poi su **Sezioni aste** , quindi cliccate sul bottone "Aggiungi" e specificate: **Membratura** Trave, **Verifica prevista** Cemento armato, **Materiale** 6 (Calcestruzzo classe C28/35), **Criterio di progetto** 3 (Cordoli), **Sezione**

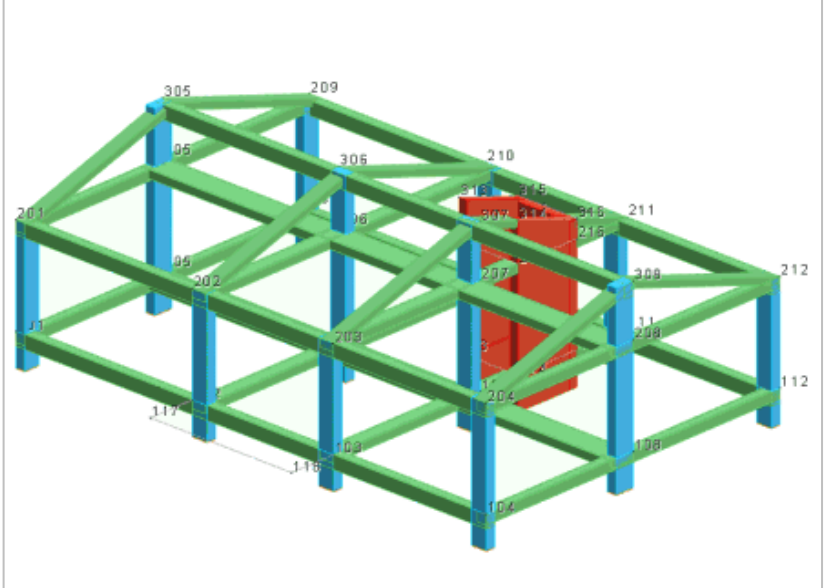

Rettangolare, **Dati** B=0.40 H=0.24, **Commento** Cordolo 40x24 di copertura e cliccate "OK" per uscire dalla finestra di dialogo.

Completate l'impalcato di copertura inserendo le travi, con la sezione appena definita, tra i nodi 209-305, 305-201, 210-306, 306-202, 203-307, 307-314, 316-211, 204-308 e 308-212.

Effettuate la numerazione automatica delle aste cliccando nel gruppo **Modifica** della scheda **Modellazione** su **Numera**  $_{23}^{55}$  e poi su **Aste**  $=$ .

Numerate automaticamente gli elementi bidimensionali cliccando nel gruppo **Modifica** della scheda **Modellazione** su **Numera**  $\frac{325}{123}$  e poi su **Muri/Bidimensionali**  $\mathbb{Z}$ .

Le travi che si innestano nella parete del vano ascensore, come ad esempio la trave dai nodi 211-216, presentano una zona di collegamento troppo esigua per ipotizzare un sufficiente grado d'incastro. Più realistico invece è pensare di realizzare in quella zona un vincolo interno di tipo cerniera. A tale scopo modificate il vincolo interno di estremità delle suddette travi, posizionandovi su un piano verticale parallelo all'asse X globale cliccando negli **Strumenti di visualizzazione** su "PVX" e cliccando sul nodo 307.

Attivate una scatola di visualizzazione più piccola e posizionatevi in vista piana cliccando negli **Strumenti di visualizzazione** rispettivamente su "BOX sul piano" e su "Vista piana".

Selezionate l'asta 306 cliccando su di essa e nel pannello **Proprietà elementi selezionati** selezionate dall'elenco "Vincolo" il vincolo asta 2 (Inc+Cer) per assegnarlo all'asta.

Selezionate le aste 106 e 206 cliccando su di esse e nel pannello **Proprietà elementi selezionati** selezionate dall'elenco "Vincolo" il vincolo asta 3 (Cer+Inc) per assegnarlo alle aste.

Salvate la struttura cliccando nella **Barra di accesso rapido** su **...** 

## <span id="page-11-0"></span>**Inserimento travi di fondazione**

Per svolgere le operazioni descritte nel presente paragrafo è indispensabile che sia stato completato quanto riportato in quello precedente e non siano state cambiate le impostazioni di default (vedi **Introduzione**).

Per continuare l'esercizio, è necessario che abbiate aperto il progetto **ESEMPI** (vedi **Apertura di un progetto**), reso corrente la struttura **EDIF** (vedi **Rendere corrente una struttura**), attivato il disegno del numero dei nodi (vedi **Inserimento nodi e pilastri usando un file DXF/DWG**). È altresì necessario che abbiate attivato una scatola di visualizzazione più piccola in vista piana (vedi **Inserimento nodi e pilastri usando un file DXF/DWG**), impostato come filo fisso corrente delle aste 11 e vi siate posizionati sull'impalcato 0 (vedi **Inserimento travi di elevazione e vano ascensore**).

Le fondazioni saranno realizzate con travi su suolo elastico alla Winkler; occorre quindi assegnare alle aste di fondazione un vincolo su suolo elastico e ai nodi di fondazione un vincolo compatibile con tale schematizzazione, bloccando gli spostamenti lungo X, Y e la rotazione intorno a Z.

Nel pannello **Selezioni** impostate come tipo di selezione "Nodi" e "Aggiungi alla selezione". Selezionate tutti

i nodi visibili cliccando nel pannello **Selezioni** su e quindi nel pannello **Proprietà elementi selezionati** selezionate dalla casella di riepilogo a discesa "Vincolo" il vincolo nodale 3 (El. sew 110001).

Definite un vincolo asta cliccando nel gruppo **Definizioni** della scheda **Modellazione** su **Proprietà elementi**  鷗

e poi su **Vincoli aste a**, quindi premete sul bottone "Aggiungi" e specificate:

**Vincolo**: Su suolo elastico

**Coeff. di sottofondo**: 2500000

**Commento**: Trave su suolo elastico

e cliccate due volte sul bottone "OK" per uscire dalle finestre di dialogo.

Verificate come, nella casella di riepilogo a discesa relativa a "Vincolo" della sezione "Aste" del pannello **Proprietà correnti**, il vincolo appena definito sia stato automaticamente reso corrente.

Definite una nuova sezione (vedi **Inserimento travi di elevazione e vano ascensore**) specificando: **Membratura** Trave, **Verifica prevista** Cemento armato, **Materiale** 6 (Calcestruzzo classe C28/35), **Criterio di progetto** 4 (Travi di fondazione), **Sezione** T, **Dati** B=0.30 H=0.70 b=1.00 h=0.30, **Commento** Trave di fondazione. Cliccate due volte sul bottone "OK" per uscire dalle finestre di dialogo.

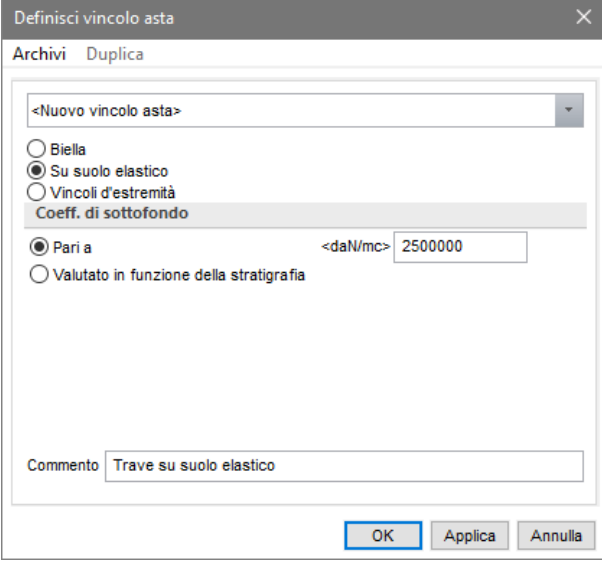

Aggiungete le travi di fondazioni cliccando nel gruppo **Inserimento** della scheda **Modellazione** su **Aste** e quindi cliccando tra i nodi 1-4, 4-12, 12-9, 9-1, 10-2 e 8-5 ed aggiungetene un'altra tra i nodi 3-7, 7-14 e 16-11.

Effettuate un ingrandimento intorno al vano ascensore cliccando nella **Barra di accesso rapido** su Q, selezionando col cursore grafico una finestra intorno al vano ascensore.

Nel pannello **Selezioni** impostate come tipo di selezione "Aste" e "Aggiungi alla selezione". Selezionate le

travi sotto il vano ascensore cliccando nel pannello **Selezioni** su e nel pannello **Proprietà elementi selezionati** selezionate dalla casella di riepilogo a discesa "Sezione" la sezione 10 (Trave di fondazione). Continuate assegnando il vincolo asta alle travi sotto il vano ascensore selezionando dalla casella di riepilogo a discesa "Vincolo" del pannello **Proprietà elementi selezionati** il vincolo asta 30 (Trave su suolo elastico). Effettuate la numerazione automatica delle aste cliccando nel gruppo **Modifica** della scheda **Modellazione** su **Numera**  $_{23}^{55}$  e poi su **Aste**  $=$ .

Salvate la struttura cliccando nella **Barra di accesso rapido** su **...** 

## <span id="page-12-0"></span>**Inserimento solai e tamponature ed assegnazione dei carichi**

Per svolgere le operazioni descritte nel presente paragrafo è indispensabile che sia stato completato quanto riportato in quello precedente e non siano state cambiate le impostazioni di default (vedi **Introduzione**).

Per continuare l'esercizio, è necessario che abbiate aperto il progetto **ESEMPI** (vedi **Apertura di un progetto**), reso corrente la struttura **EDIF** (vedi **Rendere corrente una struttura**), attivato il disegno del numero dei nodi e delle aste (vedi **Inserimento nodi e pilastri usando un file DXF/DWG**). È altresì necessario che abbiate attivato una scatola di visualizzazione più piccola in vista piana, disattivato la vista tridimensionale e vi siate posizionati sul primo impalcato (vedi **Inserimento travi di elevazione e vano ascensore**).

In ModeSt per solaio deve intendersi un'area di carico delimitata da aste, reali o fittizie, lungo tutto il suo perimetro. Ne consegue che, per inserire un solaio nella

zona circostante il vano ascensore, è necessario aggiungere un'asta di sezione fittizia 0 che ne delimiti il confine. A tal fine nel pannello **Proprietà correnti** selezionate dalla casella di riepilogo a discesa "Sezione" la sezione 0 e inserite l'asta cliccando nel gruppo **Inserimento** della

scheda **Modellazione** su Aste<sup>e</sup> e quindi cliccando i nodi 113-114.

Prima di inserire i solai nella struttura bisogna definirne la tipologia cliccando nel gruppo **Definizioni** della scheda

**Modellazione** su **Proprietà elementi**  $\frac{|\mathbf{EE}|}{|\mathbf{E}|}$  e poi su **Tipi** 

solai  $\mathbb{F}$ , quindi cliccando sul bottone "Aggiungi" e specificando:

**Ripartizione carichi**: Unidirezionale

**Carico permanente strutturale**: 350

**Carico permanente non strutturale**: 150

**Primo carico accidentale**: 200

**Secondo carico accidentale**: 0

**Terzo carico accidentale**: 0

**Ripartizione su aste terminali**: 50

**Larghezza fascia laterale**: 0

**Coeff. di riduzione (T.A. o S.L. D.M. 96)**: 0.33

**Altezza solaio**: 0.24

**Spessore cappa**: 0.04

**Criterio di progetto**: 1 (Travetto)

**Commento**: Solaio tipo

cliccate sul bottone "Applica"; definite un secondo tipo di solaio con **Ripartizione carichi** Unidirezionale, **Carico** 

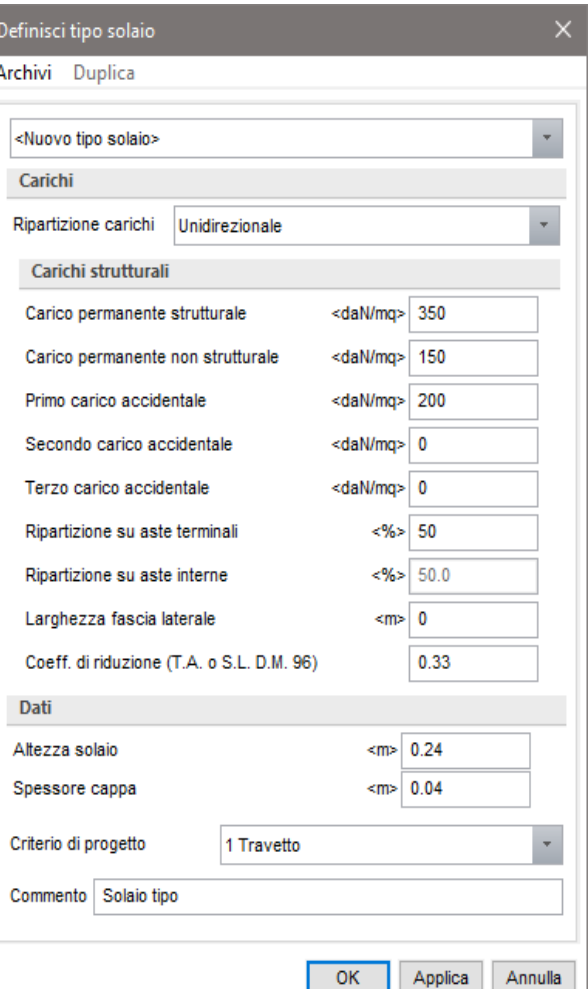

**permanente strutturale** 450, **Carico permanente non strutturale** 50, **Primo carico accidentale** 400, **Secondo carico accidentale** 0, **Terzo carico accidentale** 0, **Ripartizione su aste terminali** 50, **Larghezza fascia laterale** 0, **Coeff. di riduzione (T.A. o S.L. D.M. 96)** 0.33, **Altezza solaio** 0.2, **Spessore cappa** 0.2, **Criterio di progetto** 1 (Travetto), **Commento** Solaio balcone e cliccate sul bottone "Applica"; definite un terzo tipo di solaio con **Ripartizione carichi** Unidirezionale, **Carico permanente strutturale** 250, **Carico permanente non strutturale** 50, **Primo carico accidentale** 100, **Secondo carico accidentale** 0, **Terzo carico accidentale** 0, **Ripartizione su aste terminali** 50, **Larghezza fascia laterale** 0, **Coeff. di riduzione (T.A. o S.L. D.M. 96)** 0.33, **Altezza solaio** 0.24, **Spessore cappa** 0.04, **Criterio di progetto** 1 (Travetto), **Commento** Solaio copertura e cliccate due volte sul bottone "OK" per uscire dalle finestre di dialogo.

Verificate come, nella casella di riepilogo a discesa "Tipologia" della sezione "Solaio" del pannello **Proprietà correnti**, il solaio appena definito sia stato automaticamente reso corrente.

Seguendo le indicazioni riportate nel D.M. 17/01/18, nella definizione dei tipi di solai sono stati specificati sia il valore del carico permanente strutturale sia quello non strutturale. Il progettista può comunque specificare anche solo il valore dei carichi permanenti strutturali inserendovi il carico permanente totale. Quest'ultimo modo di operare è utilizzabile soprattutto se si adottano altre normative che non richiedono la diversificazione fra carichi permanenti strutturali e non strutturali.

ModeSt permette di inserire i solai in diversi modi: selezionando i nodi di perimetro delle singole maglie oppure selezionando le aste che circondano le maglie da definire (vengono riconosciute automaticamente tutte le maglie chiuse) o indicando un punto interno ad una maglia circondata da aste.

Nella sezione "Solaio" del pannello **Proprietà correnti** impostate come angolo di orditura corrente 90 digitando il valore nella casella di testo "Orditura".

Nella sezione "Solaio" del pannello **Proprietà correnti** rendete corrente il solaio 2 (Solaio balcone) selezionandolo dalla casella di riepilogo a discesa "Tipologia" ed inserite il solaio cliccando nel gruppo **Inserimento**

della scheda **Modellazione** su **Solai** cliccando all'interno dell'area delimitata dai nodi 102-103-117-118. Continuate ad inserire i solai, rendendo corrente il solaio 1 (Solaio tipo), cliccando nel pannello **Selezioni** su 

e descrivendo una finestra che racchiuda la pianta dell'edificio ad esclusione dello sbalzo.

Nel pannello **Selezioni** impostate come tipo di selezione "Solai" e "Aggiungi alla selezione".

Eliminate il solaio all'interno del vano ascensore cliccando nel gruppo **Modifica** della scheda **Modellazione** su **Elimina**  $\bullet$  e quindi cliccate sul simbolo del solaio.

Inserite i solai sul secondo impalcato copiando quelli del primo impalcato quindi selezionate i solai del primo

impalcato cliccando nel pannello **Selezioni** su **elle descrivendo una finestra che racchiuda tutti i solai** tranne quello dello sbalzo. Attivate una scatola di visualizzazione più grande e posizionatevi in vista prospettica cliccando negli **Strumenti di visualizzazione** rispettivamente su "Togli BOX" e su "Prospettiva". Nel gruppo **Modifica** della scheda **Modellazione** cliccate su **Copia** <sup>Lin</sup>e indicate come punto di riferimento il

nodo 101 e come secondo punto il nodo 201.

Deselezionate tutto cliccando nel pannello **Selezioni** su .

Posizionatevi sul piano di una falda della copertura cliccando negli **Strumenti di visualizzazione** su "PQ" e quindi cliccate sui nodi 305, 201 e 202.

Attivate una finestra di visualizzazione più piccola e posizionatevi in vista piana cliccando negli **Strumenti di visualizzazione** rispettivamente su "BOX sul piano" e su "Vista piana".

Rendete corrente il solaio 3 (Solaio copertura) ed inserite i solai cliccando sul bottone del pannello **Selezioni**.

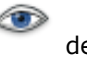

Attivate una scatola di visualizzazione più grande e posizionatevi in vista prospettica cliccando negli **Strumenti di visualizzazione** rispettivamente su "Togli BOX" e su "Prospettiva".

Posizionatevi sull'altro piano della falda della copertura cliccando negli **Strumenti di visualizzazione** su "PQ" e quindi cliccate sui nodi 305, 306 e 210.

Attivate una finestra di visualizzazione più piccola e posizionatevi in vista piana cliccando negli **Strumenti di visualizzazione** rispettivamente su "BOX sul piano" e su "Vista piana" ed inserite i solai cliccando in un punto interno alla maglia circondata da aste.

Attivate il disegno del numero dei solai cliccando nel gruppo **Disegno** della scheda **Modellazione** su **Numeri** 

**proprietà** e selezionando "Numero" nella sezione "Solai".

Numerate automaticamente i solai cliccando nel gruppo **Modifica** della scheda **Modellazione** su **Numera** <sup>露</sup> e poi su **Solai** 三.

In ModeSt per tamponatura deve intendersi un'area di carico delimitata da aste, reali o fittizie, lungo tutto il suo perimetro.

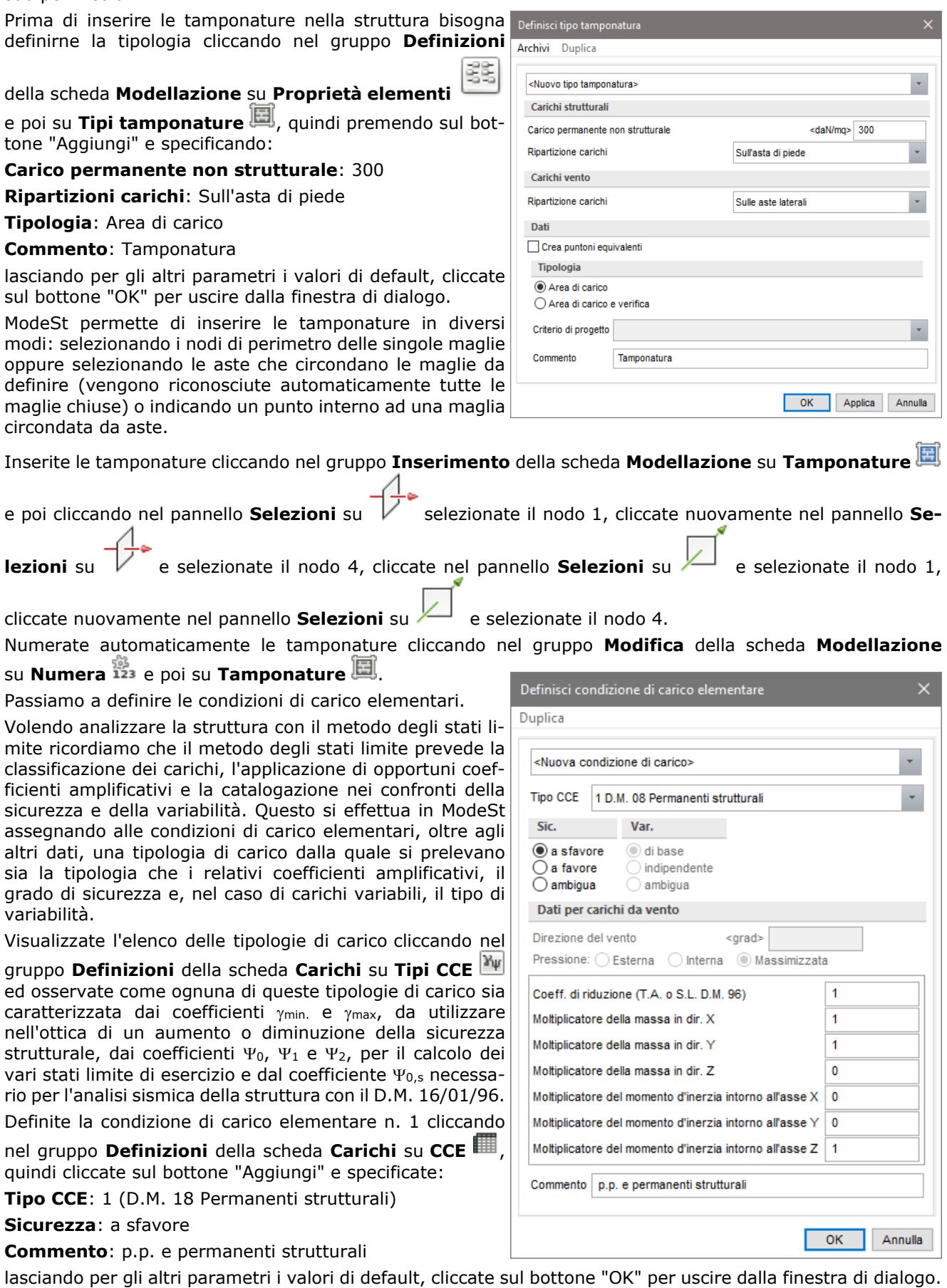

In caso di analisi sismica la componente verticale di tutti i carichi genera automaticamente le componenti di massa necessarie per l'analisi dinamica o per la determinazione dei pesi di piano per l'analisi sismica statica. Al momento della definizione delle CCE occorre specificare quali siano le componenti da generare. Questo viene effettuato mediante i moltiplicatori che determinano quali delle 6 componenti di massa debbano essere generate. Normalmente vengono generate masse in direzione X e Y e momento polare intorno all'asse Z e quindi i valori dei coefficienti (mx, my, mz, jx, jy, jz) sono 1 1 0 0 0 1; se la condizione di carico deve indurre anche azioni sismiche verticali occorrerà introdurre il valore 1 anche per la componente Z e quindi i valori dei coefficienti saranno 1 1 1 0 0 1 (vedi **Condizioni di carico elementari** sul manuale d'uso).

Nel nostro caso, per poter applicare una componente sismica verticale solo allo sbalzo, è necessario separare i carichi permanenti ed accidentali che gravano su di esso da quelli che agiscono sui restanti solai ed attribuire, al momento dell'archiviazione dei carichi, un valore diverso da 0 al coefficiente mz.

Verificate come, il peso proprio della struttura, sia già stato archiviato automaticamente dal programma in questa condizione di carico elementare selezionando l'opzione nella colonna "Peso"; cliccate sul bottone "OK" per uscire dalla finestra di dialogo.

Calcolate i carichi permanenti strutturali derivanti dai solai di tipo 1 (Solaio tipo) e 3 (Solaio copertura). A tal fine selezionate i solai cliccando nel pannello **Selezioni** su **Avanzate** e nella finestra di dialogo selezionate nella colonna di sinistra "Tipi" e nella colonna di destra, tenendo premuto il tasto Ctrl, selezionate 1 (Solaio tipo) e 3 (Solaio copertura), cliccate sul bottone "OK" per uscire dalla finestra di dialogo.

Calcolate i carichi permanenti strutturali derivanti dai solai interni all'edificio cliccando nel gruppo **Automatici** 

### **solai** della scheda **Carichi** sul bottone **Permanente strutturale** .

Nota: il calcolo dei carichi permanenti non strutturali di seguito riportato può essere omesso nel caso in cui nella definizione dei tipi di solai si è specificato solo il carico permanente strutturale inserendovi il carico permanente totale.

Definite la condizione di carico elementare n. 2 cliccando nel gruppo **Definizioni** della scheda **Carichi** su **CCE**

, quindi cliccate sul bottone "Aggiungi" e specificate:

**Tipo CCE**: 2 (D.M. 18 Permanenti non strutturali)

**Sicurezza**: a sfavore

**Commento**: permanenti non strutturali

lasciando per gli altri parametri i valori di default, cliccate sul bottone "OK" per uscire dalla finestra di dialogo. Calcolate i carichi permanenti non strutturali derivanti dai solai di tipo 1 (Solaio tipo) e 3 (Solaio coper-

tura) cliccando nel gruppo **Automatici solai** della scheda **Carichi** su **Permanente non strutturale** . Definite la condizione di carico elementare n. 3 cliccando nel gruppo **Definizioni** della scheda **Carichi** su **CCE**

, quindi premete sul bottone "Aggiungi" e specificate:

**Tipo CCE**: 3 (D.M. 18 Variabili Categoria A Ambienti ad uso residenziale)

**Sicurezza**: a sfavore

**Variabilità**: di base

### **Commento**: accidentali

lasciando per gli altri parametri i valori di default, cliccate sul bottone "OK" per uscire dalla finestra di dialogo. Calcolate i carichi accidentali derivanti dai solai di tipo 1 (Solaio tipo) e 3 (Solaio copertura) cliccando nel

### gruppo **Automatici solai** della scheda **Carichi** su **Accidentale 1** .

Deselezionate tutto cliccando nel pannello **Selezioni** su , posizionatevi sull'impalcato 1 cliccando negli **Strumenti di visualizzazione** su "POIM 1 a 3.00" e ottimizzate il disegno cliccando nella **Barra di accesso rapido** su .

Definite la condizione di carico elementare n. 4 cliccando nel gruppo **Definizioni** della scheda **Carichi** su **CCE** , quindi premete sul bottone "Aggiungi" e specificate:

### **Moltiplicatore della massa in dir. Z**: 1

**Tipo CCE**: 1 (D.M. 18 Permanenti strutturali)

**Sicurezza**: a sfavore

**Commento**: permanenti strutturali sbalzo

lasciando per gli altri parametri i valori di default, cliccate sul bottone "OK" per uscire dalla finestra di dialogo. Calcolate il carico permanente strutturale relativo allo sbalzo cliccando sul solaio 106.

Definite la condizione di carico elementare n. 5, confermando i valori di default e specificando: **Moltiplicatore della massa in dir. Z**: 1, **Tipo CCE** 2 (D.M. 18 Permanenti non strutturali), **Sicurezza** a sfavore, **Commento** permanenti non strutturali sbalzo; cliccate due volte sul bottone "OK" per uscire dalle finestre di dialogo.

Calcolate il carico permanente non strutturale relativo allo sbalzo cliccando sul solaio 106.

Definite la condizione di carico elementare n. 6, confermando i valori di default e specificando: **Moltiplicatore della massa in dir. Z** 1, **Tipo CCE** 3 (D.M. 18 Variabili Categoria A Ambienti ad uso residenziale), **Sicurezza** a sfavore, **Variabilità** di base, **Commento** accidentali sbalzo; cliccate due volte sul bottone "OK" per uscire dalle finestre di dialogo.

Calcolate il carico accidentale 1 relativo allo sbalzo cliccando sul solaio 106.

Posizionatevi sull'impalcato 0 cliccando negli **Strumenti di visualizzazione** su "POIM 0 a 0.00".

Definite la condizione di carico elementare n. 7, confermando i valori di default e specificando: **Tipo CCE** 2 (D.M. 18 Permanenti non strutturali), **Sicurezza** a sfavore, **Commento** tamponature; cliccate due volte sul bottone "OK" per uscire dalle finestre di dialogo.

Calcolate i carichi permanenti non strutturali derivanti dalle tamponature cliccando nel gruppo **Automatici** 

**tamponature** della scheda **Carichi** su **Permanente non strutturale** e selezionate tutte le tamponature

cliccando nel pannello **Selezioni** su .

Salvate la struttura cliccando nella **Barra di accesso rapido** su **...** 

## <span id="page-16-0"></span>**Definizione dei nuclei**

È inoltre indispensabile che sia stato completato quanto riportato nel paragrafo precedente e non siano state cambiate le impostazioni di default (vedi **Introduzione**).

Per continuare l'esercizio, è necessario che abbiate aperto il progetto **ESEMPI** (vedi **Apertura di un progetto**), reso corrente la struttura **EDIF** oppure quella fornita con l'installazione del programma **FREECA** (vedi **Rendere corrente una struttura**). È altresì necessario che abbiate attivato una scatola di visualizzazione più grande in vista prospettica (vedi **Inserimento nodi e pilastri usando un file DXF/DWG**).

Attivate la numerazione degli elementi bidimensionali cliccando nel gruppo **Disegno** della scheda **Modella-**

### **zione** su **Numeri proprietà** e selezionando "Numero" nella sezione "Muri/Bidimensionali".

Disattivate la vista tridimensionale cliccando negli **Strumenti di visualizzazione** su "Unifilare".

Disattivate la vista dei solai e delle tamponature cliccando negli **Strumenti di personalizzabili** rispettivamente su "DSOL" e su "DTAM".

I nuclei vengono definiti automaticamente in funzione dell'utilizzo del muro/elemento bidimensionale e della numerazione dell'elemento stesso.

Per evidenziare gli elementi che appartengono ad un nucleo e la suddivisione in livelli, attivate il disegno dei livelli dei nuclei selezionando nel pannello **Colorazioni**, sezione "Muri/Bidimensionali" la voce "Livelli nucleo".

Disegnate il numero dei livelli dei nuclei cliccando nel gruppo **Disegno** della scheda **Modellazione** su **Numeri** 

proprietà <sup>LIJ</sup>J e selezionando "Livelli nuclei" nella sezione "Muri/Bidimensionali".

Eventuali problemi di visualizzazione possono essere risolti cliccando nella **Barra** 

### **di accesso rapido** su<sup>[2]</sup>.

L'appartenenza o l'accorpamento degli elementi bidimensionali o dei muri ad uno specifico nucleo viene stabilita assegnando agli elementi lo stesso numero. Gli elementi bidimensionali ed i muri con lo stesso numero sono correlati fra di loro a formare il nucleo in questione indipendentemente dalla loro posizione nello spazio e dalla loro reale connessione. Per non far considerare come nucleo alcuni elementi è sufficiente assegnare numero 0 o utilizzo "generico".

Unite i nuclei definiti automaticamente dal programma in tre nuclei corrispondenti alle tre pareti del vano ascensore.

Nel pannello **Selezioni** impostate come tipo di selezione "Muri/Bidi" e "Aggiungi alla selezione". Selezionate i bidimensionali 201 e 301 cliccando nel pannello **Se-**

**lezioni** su e digitando nella linea di comando 201 301. Assegnate il numero 101 digitandolo nella casella di testo relativa a "Numero" del pannello **Proprietà elementi selezionati**.

Deselezionate tutto cliccando nel pannello **Selezioni** su .

Ripetete l'operazione selezionando i bidimensionali 202 e 302 assegnandoli il numero 102 e completate la procedura assegnando il numero 103 ai bidimensionali 203 e 303 fino ad arrivare al risultato riportato in figura.

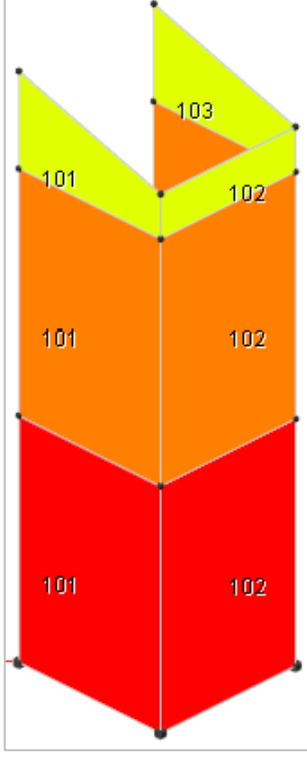

Salvate la struttura cliccando sul bottone **nella Barra di accesso rapido**.

## <span id="page-17-0"></span>**Approfondimenti**

### <span id="page-17-1"></span>**Generazione di un serbatoio**

Una volta lanciato ModeSt aprite il progetto **ESEMPI** (vedi **Apertura di un progetto**), inserite una nuova struttura (vedi **Inserimento di una nuova struttura in un progetto**) assegnandole il nome **SERBAT**.

Disattivate la vista tridimensionale cliccando negli **Strumenti di visualizzazione** su "Unifilare".

Selezionate l'opzione "Solo nodi esistenti" nella sezione **Ricerca punti** del pannello **Parametri modellazione/Ms-Cad** ed iniziate ad aggiungere i nodi che individuano il profilo della sezione del serbatoio cliccando

nel gruppo **Inserimento** della scheda **Modellazione** su **Nodi** <sup>e</sup> e indicando le coordinate: 0,0; 1,0; 10,0; 11,0.

Posizionatevi a quota 5 cliccando negli **Strumenti di visualizzazione** su "POQ" ed indicando la quota di 5 e continuate ad aggiungere i nodi specificando le coordinate: 10,0; 4,0. Proseguite posizionandovi a quota 7 e aggiungete un nodo a coordinate 4,0.

Attivate il disegno del numero dei nodi cliccando nel gruppo **Disegno** della scheda **Mo-**

**dellazione** su **Numeri proprietà** selezionando "Numero" nella sezione "Nodi". Nella sezione "Aste" del pannello **Proprietà correnti** rendete corrente la sezione -1 selezionandola dalla casella di riepilogo a discesa "Sezione", aggiungete le aste cliccando nel gruppo **Inserimento** della scheda **Modella-**

**zione** su **Aste Figure** selezionando i nodi 1-4, proseguendo in alto con i nodi 3-5, per poi continuare selezionando i nodi 5-6 e 6-7 fino ad ottenere la geometria rappresentata in figura.

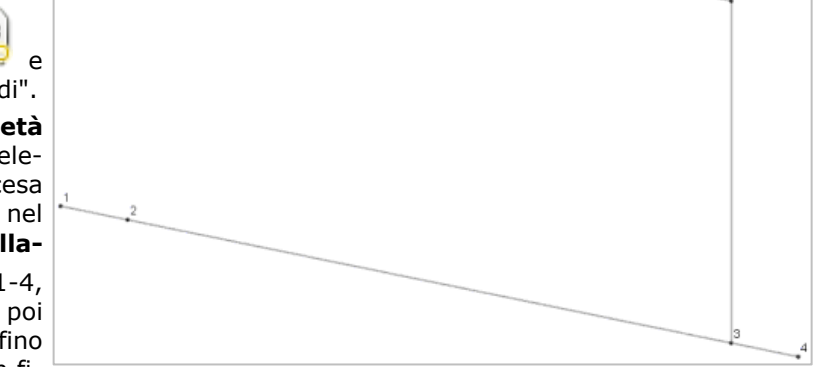

Definite gli elementi bidimensionali che verranno utilizzati per le pareti e per la platea cliccando nel gruppo

### **Definizioni** della scheda **Modellazione** su **Proprietà elementi** e poi su **Tipi muri/bidimensionali**

, quindi cliccate sul bottone "Aggiungi" e specificate:

**Utilizzo**: Parete

**Tipologia**: Membranale e Flessionale

**Spessore**: 0.20

**Criterio di progetto**: 4 (Pareti serbatoio)

**Materiale**: 6 (Calcestruzzo classe C28/35)

**Commento**: Parete serbatoio

e cliccate sul bottone "Applica"; definite un secondo elemento bidimensionale con **Utilizzo** Soletta/Platea, **Tipologia** Winkler, **Coefficiente di sottofondo** 1500000, **Spessore** 0.30, **Criterio di progetto** 1, **Materiale** 6 (Calcestruzzo classe C28/35) e **Commento** Platea; cliccate due volte sul bottone "OK" per uscire dalle finestre di dialogo.

Disattivate il disegno del numero dei nodi e delle aste cliccando nel gruppo **Disegno** della scheda **Modella-**

## **zione** su **Numeri proprietà**  $\frac{1}{2}$  e poi su **Nessuno**  $\overline{\Theta}$ .

Nella sezione "Muro/Bidimensionale" del pannello **Proprietà correnti** rendete corrente l'elemento bidimensionale 1 (Parete serbatoio) selezionandolo dalla casella di riepilogo a discesa "Tipo".

Generate il serbatoio cliccando nel gruppo **Modifica** della scheda **Modellazione** su **Ge-**

nera <sup>te</sup> e poi su Genera polare bidimen-

**sionali** specificando: **Centro di generazione** N 1, **Angolo** 360, **Numero di divisioni** 36, **Quantità da sommare al numero dei nodi** 0 e selezionate tutte le aste

cliccando nel pannello **Selezioni** su . Si otterrà un serbatoio come quello illustrato in figura.

Nel pannello **Selezioni** impostate come tipo di selezione "Muri/Bidi" e "Aggiungi alla selezione".

Selezionate tutti i bidimensionali a quota Z=0

cliccando nel pannello **Selezioni** su  $\rightarrow$  e cliccando su un nodo della base del serbatoio.

Nel pannello **Proprietà correnti** selezionate dalla casella di riepilogo a discesa "Tipo" il 2 (Platea).

Aggiungete agli elementi bidimensionali già selezionati anche gli altri bidimensionali cliccando nel pannello

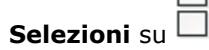

Effettuate una meshatura del serbatoio cliccando nel gruppo **Modifica** della scheda **Modellazione** su **Mesh** e poi su **Mesh semplificata muri/bidimensionali a 3 o 4 nodi in parti di lunghezza indicativa** e specificando come dimensioni della mesh 1.20 1.20.

Definite la condizione di carico elementare n. 1 cliccando nel gruppo **Definizioni** della scheda **Carichi** su **CCE ||||||||**<br>cuindi premete sul bottone "Aggiungi" e specificate:

**Tipo CCE**: 2 (D.M. 18 Permanenti non strutturali)

**Sicurezza**: a sfavore

**Commento**: Carico idrostatico

lasciando per gli altri parametri i valori di default, cliccate sul bottone "OK" per uscire dalla finestra di dialogo. Definite un carico per gli elementi bidimensionali cliccando nel gruppo **Definizioni** della scheda **Carichi**

su **Tipi carichi** e poi su **Muri/Bidimensionali** , quindi cliccate sul bottone "Aggiungi" e specificate: **Tipo di carico**: Carico idrostatico

**Z di inizio carico**: 0

**Z di fine carico**: 5

**Carico iniziale in dir. Y**: -5000

**Carico finale in dir. Y**: 0

**Commento**: Carico idrostatico

cliccate due volte sul bottone "OK" per uscire dalle finestre di dialogo.

Deselezionate tutto cliccando nel pannello **Selezioni** su , selezionate gli elementi bidimensionali cliccando nel pannello **Selezioni** su "Avanzate" e nella finestra di dialogo selezionate nella colonna di sinistra "Tipi" e nella colonna di destra "1 (Parete serbatoio)", premete cliccate sul bottone "OK" per uscire dalla finestra di dialogo.

Nei serbatoi soggetti alla spinta dell'acqua in cui si vogliono valutare correttamente anche le trazioni nella soletta di fondo nasce il problema del vincolo dei nodi. Bloccare infatti gli spostamenti X Y dei nodi del fondo implica la perdita degli sforzi normali nella soletta/platea.

Se il serbatoio è a simmetria radiale e non soggetto a carichi asimmetrici (spinte sismiche) è possibile risolvere il problema vincolando in direzione X-Y-RZ solo il nodo centrale del fondo che per simmetria resta fermo in ogni caso. In casi più complessi una soluzione può essere quella di vincolare i nodi del fondo con un vincolo elastico nelle direzioni X-Y-RZ con una costante sufficiente a non rendere labile la struttura ma abbastanza bassa da non fungere da ritegno reciproco per i nodi. Sotto la spinta dei carichi orizzontali la struttura avrà ovviamente un moto di corpo rigido che andrà trascurato, ma il calcolo delle tensioni nel fondo viene garantito. Occorreranno probabilmente alcuni tentativi per trovare il corretto valore delle costanti elastiche.

Poiché il serbatoio nell'esempio è assialsimmetrico con carichi assialsimmetrici è sufficiente vincolare il nodo centrale della platea di fondazione bloccando gli spostamenti lungo X, Y e la rotazione intorno a Z.

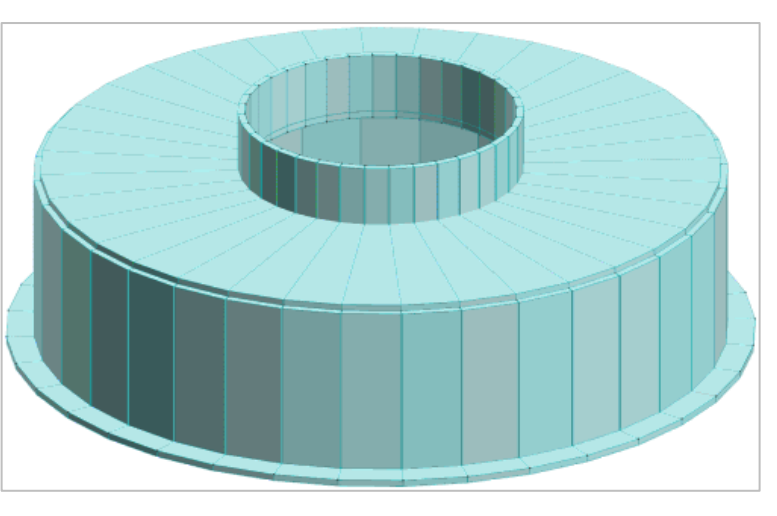

Deselezionate tutto cliccando nel pannello **Selezioni** su **edizione** impostate come tipo di selezione "Nodi" e

"Aggiungi alla selezione". Selezionate il nodo 1 cliccando nel pannello **Selezioni** su e quindi nel pannello **Proprietà elementi selezionati** selezionate dalla casella di riepilogo a discesa "Vincolo" il vincolo nodale 3 (El. sew 110001).

### <span id="page-19-0"></span>**Uso e modifica del sistema di riferimento**

Durante la modellazione della struttura è possibile sostituire il sistema di riferimento globale con un sistema di riferimento stabilito dall'utente. Questo permette di inserire con estrema facilità strutture o parti di strutture con allineamenti particolari.

Esaminiamo alcuni casi in cui l'uso del sistema di riferimento utente semplifica l'inserimento dei dati.

### **1° caso: struttura con allineamenti particolari**

Prendiamo in esame la struttura indicata nella figura 1 e supponiamo di dover inserire tre pilastri lungo l'allineamento tra i nodi 17 e 25 perpendicolarmente ai nodi 24, 28 e 30.

Vista in pianta della struttura in esame.

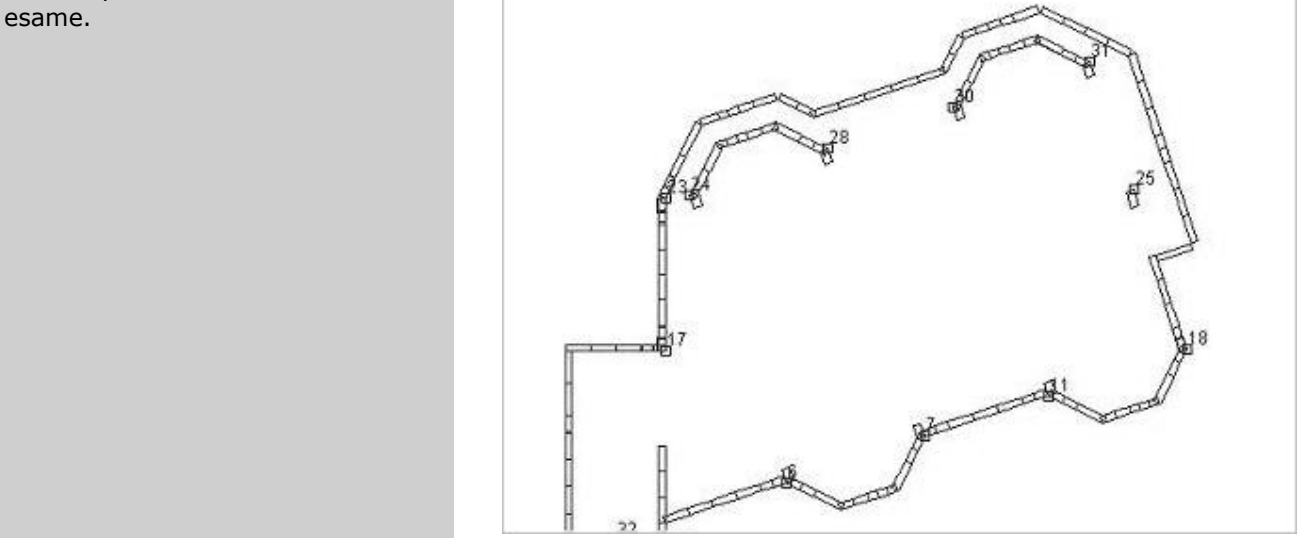

*Figura 1*

Definiamo un sistema di riferimento utente con origine nel nodo 17, l'asse X coincidente con la direttrice tra i nodi 17 e 25 e l'asse Y tra i nodi 17 e 23; a tale scopo clicchiamo nel gruppo **Modifica** della scheda **Modellazione** su **Rif. utente**  $L^2$  e poi su **Definisci**  $L^2$  specificando:

Origine del sistema di riferimento selezioniamo il nodo 17 Indicare la direzione dell'asse X selezioniamo il nodo 25

Indicare la direzione dell'asse Y selezioniamo il nodo 23

La figura mostra il nuovo sistema di riferimento attivato.

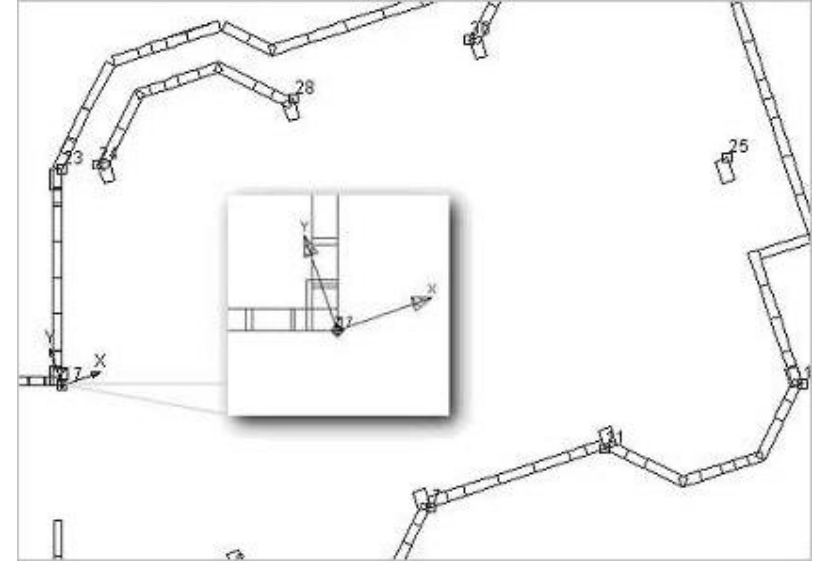

*Figura 2*

Nel pannello **Selezioni** impostiamo come tipo di selezione "Nodi" e nella sezione **Ricerca punti** del pannello **Parametri modellazione/Ms-Cad** deselezioniamo l'opzione "Solo nodi esistenti", selezioniamo l'opzione "Griglia" ed impostiamo "Dim. griglia" pari a 3.00.

Generiamo i tre nodi dei pilastri copiando il nodo 17, a tal fine clicchiamo nel gruppo **Modifica** della scheda **Modellazione** su **Copia**  $\Box$  selezioniamo il nodo 17 e, muovendosi lungo l'asse X, clicchiamo per 3 volte in corrispondenza dei punti della griglia distanti 3.00, 6.00 e 9.00 m dal nodo 17. Nella figura 3 è visualizzato il risultato di tale operazione.

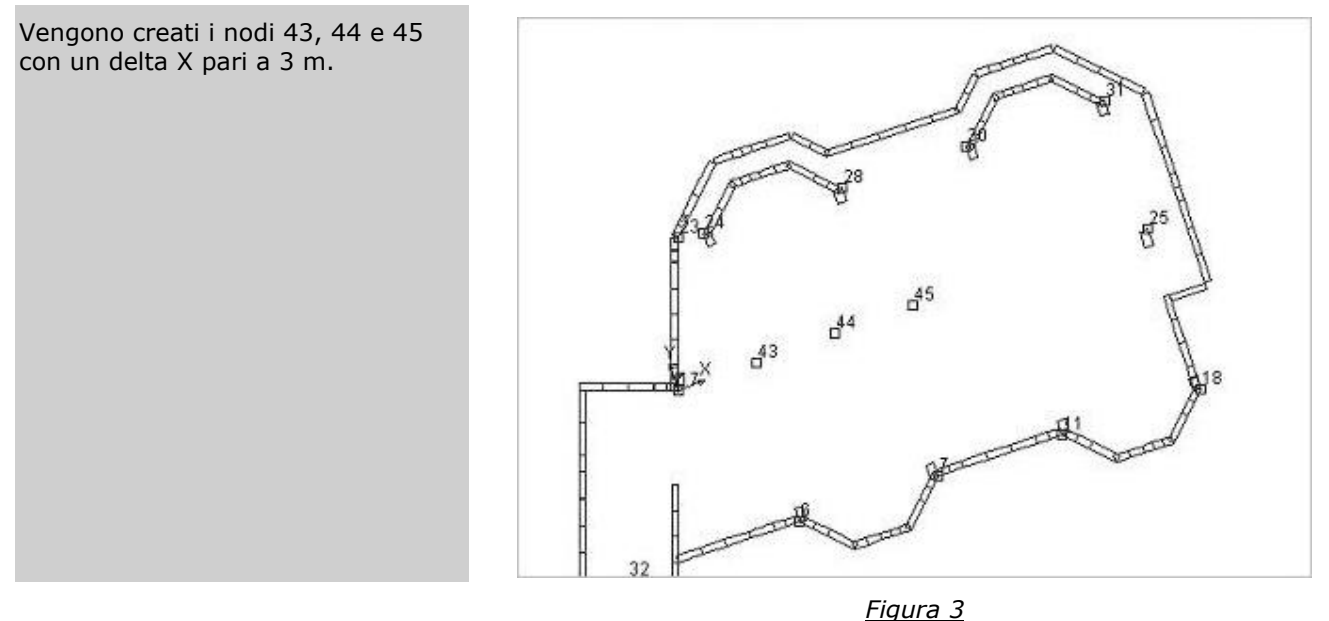

Per modificare la posizione dei nodi appena generati in modo che, in base al nuovo sistema di riferimento, la loro coordinata X coincida con quella dei nodi 24, 28 e 30 selezioniamo il nodo 45 cliccando su di esso, clicchiamo dal pannello **Proprietà elementi selezionati** sulla riga "X" e quindi sul menu a discesa clicchiamo su "Copia da un nodo" e selezioniamo il nodo 30.

Ripetiamo l'operazione per i nodi 44 e 43 fino ad ottenere un risultato come quello indicato nella figura 4.

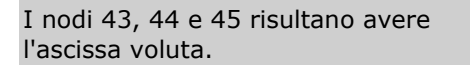

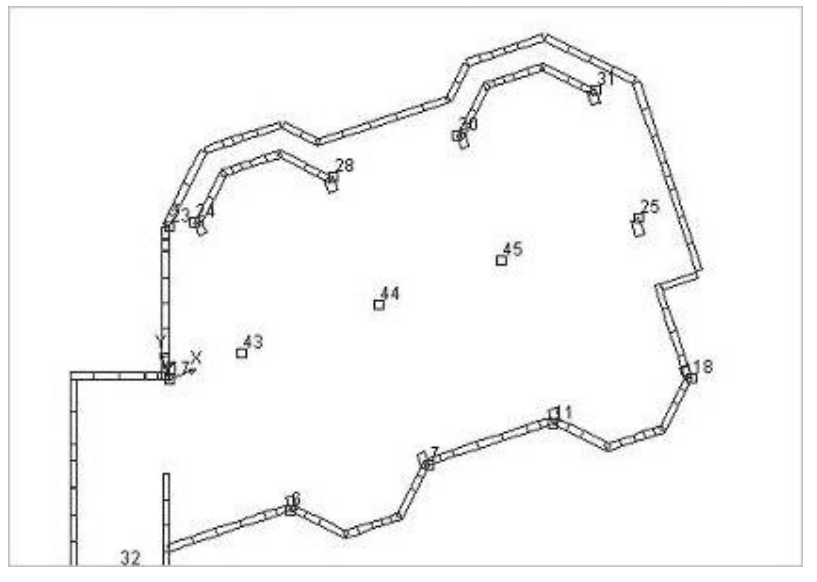

*Figura 4*

Tale sistema potrà essere attivato o disattivato cliccando nel gruppo **Modifica** della scheda **Modellazione** su **Rif. utente**  $L^{\mathbb{R}}$  e poi rispettivamente su **Attiva**  $\mathbb{R}$  o **Disattiva**  $\mathbb{R}$ , in quest'ultimo caso sarà ristabilito il sistema di riferimento globale.

#### **2° caso: modellazione di un elemento curvo su una copertura inclinata**

Passiamo ora ad esaminare com'è possibile modellare elementi curvi su piani comunque disposti nello spazio utilizzando il sistema di riferimento utente e le generazioni polari degli elementi.

Il risultato da ottenere è illustrato nella figura 5.

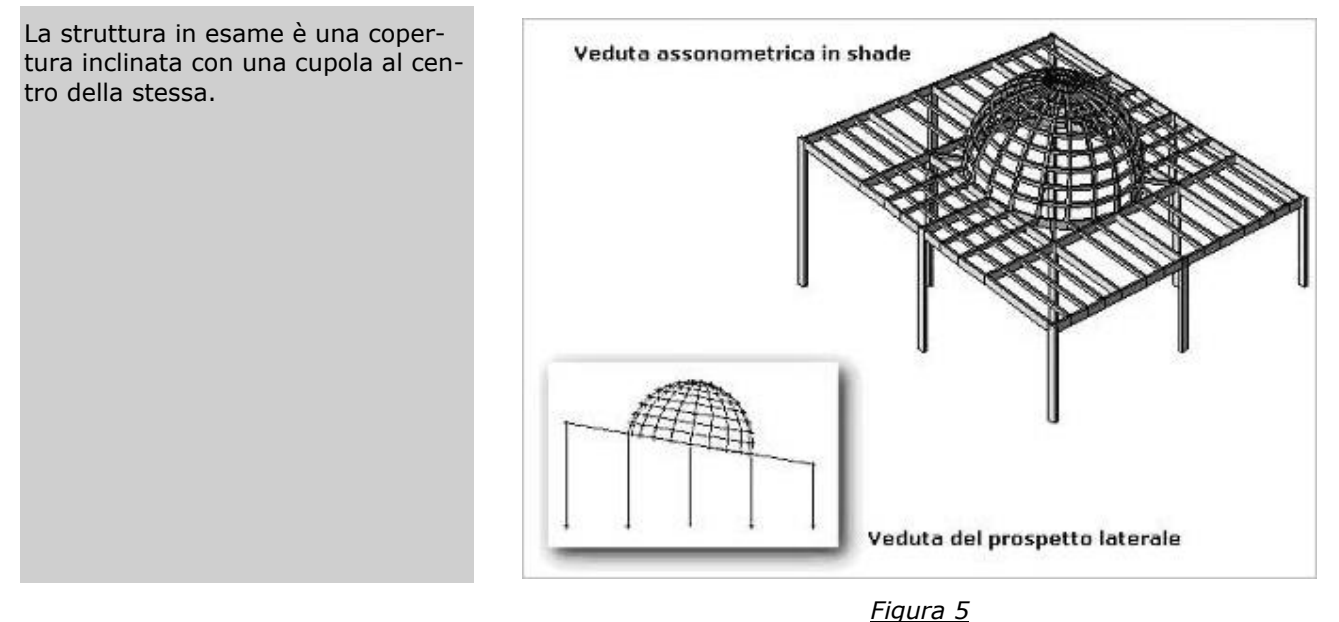

Partendo dalla struttura illustrata nella figura 6, vediamo come modellare la cupola sul piano inclinato.

La vista in pianta del piano inclinato Veduta assonometrica unifilare rappresentata in figura è stata ottenuta con un piano qualunque (PQ) passante per tre nodi e con una scatola di visualizzazione piccola (BOX sul piano). Nodo 2 Veduta in pianta del piano inclinato

#### *Figura 6*

Iniziamo col definire un sistema di riferimento utente cliccando nel gruppo **Modifica** della scheda **Modellazione** su **Rif. utente**  $L^2$  e poi su **Definisci**  $L^2$ , che ci permetterà di generare polarmente alcuni nodi sul piano XZ, come illustrato nella figura 7:

Origine del sistema di riferimento selezioniamo il nodo 23

Indicare la direzione dell'asse X selezioniamo il nodo 20

Indicare la direzione dell'asse Y selezioniamo il nodo 69

Il comando ha permesso di posizionare il piano XZ, del sistema di riferimento utente, coincidente con il piano della copertura inclinata.

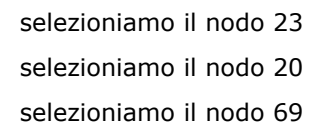

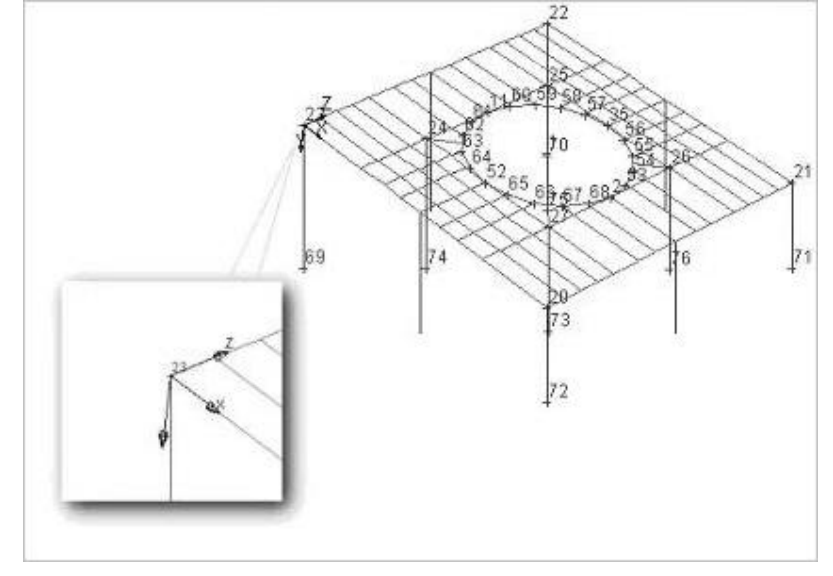

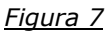

Procediamo ora alla copia polare del nodo 2 cliccando nel gruppo **Modifica** della scheda **Modellazione** su **Genera**  $\frac{1}{2}$  e poi su **Copia polare nodi**  $\frac{2}{3}$  specificando:

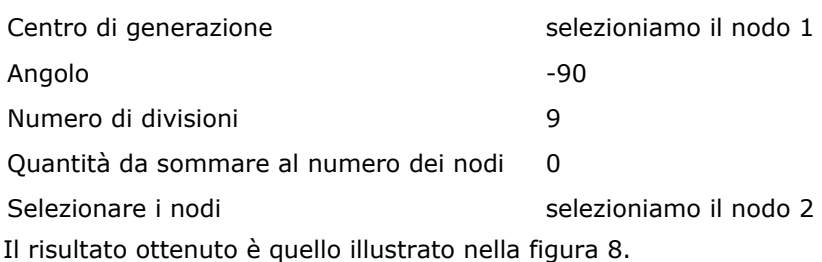

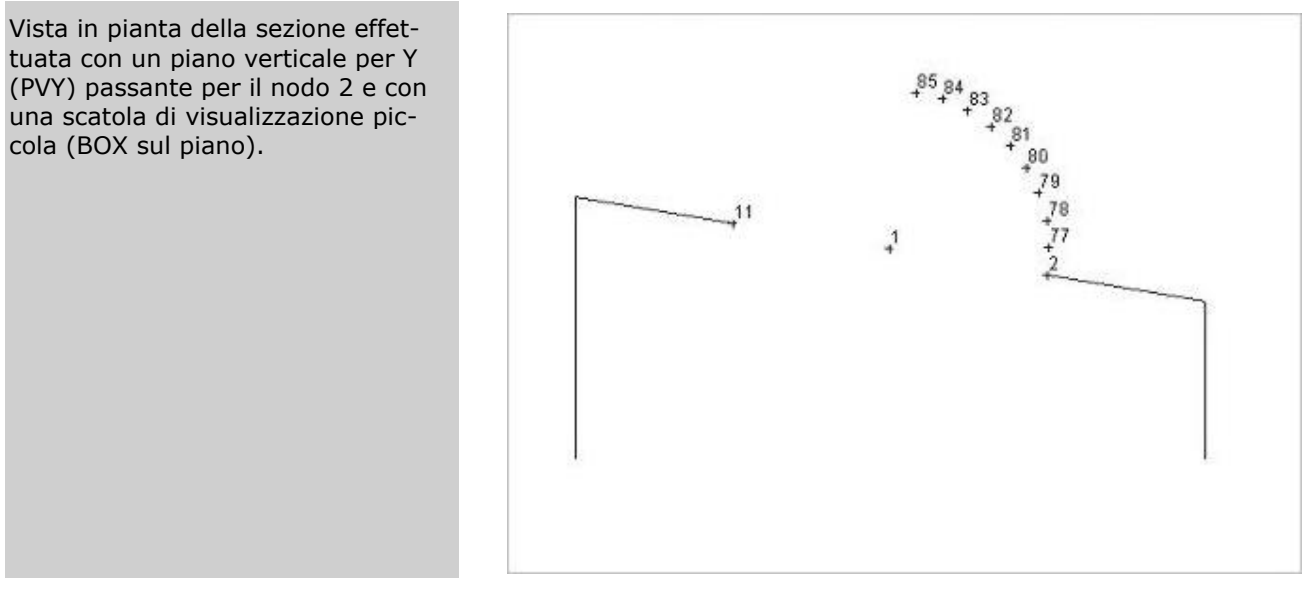

*Figura 8*

Dopo aver reso corrente la sezione da utilizzare per il congiungimento dei nodi appena generati, aggiungiamo le aste cliccando nel gruppo *Inserimento* della scheda Modellazione su Aste<sup>e e</sup> e quindi selezionando i nodi 2-77, 77-78, 78-79 e continuando fino al nodo 85 per ottenere il risultato illustrato nella figura 9.

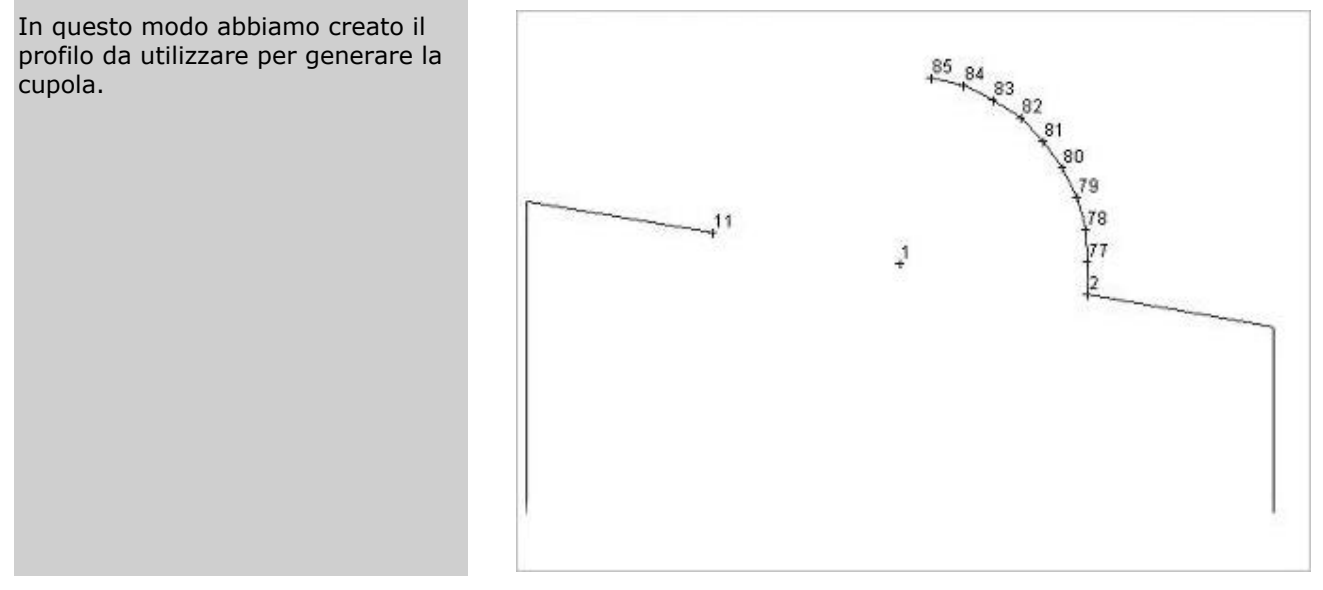

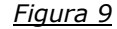

Definiamo un nuovo sistema di riferimento utente con l'origine degli assi coincidente con il nodo 23, l'asse X coincidente con l'allineamento tra i nodi 23 e 20 e l'asse Y coincidente con l'allineamento tra i nodi 23 e 22 come illustrato nella figura. Nel pannello **Selezioni** impostiamo come tipo di selezione "Aste" e "Aggiungi alla selezione" e selezioniamo tutte le aste tra i nodi 2 e 85 precedentemente inserite cliccando su di esse. Procediamo ora alla generazione della cupola cliccando nel gruppo **Modifica** della scheda **Modellazione** su **Genera** de e poi su **Genera polare asta** specificando:

Centro di generazione selezioniamo il nodo 1 Angolo 360 Numero di divisioni 20 Quantità da sommare al numero dei nodi 0 Quantità da sommare al numero delle aste 0

In questo modo otterremo il risultato illustrato nella figura 10.

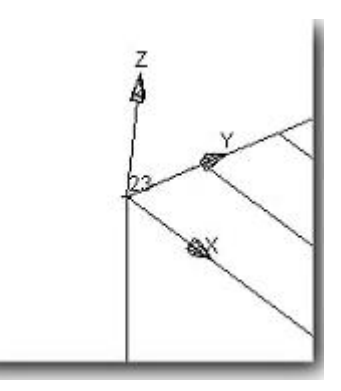

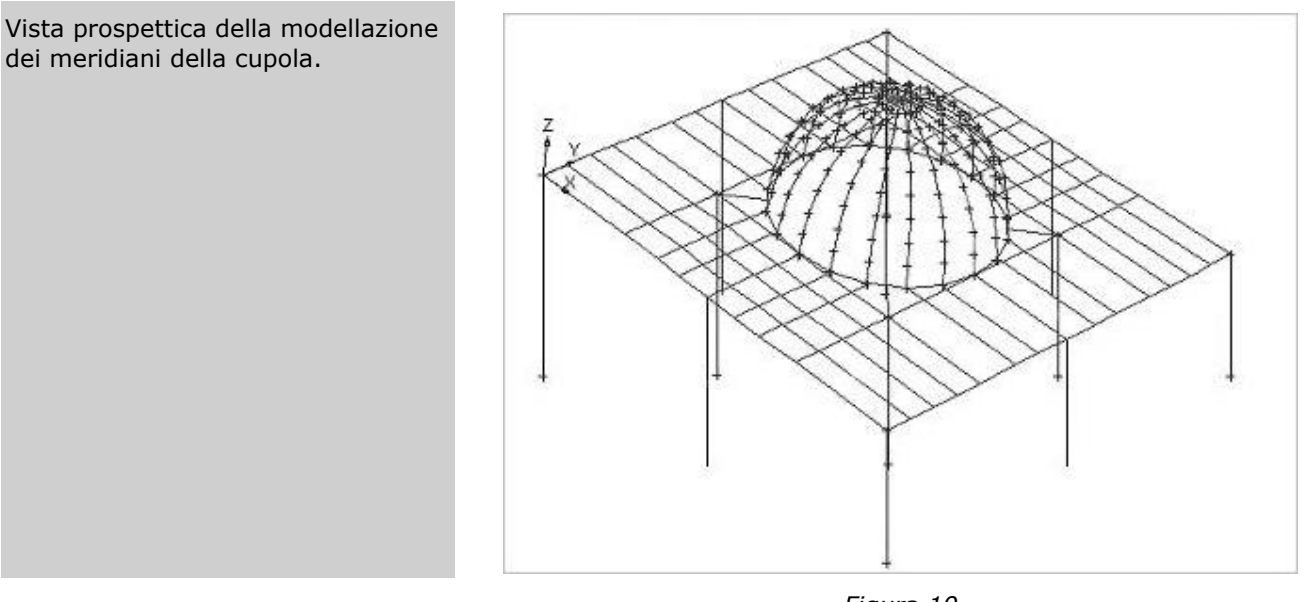

*Figura 10*

Per concludere possiamo procedere agli eventuali collegamenti orizzontali dei nodi alle varie quote come illustrato nella figura 11.

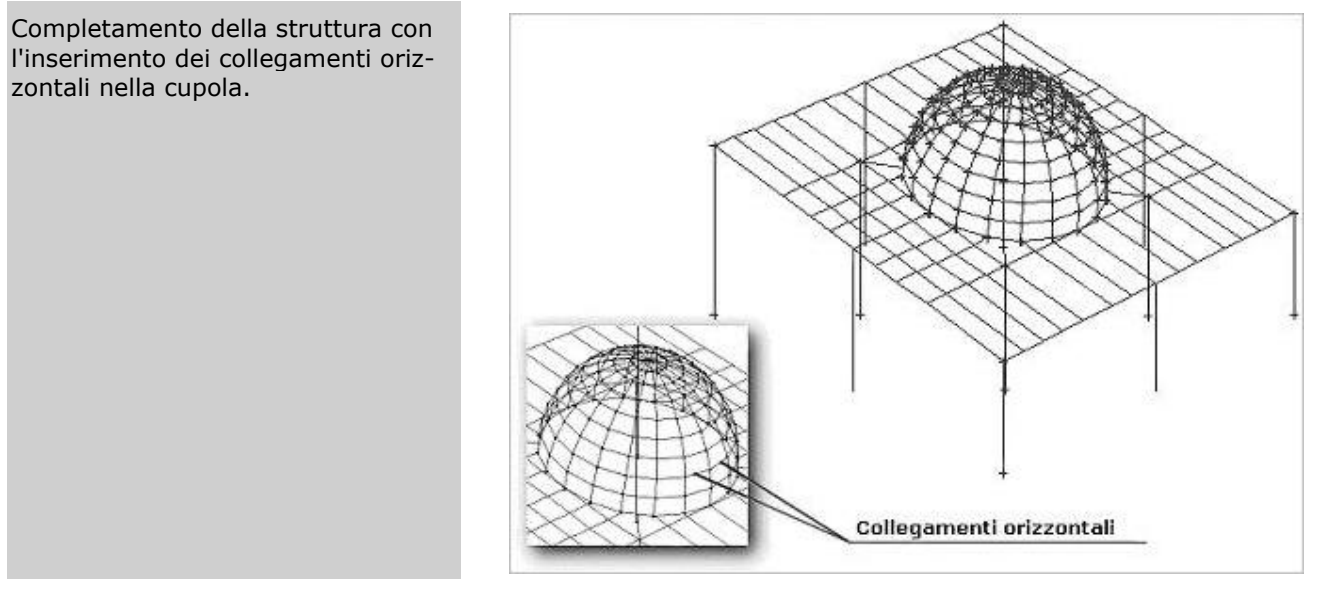

*Figura 11*

### <span id="page-24-0"></span>**Definizione ed assegnazione dei carichi da vento**

Con questo esempio si vuole illustrare come definire ad applicare alle strutture i carichi da vento e far creare automaticamente al programma le combinazioni delle condizioni di carico elementari.

Le operazioni da compiere sono le seguenti:

- 1. definire la condizione di carico elementare relativa all'azione del vento;
- 2. eseguire l'analisi dei carichi da vento per determinare la pressione del vento;
- 3. definire le tipologie di carichi per gli elementi bidimensionali, i solai e le tamponature;

4. applicare i carichi alla struttura come carichi manuali.

Nella definizione delle condizioni di carico elementari relative all'azione del vento, che si effettua cliccando nel gruppo **Definizioni** della scheda **Carichi** su **CCE** , e quindi sul bottone "Aggiungi" e poi specificando: **Tipo CCE** 11 (D.M. 18 Variabili Vento), vengono automaticamente attivati i "Dati per carichi da vento" nei quali è richiesto di specificare sia l'angolo della "Direzione del vento" che la tipologia di "Pressione".

Per la direzione del vento, un angolo pari a 0 corrisponde ad una pressione del vento in direzione X positiva, 180 in direzione X negativa, 90 in direzione Y positiva e 270 in direzione Y negativa (vedi figura).

L'azione del vento sulle strutture generalmente genera una pressione interna ed una esterna, per questo motivo la tipologia di pressione può essere: Interna o Esterna.

ModeSt ha introdotto anche la tipologia di pressione "Massimizzata" per consentire all'utente, che vuole operare a favore di sicurezza, di applicare agli elementi bidimensionali, solai e tamponature, la pressione massima derivante dall'analisi dei carichi da vento.

Facciamo notare che utilizzando la tipologia "Massimizzata" si opera ov-

viamente a favore di sicurezza e senza particolari variazioni alle sollecitazioni finali di verifica dei singoli elementi investiti dal vento, ma si può sovrastimare l'effetto complessivo del vento sull'intera struttura.

A questo punto si hanno due possibilità che vengono di seguito entrambe esaminate.

Facciamo notare che nell'esecuzione delle analisi dei carichi da vento, che si effettua cliccando nel gruppo

**Strumenti** della scheda **Carichi** su Vento  $\|\cdot\|$  e poi su **Calcolo della pressione**  $\|\cdot\|$ , occorre distinguere le azioni agenti sulle pareti verticali o superfici laterali da quelle agenti sulla copertura. Tale distinzione può richiede per il vento agente in una determinata direzione la definizione di più analisi, come accade nel nostro esempio.

Aprite il progetto **ESEMPI** (vedi **Apertura di un progetto**) e rendete corrente la struttura **FREEACC2** (vedi **Rendere corrente una struttura**).

La struttura in esame rappresenta un edificio in acciaio con incastri al piede dei pilastri in cui sono già state definite le tipologie degli elementi ed inseriti nel modello i solai e le tamponature.

Salvate la struttura nel progetto con un altro nome cliccando nel pannello **Progetto** sul bottone **di di**, digitate **VENTO 1** e cliccate sul bottone "Salva".

### **Pressione del vento massimizzata**

In questo caso è sufficiente creare una CCE per ogni direzione del vento, e quindi un totale di 4 CCE per l'azione del vento sulla struttura.

Definite la condizione di carico elementare n. 5 cliccando nel gruppo **Definizioni** della scheda **Carichi** su **CCE** ▦ , e quindi sul bottone "Aggiungi" e specificate:

**Tipo CCE**: 11 (D.M. 18 Variabili Vento)

**Direzione del vento**: 0

**Pressione**: Massimizzata

**Commento**: Vento con angolo di 0 gradi

lasciando per gli altri parametri i valori di default, cliccate sul bottone "OK" per uscire dalle finestre di dialogo. Definite la pressione del vento agenti sulle pareti verticali cliccando nel gruppo **Strumenti** della scheda **Ca-**

**richi** su **Vento** e poi su **Calcolo della pressione** , quindi cliccate sul bottone "Aggiungi" e specificate:

**Identificativo dell'analisi**: Vento con angolo di 0 gradi - Pareti verticali

**Zona**: 3

**Rugosità terreno**: A

**Categoria di esposizione del sito**: IV

**Classificazione della costruzione**: Edifici a pianta rettangolare con coperture piane, a falde, inclinate o curve

**Classificazione della costruzione**: Pareti verticali

**Altitudine s.l.m.**: 65

**Tempo di ritorno**: 50

**Alt. edificio**: 6.40

**Coeff. topografico (ct)**: 1

**Coeff. dinamico (cd)**: 1

**Dimensione (d)**: 8.20

**Dimensione (b)**: 9.94

**Pressione interna**: Area con distribuzione uniforme di aperture

cliccate sul bottone "OK" per chiudere la finestra dell'analisi dei carichi da vento.

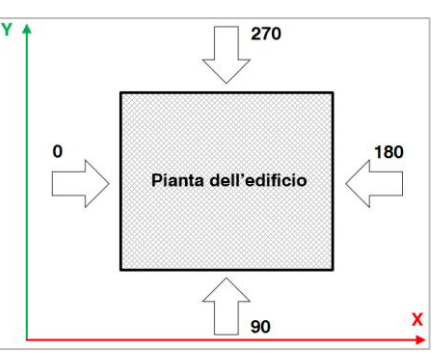

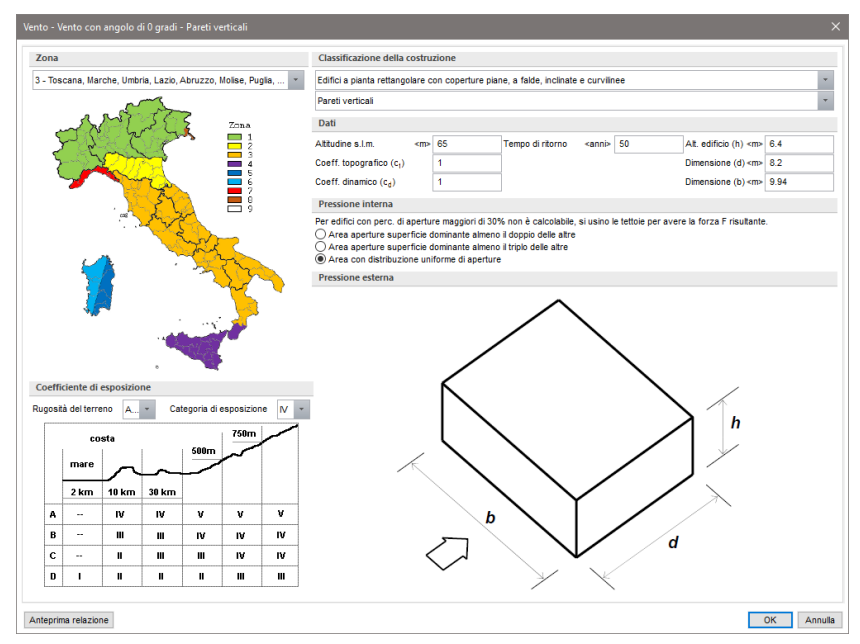

Nella relazione di calcolo, apribile cliccando sul bottone "Anteprima relazione", sono riportati i valori dei carichi da applicare alla struttura suddivisi in: **Pressioni esterne**, **Pressioni interne** e **Pressioni massimizzate (esterne+interne)**.

#### Nel nostro caso ovviamente utilizzeremo i valori delle **Pressioni massimizzate (esterne+interne)**.

Dovendo definire una nuova analisi dei carichi da vento per la copertura in cui differiscono alcuni dati, duplichiamo quella precedentemente definita e modifichiamola; quindi cliccate sul bottone "Duplica", cambiate il nome dell'identificativo dell'analisi in "Vento con angolo di 0 gradi - Copertura", quindi cliccate sul bottone "Modifica" e specificate:

#### **Classificazione della costruzione**: Coperture piane.

#### **Dimensione (b)**: 9.94

cliccate sul bottone "OK" per chiudere la finestra dell'analisi dei carichi da vento.

Prima di definire le tipologie di carico per le tamponature ed i solai, soffermiamoci ad analizzare i risultati delle due analisi effettuate, ed in particolare le pressioni massimizzate di seguito riportare.

**Identificativo dell'analisi**: Vento con angolo di 0 gradi - Pareti verticali

Pressioni massimizzate (esterne+interne):

 sopravento: 80.27 <daN/mq> laterale: -81.90 <daN/mq>

sottovento: -48.85 <daN/mq>

**Identificativo dell'analisi**: Vento con angolo di 0 gradi - Copertura

Si considera una fascia sopravento di 4.97 <m> e sottovento le zone restanti.

Pressioni massimizzate (esterne+interne):

sopravento: -74.46 <daN/mq>

positivo sottovento: 37.23 <daN/mq>

negativo sottovento: -29.78 <daN/mq>

Per le pareti verticali oltre alla pressione sopravento e sottovento abbiamo anche quella laterale. Nelle coperture si hanno sia delle pressioni sottovento positive che negative.

È importate sottolineare che, poiché nella relazione di calcolo il segno della pressione segue la convenzione indicata nella Circolare esplicativa n. 7 del 21/01/19 e nel par. 3.3.1 della C.N.R. 207/2008 (a cui consigliamo di far riferimento in quanto più chiaro e dettagliato) potrà essere necessario, nella definizione della tipologia del carico, cambiare il segno per adeguarlo alla convenzione del programma. Ricordiamo che per il programma un carico è positivo se controverso al sistema a cui si riferisce.

Nel nostro caso applicheremo il carico sopravento e sottovento ai solai di copertura considerando zone di sopravento con lunghezza maggiore a quella derivante dall'analisi dei carichi ed il carico positivo sottovento in quanto massimizza la pressione. Le pressioni utilizzate sono le seguenti:

**Identificativo dell'analisi**: Vento con angolo di 0 gradi - Pareti verticali

Pressioni massimizzate (esterne+interne):

 sopravento: 80.27 <daN/mq> laterale: -81.90 <daN/mq> sottovento: -48.85 <daN/mq>

### **Identificativo dell'analisi**: Vento con angolo di 0 gradi - Copertura

Pressioni massimizzate (esterne+interne):

sopravento: -74.46 <daN/mq>

positivo sottovento: 37.23 <daN/mq>

Definite una tipologia di carico per le tamponature cliccando nel gruppo **Definizioni** della scheda **Carichi**

su **Tipi carichi e** poi su **Tamponature**  $\mathbb{E}$ , quindi cliccate sul bottone "Aggiungi" e specificate:

### **Pressione del vento in dir. Z**: -80.27

### **Commento**: Sopravento

e cliccate sul bottone "Applica"; definite un altro carico con **Pressione del vento in dir. Z** -48.85, **Commento** Sottovento e cliccate sul bottone "Applica"; allo stesso modo definite un ulteriore carico con **Pressione del vento in dir. Z** -81.90, **Commento** Laterale dx e cliccate sul bottone "Applica"; concludete definendone un altro con **Pressione del vento in dir. Z** 81.90, **Commento** Laterale sx e cliccate due volte sul bottone "OK" per uscire dalle finestre di dialogo.

Definite una tipologia di carico per i solai di copertura cliccando nel gruppo **Definizioni** della scheda **Carichi**

su **Tipi carichi** e poi su **Solai**<sup>[5]</sup>, quindi cliccate sul bottone "Aggiungi" e specificate:

**Pressione del vento in dir. Z**: -74.46

### **Commento**: Sopravento

e cliccate sul bottone "Applica"; definite un altro carico con **Pressione del vento in dir. Z** 37.23, **Commento** Sottovento e cliccate due volte sul bottone "OK" per uscire dalle finestre di dialogo.

Selezionate gli elementi sopravento cliccando nel gruppo **Strumenti** della scheda **Carichi** su **Vento** e poi su **Seleziona elementi sopravento** . Selezionate i solai 2000, 2003 e 2004. Nel pannello **Proprietà elementi selezionati** selezionate, per entrambe le schede "Solai" e "Tamponature", dalla casella di riepilogo a discesa "1° Carico manuale" il carico "1 Sopravento".

Deselezionate tutto cliccando nel pannello **Selezioni** su .

Selezionate gli elementi sottovento cliccando nel gruppo Strumenti della scheda Carichi su Vento poi su Seleziona elementi sottovento **della Selezionate i solai 2001** e 2002. Nel pannello Proprietà ele**menti selezionati** selezionate, per entrambe le schede "Solai" e "Tamponature", dalla casella di riepilogo a discesa "1° Carico manuale" il carico "2 Sottovento".

Deselezionate tutto cliccando nel pannello **Selezioni** su .

Nel pannello **Selezioni** impostate come tipo di selezione "Tamponature".

Selezionate quelle giacenti sul piano parallelo alla Y passante per il nodo 1 cliccando nel pannello **Selezioni**

su e poi il nodo 1, e nel pannello **Proprietà elementi selezionati** selezionate dalla casella di riepilogo a discesa "1° Carico manuale" il carico "3 Laterale dx".

Deselezionate tutto cliccando nel pannello **Selezioni** su .

Selezionate le tamponature sul piano parallelo alla Y passante per il nodo 5 e 9 cliccando nel pannello **Sele-**

**zioni** su e poi il nodo 5 e 9, e nel pannello **Proprietà elementi selezionati** selezionate dalla casella di riepilogo a discesa "1° Carico manuale" il carico "4 Laterale sx".

Deselezionate tutto cliccando nel pannello **Selezioni** su **e e nel pannello Selezioni** impostate come tipo di selezione "Tutti gli elementi".

Dovendo definire una nuova condizione di carico elementare in cui devono essere archiviati gli stessi carichi ma che differisce solo per la tipologia della pressione, duplichiamo la CCE e modifichiamola; quindi nel gruppo

**Definizioni** della scheda **Carichi** cliccate su **CCE** , selezionate la CCE 5 (Vento con angolo di 0 gradi) e cliccate sul bottone "Modifica". Nella finestra di dialogo della definizione delle condizioni di carico elementari cliccate sulla voce di menu "Duplica" e specificate: **Direzione del vento** 180, **Commento** Vento con angolo

di 180 gradi; lasciando per gli altri parametri i valori di default, cliccate due volte sul bottone "OK" per uscire dalle finestre di dialogo.

Selezionate gli elementi sopravento cliccando nel gruppo **Strumenti** della scheda **Carichi** su **Vento** e poi su **Seleziona elementi sopravento** . Selezionate i solai 2000, 2001, 2002 e 2004. Nel pannello **Proprietà elementi selezionati** selezionate, per entrambe le schede "Solai" e "Tamponature", dalla casella di riepilogo a discesa "1° Carico manuale" il carico "1 Sopravento".

Deselezionate tutto cliccando nel pannello **Selezioni** su .

Selezionate gli elementi sottovento cliccando nel gruppo **Strumenti** della scheda **Carichi** su **Vento** e poi su **Seleziona elementi sottovento** . Selezionate il solaio 2003. Nel pannello **Proprietà elementi selezionati** selezionate, per entrambe le schede "Solai" e "Tamponature", dalla casella di riepilogo a discesa "1° Carico manuale" il carico "2 Sottovento".

Deselezionate tutto cliccando nel pannello **Selezioni** su .

Definite la condizione di carico elementare n. 7 cliccando sul bottone "Aggiungi" e specificate:

**Tipo CCE**: 11 (D.M. 18 Variabili Vento)

**Direzione del vento**: 90

**Pressione**: Massimizzata

**Commento**: Vento con angolo di 90 gradi

lasciando per gli altri parametri i valori di default, cliccate sul bottone "OK" per uscire dalle finestre di dialogo.

Dovendo definire una nuova analisi dei carichi da vento per le pareti verticali in cui differiscono alcuni dati, duplichiamo quella precedentemente definita e modifichiamola; quindi nel gruppo **Strumenti** della scheda

**Carichi** su **Vento** e poi su **Calcolo della pressione** , selezionate la 1 (Vento con angolo di 0 gradi - Pareti verticali) e cliccate sul bottone "Duplica", cambiate il nome dell'identificativo dell'analisi in "Vento con angolo di 90 gradi - Pareti verticali", quindi cliccate sul bottone "Modifica" e specificate:

#### **Dimensione (d)**: 9.94

#### **Dimensione (b)**: 8.20

cliccate sul bottone "OK" per chiudere la finestra dell'analisi dei carichi da vento.

Dovendo definire una nuova analisi dei carichi da vento per le coperture in cui differiscono alcuni dati, duplichiamo quella precedentemente definita e modifichiamola; quindi nel gruppo **Strumenti** della scheda **Carichi**

su **Vento** e poi su **Calcolo della pressione** , selezionate la 2 (Vento con angolo di 0 gradi - Copertura) e cliccate sul bottone "Duplica", cambiate il nome dell'identificativo dell'analisi in "Vento dir. Y - Coperture", quindi cliccate sul bottone "Modifica" e specificate:

#### **Dimensione (b)**: 8.20

cliccate sul bottone "OK" per chiudere la finestra dell'analisi dei carichi da vento.

Prima di definire le tipologie di carico per le tamponature ed i solai, soffermiamoci ad analizzare i risultati delle due analisi effettuate, ed in particolare le pressioni massimizzate di seguito riportate.

**Identificativo dell'analisi**: Vento con angolo di 90 gradi - Pareti verticali

Pressioni massimizzate (esterne+interne):

sopravento: 79.25 <daN/mq>

laterale: -81.90 <daN/mq>

sottovento: -46.82 <daN/mq>

**Identificativo dell'analisi**: Vento con angolo di 90 gradi - Copertura

Si considera una fascia sopravento di 4.10 <m> e sottovento le zone restanti.

Pressioni massimizzate (esterne+interne):

sopravento: -74.46 <daN/mq>

positivo sottovento: 37.23 <daN/mq>

negativo sottovento: -29.78 <daN/mq>

Nel nostro caso applicheremo il carico sopravento e sottovento ai solai di copertura considerando zone di sopravento con lunghezza maggiore a quella derivante dall'analisi dei carichi ed il carico positivo sottovento in quanto massimizza la pressione. Le pressioni utilizzate sono le seguenti:

**Identificativo dell'analisi**: Vento con angolo di 90 gradi - Pareti verticali

Pressioni massimizzate (esterne+interne):

sopravento: 79.25 <daN/mq>

laterale: -81.90 <daN/mq>

sottovento: -46.82 <daN/mq>

**Identificativo dell'analisi**: Vento con angolo di 90 gradi - Copertura

Pressioni massimizzate (esterne+interne):

sopravento: -74.46 <daN/mq>

positivo sottovento: 37.23 <daN/mq>

Definite una tipologia di carico per le tamponature cliccando nel gruppo **Definizioni** della scheda **Carichi**

gu **Tipi carichi** e poi su **Tamponature**  $\mathbb{E}$ , quindi cliccate sul bottone "Aggiungi" e specificate:

### **Pressione del vento in dir. Z**: 79.25

### **Commento**: Sopravento

e cliccate sul bottone "Applica"; definite un altro carico con **Pressione del vento in dir. Z** 46.82, **Commento** Sottovento e cliccate sul bottone "Applica"; allo stesso modo definite un ulteriore carico con **Pressione del vento in dir. Z** 81.90, **Commento** Laterale dx e cliccate sul bottone "Applica"; concludete definendone un altro con **Pressione del vento in dir. Z** -81.90, **Commento** Laterale sx e cliccate due volte sul bottone "OK" per uscire dalle finestre di dialogo.

Definite una tipologia di carico per i solai di copertura cliccando nel gruppo **Definizioni** della scheda **Carichi**

su **Tipi carichi** e poi su **Solai**  $\mathbb{F}$ , quindi cliccate sul bottone "Aggiungi" e specificate:

**Pressione del vento in dir. Z**: -74.46

### **Commento**: Sopravento

e cliccate sul bottone "Applica"; definite un altro carico con **Pressione del vento in dir. Z** 37.23, **Commento** Sottovento e cliccate due volte sul bottone "OK" per uscire dalle finestre di dialogo.

Selezionate gli elementi sopravento cliccando nel gruppo **Strumenti** della scheda **Carichi** su **Vento** e poi su **Seleziona elementi sopravento** . Selezionate i solai 2000, 2001 e 2003. Nel pannello **Proprietà elementi selezionati** selezionate, per entrambe le schede "Solai" e "Tamponature", dalla casella di riepilogo a discesa "1° Carico manuale" il carico "1 Sopravento".

Deselezionate tutto cliccando nel pannello **Selezioni** su .

Selezionate gli elementi sottovento cliccando nel gruppo **Strumenti** della scheda **Carichi** su **Vento** e poi su **Seleziona elementi sottovento** . Selezionate i solai 2002 e 2004. Nel pannello **Proprietà elementi selezionati** selezionate dalla casella di riepilogo a discesa "1° Carico manuale" il carico "2 Sottovento".

Deselezionate tutto cliccando nel pannello **Selezioni** su .

Nel pannello **Selezioni** impostate come tipo di selezione "Tamponature".

Selezionate quelle giacenti sul piano parallelo alla X passante per il nodo 4 cliccando nel pannello **Selezioni**

su  $\vee$  e poi il nodo 4, e nel pannello **Proprietà elementi selezionati** selezionate dalla casella di riepilogo a discesa "1° Carico manuale" il carico "3 Laterale dx".

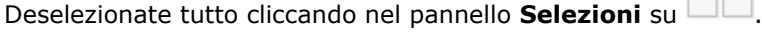

Selezionate le tamponature sul piano parallelo alla Y passante per il nodo 1 e 6 cliccando nel pannello **Sele-**

**zioni** su  $\overrightarrow{V}$  e poi il nodo 1 e 6, e nel pannello **Proprietà elementi selezionati** selezionate dalla casella di riepilogo a discesa "1° Carico manuale" il carico "4 Laterale sx".

Deselezionate tutto cliccando nel pannello **Selezioni** su .

Dovendo definire una nuova condizione di carico elementare in cui devono essere archiviati gli stessi carichi ma che differisce solo per la tipologia della pressione, duplichiamo la CCE e modifichiamola; quindi nel gruppo

**Definizioni** della scheda **Carichi** cliccate su **CCE** III, selezionate la CCE 7 (Vento con angolo di 90 gradi) e cliccate sul bottone "Modifica". Nella finestra di dialogo della definizione delle condizioni di carico elementare cliccate sulla voce di menu "Duplica" e specificate: **Direzione del vento** 270, **Commento** Vento con angolo di 270 gradi; lasciando per gli altri parametri i valori di default, cliccate due volte sul bottone "OK" per uscire dalle finestre di dialogo.

Selezionate gli elementi sopravento cliccando nel gruppo **Strumenti** della scheda **Carichi** su **Vento** e poi su **Seleziona elementi sopravento** . Selezionate i solai 2002 e 2004. Nel pannello **Proprietà elementi selezionati** selezionate dalla casella di riepilogo a discesa "1° Carico manuale" il carico "1 Sopravento".

Deselezionate tutto cliccando nel pannello **Selezioni** su .

Selezionate gli elementi sottovento cliccando nel gruppo **Strumenti** della scheda **Carichi** su **Vento** e poi su **Seleziona elementi sottovento** . Selezionate i solai 2000, 2001 e 2003. Nel pannello **Proprietà elementi selezionati** selezionate dalla casella di riepilogo a discesa "1° Carico manuale" il carico "2 Sottovento".

Selezionate quelle giacenti sul piano parallelo alla X passante per il nodo 1 e 6 cliccando nel pannello **Selezioni**

su e poi il nodo 1 e 6, e nel pannello **Proprietà elementi selezionati** selezionate dalla casella di riepilogo a discesa "1° Carico manuale" il carico "3 Laterale dx".

Deselezionate tutto cliccando nel pannello **Selezioni** su .

Selezionate le tamponature sul piano parallelo alla Y passante per il nodo 4 cliccando nel pannello **Selezioni**

su  $\vee$  e poi il nodo 4, e nel pannello **Proprietà elementi selezionati** selezionate dalla casella di riepilogo a discesa "1° Carico manuale" il carico "4 Laterale sx".

Deselezionate tutto cliccando nel pannello **Selezioni** su .

Lanciate il calcolo della struttura con il metodo agli elementi finiti cliccando nel gruppo **Calcolo** della scheda k

**Analisi** su **FEM** , selezionate la scheda "Ambienti" e notate come ModeSt abbia creato sempre quattro differenti ambienti, uno per ciascuna direzione del vento (figura sottostante).

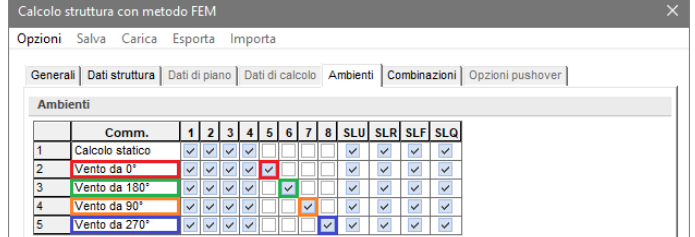

#### **Pressione del vento interna ed esterna**

In questo caso si devono creare 2 CCE per ogni direzione del vento e quindi un totale di 8 CCE per l'azione del vento sulla struttura. Procedete in modo analogo al caso delle pressioni massimizzate fino ad ottenere le CCE riportate nella figura sottostante.

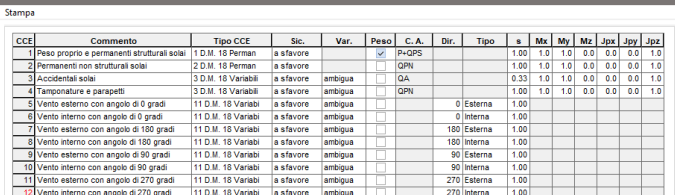

Facciamo notare che le pressioni da utilizzare nella definizione delle tipologie di carico per le tamponature ed i solai sono quelle esterne ed interne.

Lanciate il calcolo della struttura con il metodo agli elementi finiti cliccando nel gruppo **Calcolo** della scheda

**Analisi** su **FEM** , selezionate la scheda "Ambienti" e notate come ModeSt abbia creato quattro differenti ambienti, uno per ciascuna direzione del vento, ed accoppiato le CCE aventi lo stesso angolo di direzione del vento (riquadrati con lo stesso colore nella figura sottostante).

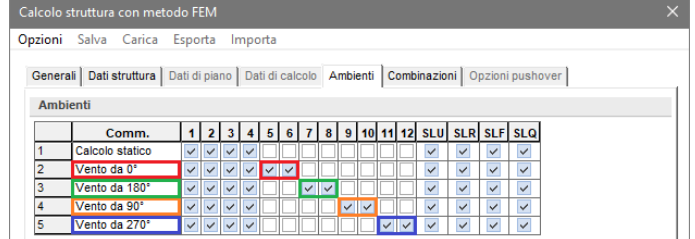

### <span id="page-31-0"></span>**Concetto e definizione di nucleo**

All'interno di ModeSt è possibile raggruppare logicamente fra loro un insieme di elementi bidimensionali in modo da formare un *nucleo*. Un nucleo è definito come un insieme di muri o elementi bidimensionali, verticali, che abbiano tutti il sistema di riferimento locale con l'asse X parallelo al piano coordinato XY e l'asse Z parallelo all'asse coordinato Z. Se nel nucleo sono presenti più orizzontamenti ("fasce" orizzontali derivanti dalla discretizzazione (mesh) o semplicemente muri sovrapposti), il nucleo viene automaticamente suddiviso in *livelli* ed il progetto delle armature considererà la diversa configurazione geometrica ai diversi livelli.

Con un'accorta discretizzazione è quindi possibile schematizzare aperture, cambiamenti geometrici, ecc. in quanto le procedure di progettazione armatura operano un'integrazione delle sollecitazioni per ognuno dei livelli presenti nel nucleo ed effettuano le verifiche considerando il nucleo come un'unica sezione.

Facciamo notare che la definizione del nucleo serve solo per il progetto delle armature ed è ininfluente ai fini del calcolo agli elementi finiti quindi può essere effettuata indifferentemente prima o dopo il calcolo della struttura.

Passiamo ora ad illustrare le fasi e gli accorgimenti da seguire nel caso in cui si voglia progettare automaticamente o interattivamente un nucleo irrigidente inserito all'interno di una struttura come quella indicata nella figura 1.

Il vano ascensore è stato modellato utilizzando dei muri e successivamente discretizzati in elementi bidimensionali cliccando nel gruppo **Modifica** della scheda **Modellazione** su **Mesh** e poi su **Mesh semplificata muri/bidimensionali a 3 o** 

**4 nodi in parti di lunghezza indicativa** . Questo procedimento è consigliato poiché in questo modo si è certi che i muri/elementi bidimensionali abbiano tutti l'asse Z locale parallelo ed equiverso all'asse Z globale.

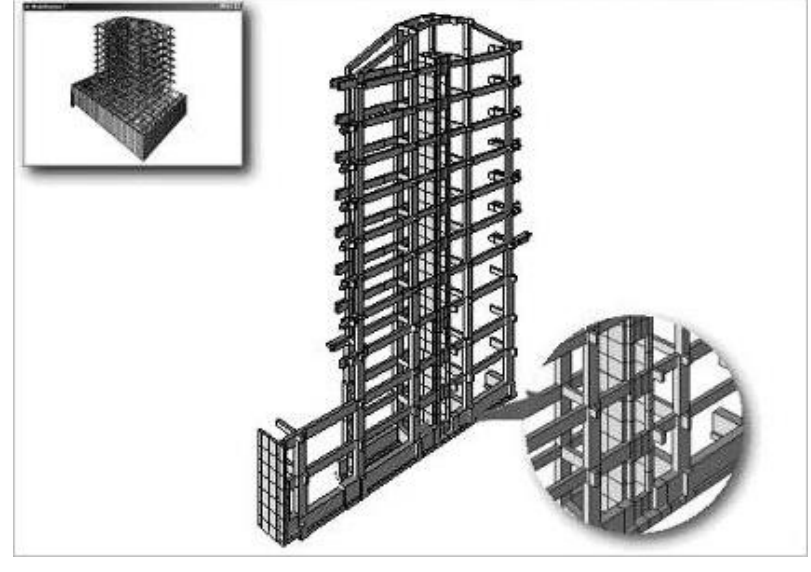

*Figura 1*

Per evidenziare le configurazioni correte o errate si utilizzeranno le definizioni di "metodo corretto" e "metodo incorretto" che si devono intendere applicate solo al nucleo in quanto le modellazioni riportate negli esempi sono comunque corrette ai fini del calcolo agli elementi finiti.

Prima di assegnare un nucleo ad un insieme di muri o elementi bidimensionali occorre evidenziare i seguenti accorgimenti:

1. Nel definire il nucleo si dovrebbe sempre rispettare la logica dei piani dell'edificio; generalmente è incorretto assegnare l'appartenenza ad un solo nucleo a tutti gli elementi, da terra a cielo, in tal caso ModeSt non differenzia le armature da piano a piano in relazione alla diminuzione delle sollecitazioni o ad eventuali rastremazioni.

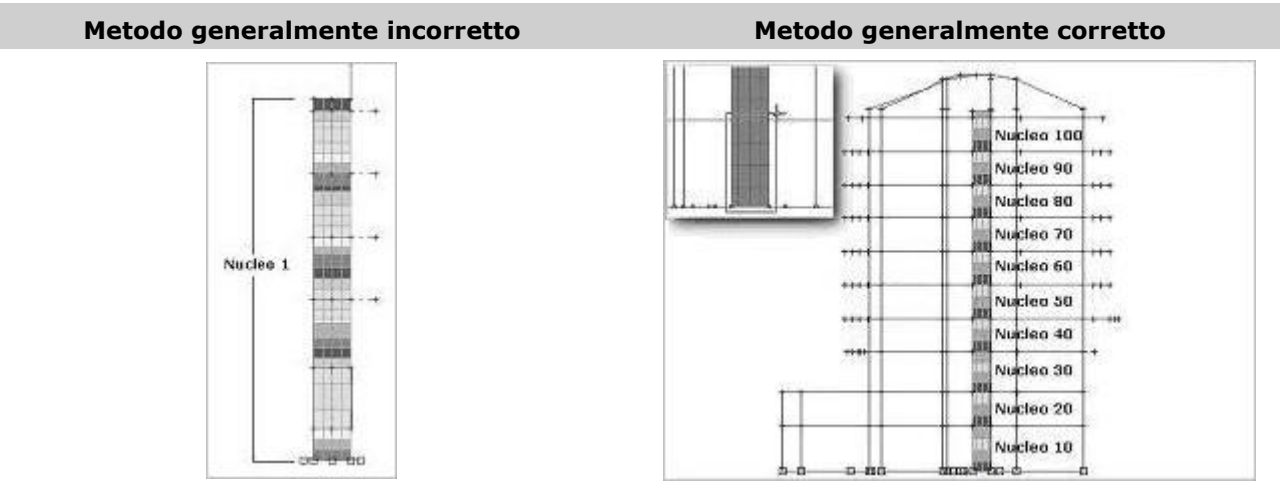

*Nucleo definito da terra a cielo. Nucleo definito da impalcato a impalcato.*

2. Le terne locali degli elementi che costituiscono il nucleo devono avere l'asse Z equiverso all'asse Z globale.

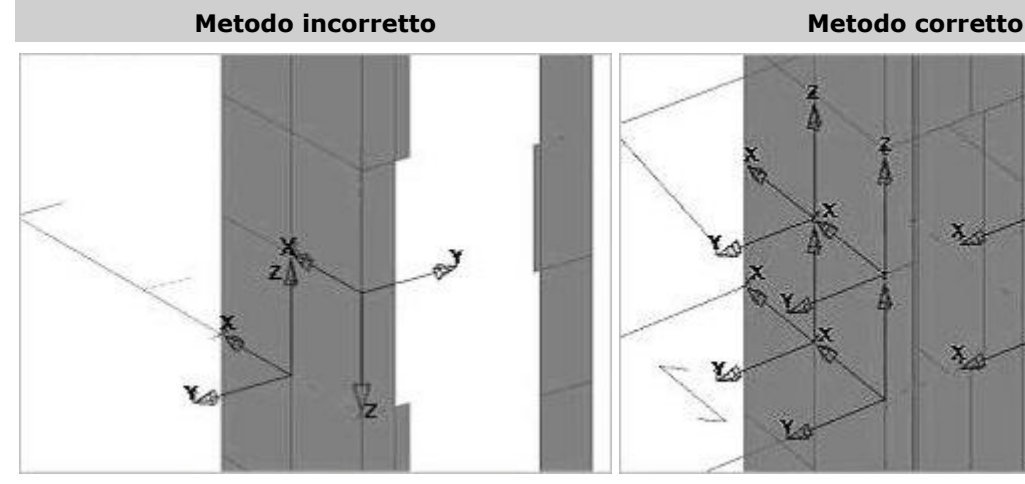

*Alcuni elementi bidimensionali hanno l'asse locale Z non equiverso all'asse globale Z.*

*Tutti gli elementi bidimensionali hanno l'asse locale Z equiverso all'asse globale Z.*

Òv

3. Non devono essere presenti elementi distorti ad esclusione dell'ultimo livello.

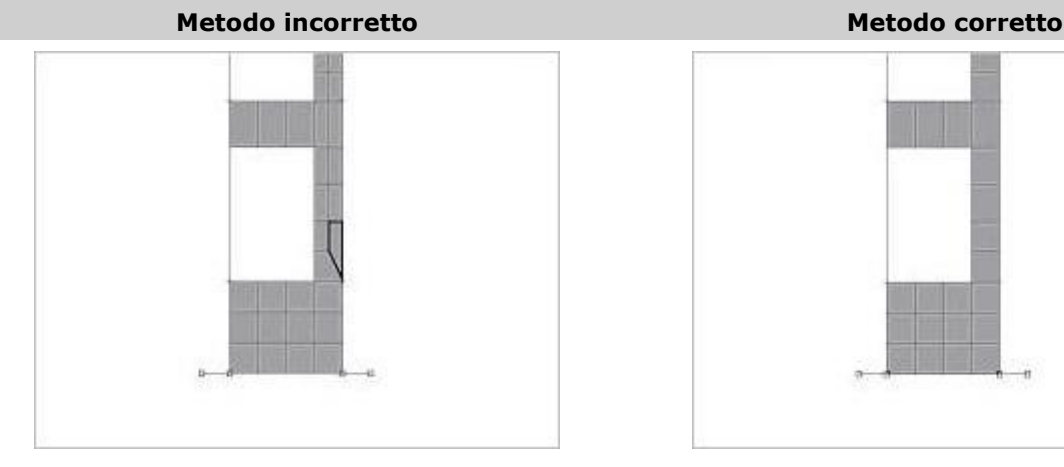

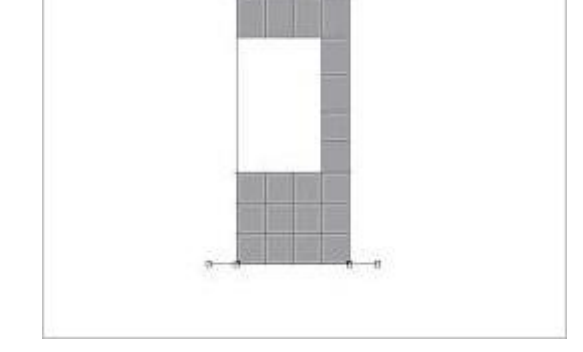

*L'elemento bidimensionale evidenziato ha una forma Gli elementi bidimensionali hanno una forma regodistorta poiché il lato inferiore non è orizzontale.*

*lare.*

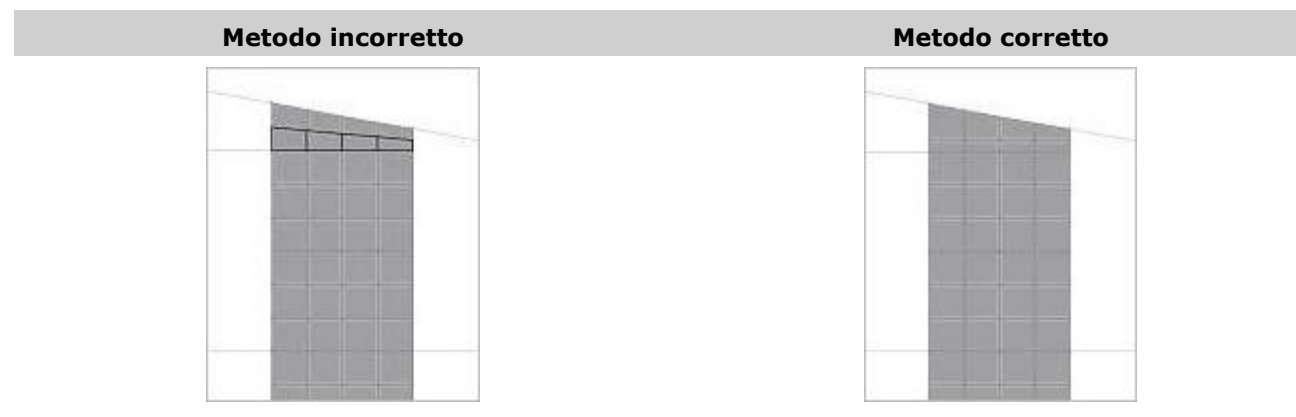

*Gli elementi bidimensionali evidenziati sono distorti e Solo gli elementi bidimensionali appartenenti all'ulnon appartengono all'ultimo livello. timo livello sono distorti (lato superiore non orizzontale).*

4. È sbagliato definire come nucleo le cosiddette "pareti di scantinato", in quanto il loro comportamento non è sicuramente quello di una grande sezione inflessa per la quale valgono le ipotesi della scienza delle costruzioni.

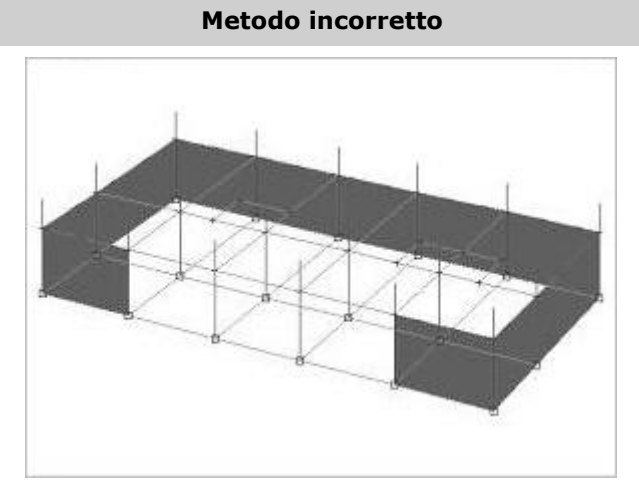

Passiamo ora ad esaminare le fasi da seguire per la definizione del nucleo:

1. Posizioniamoci su un piano passante per uno dei lati del nostro nucleo e definiamo una scatola di visualizzazione, digitando **BOX** nella linea di comando, tale da includere solo gli elementi interessati come indicato in figura 2.

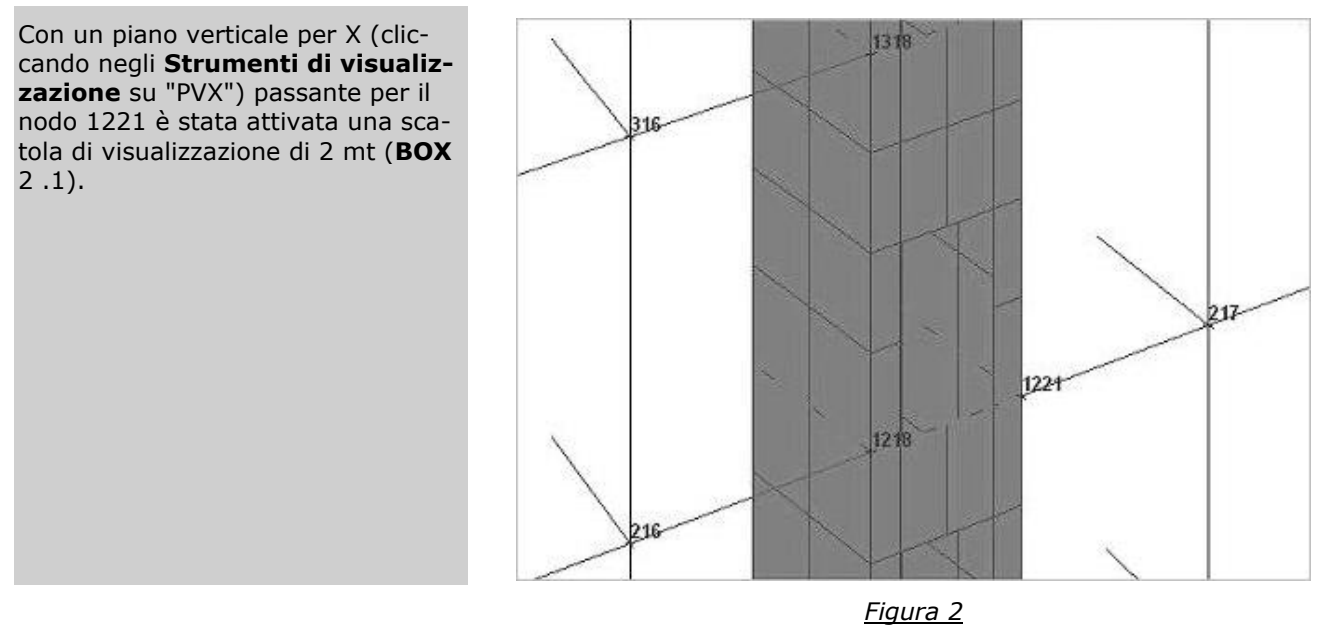

2. Attiviamo una vista piana cliccando negli **Strumenti di visualizzazione** su "Vista piana" (figura 3).

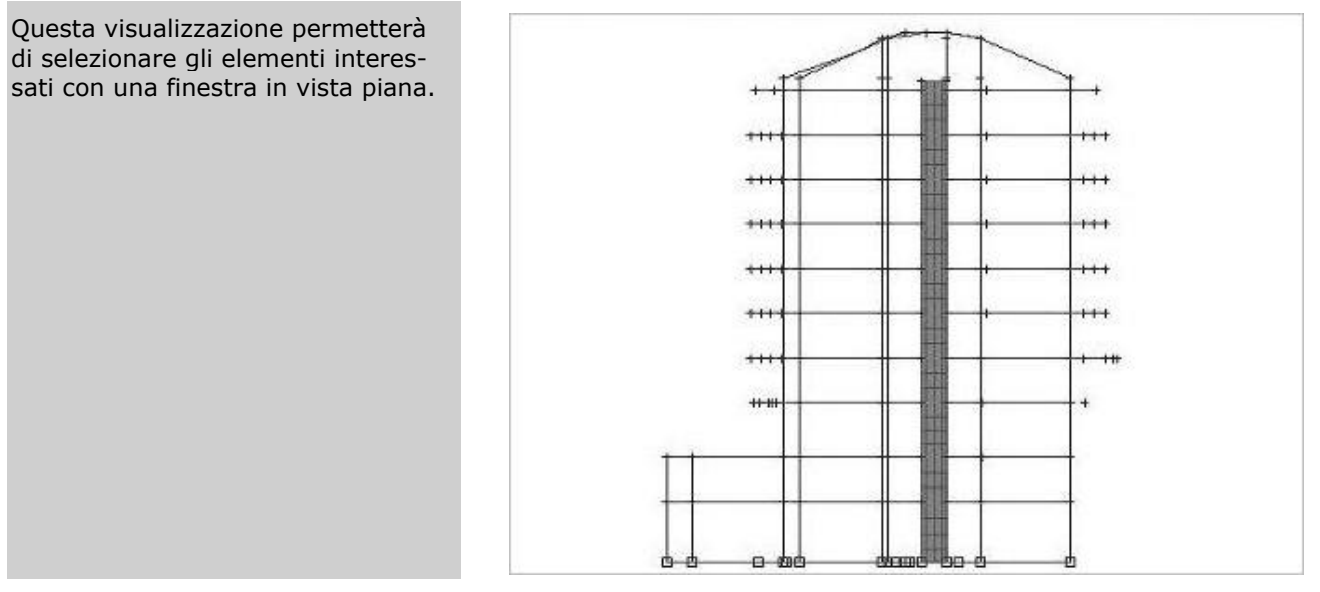

#### *Figura 3*

3. Nel pannello **Selezioni** impostiamo come tipo di selezione "Muri/Bidi" e "Sostituisci alla selezione". Selezioniamo i bidimensionali presenti fra un piano e l'altro

cliccando nel pannello **Selezioni** su  $\Box$  e assegniamo il numero digitandolo nella casella di testo relativa a "Numero" del pannello **Proprietà elementi selezionati**.

Per le fasi successive di armatura sia automatica che interattiva si veda rispettivamente i paragrafi **Progettazione automatica armature** e **Progettazione interattiva armature nuclei e pareti irrigidenti**.

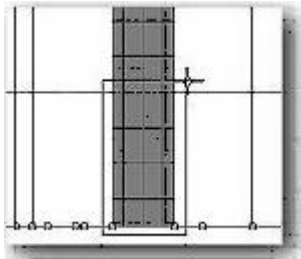

### <span id="page-34-0"></span>**Definizione degli impalcati di strutture con più corpi di fabbrica**

Con questo esempio si vuole illustrare come definire ed assegnare correttamente gli impalcati alle strutture composte da più corpi di fabbrica quando si intende procedere con il calcolo agli elementi finiti e con la schematizzazione di piani infinitamente rigidi.

Esempi di strutture di questo tipo possono essere: struttura con giunto in elevazione e fondazione unica, struttura con fondazione unica ed uno o più piani alla base in comune da cui si elevano più corpi di fabbrica, struttura con una parte in comune da cui sporgono più corpi di fabbrica.

La definizione degli impalcati e soprattutto l'appartenenza dei nodi agli impalcati è di fondamentale importanza. Un errore comune è quello di definire i nodi come tutti appartenenti ad uno stesso impalcato, anche se appartengono a corpi di fabbrica separati. Questo è fattibile se il calcolo viene effettuato senza piani rigidi, ma con la schematizzazione di piani infinitamente rigidi si perdono le configurazioni deformate della struttura in cui i vari corpi di fabbrica si muovono in modo indipendente l'uno dall'altro.

La modellazione corretta richiede quindi la definizione di più impalcati alla stessa quota e la corretta assegnazione di ciascuno di essi ai nodi dei vari corpi di fabbrica.

Analizziamo il caso di una struttura con alla base un piano in comune da cui si elevano due copri di fabbrica composti da tre piani (figura sottostante).

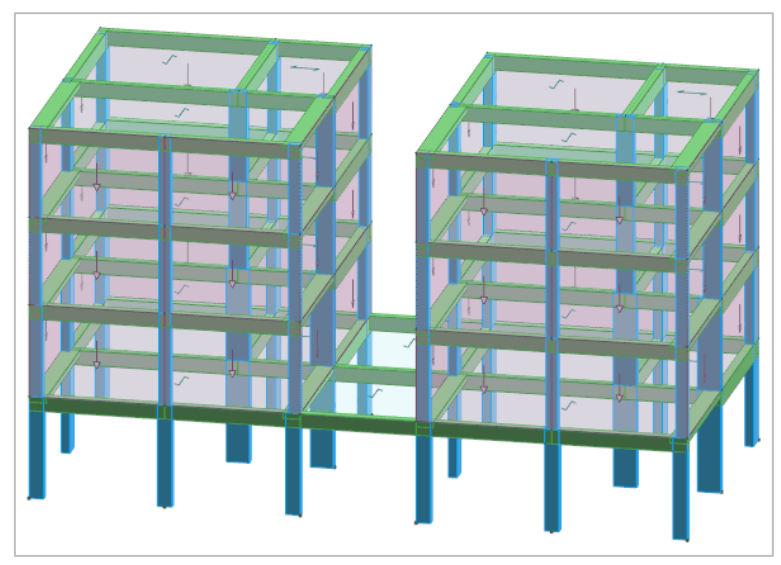

Nella figura sottostante è riportata la **modellazione errata** in cui sono stati definiti 4 impalcati, uno per ogni piano, con i nodi alla stessa quota appartenenti allo stesso impalcato.

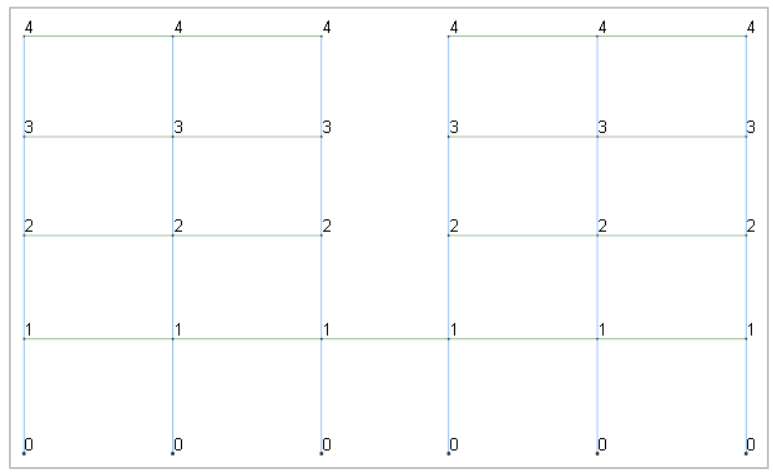

Nella figura sottostante è riportata invece la **modellazione corretta** in cui sono stati definiti 7 impalcati: un impalcato per il primo piano e tre coppie di impalcati per gli altri piani dell'edificio. Ai nodi del primo piano è stato assegnato l'appartenenza al primo impalcato in quanto tra loro connessi, ai quelli del secondo piano appartenenti al corpo di fabbrica a sinistra è stato assegnato l'appartenenza al secondo impalcato mentre a quelli di destra è stato assegnato il terzo impalcato; e così via per gli altri piani.

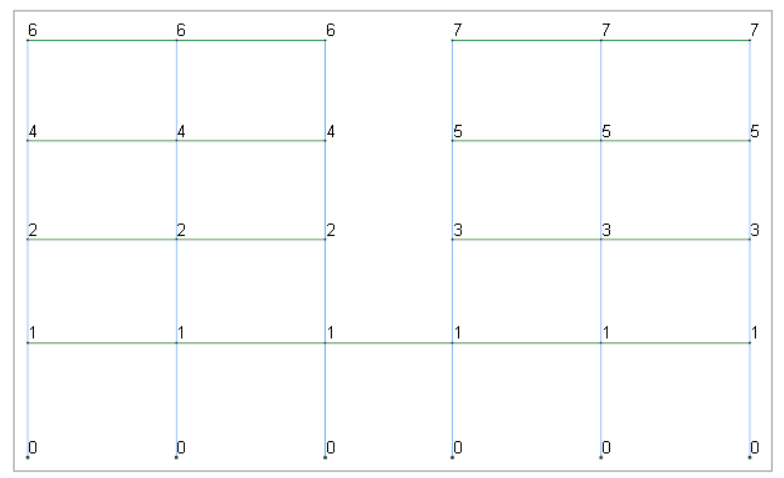

Con quest'ultima modellazione si hanno anche configurazioni deformate in cui i 2 corpi di fabbrica si avvicinano, come potete osservare nella figura sottostante, configurazioni che non si hanno se si utilizza la prima modellazione.
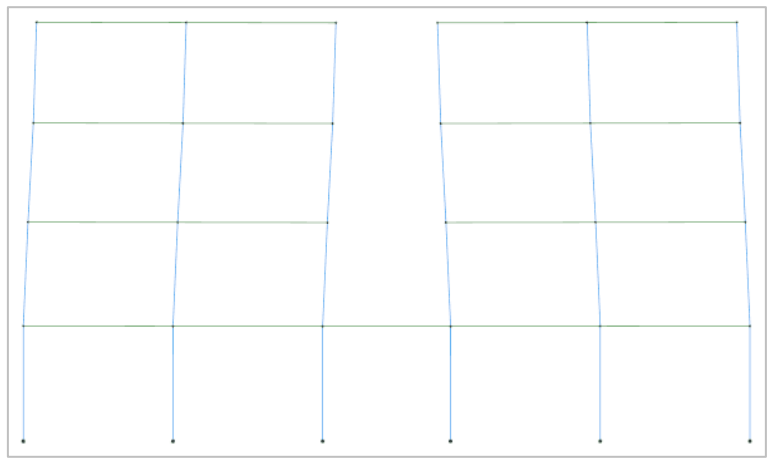

Analizziamo il caso di una struttura con una parte in comune da cui sporgono tre copri di fabbrica (figura sottostante).

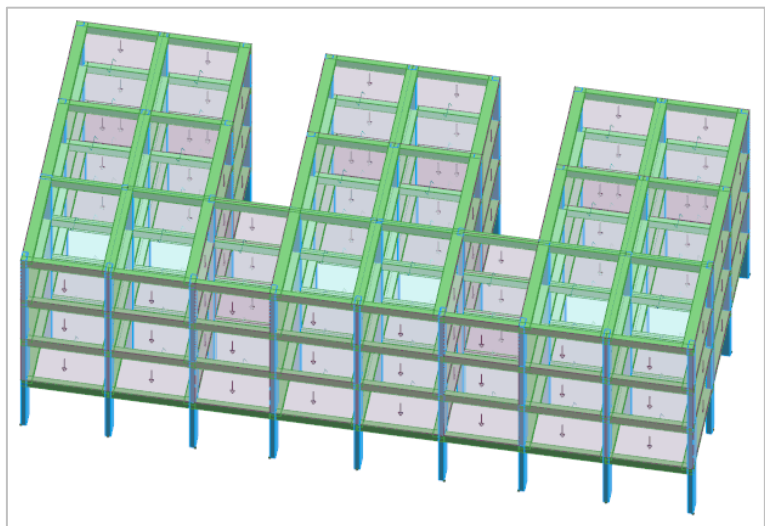

Nella figura sottostante è riportata la **modellazione errata** in cui sono stati definiti 4 impalcati, uno per ogni piano, con i nodi alla stessa quota appartenenti allo stesso impalcato. In questo caso, nel calcolo agli elementi finiti e con la schematizzazione di piani infinitamente rigidi, non si hanno nella struttura le configurazioni deformate in cui i corpi di fabbrica sporgenti si muovono in modo indipendente l'uno dall'altro.

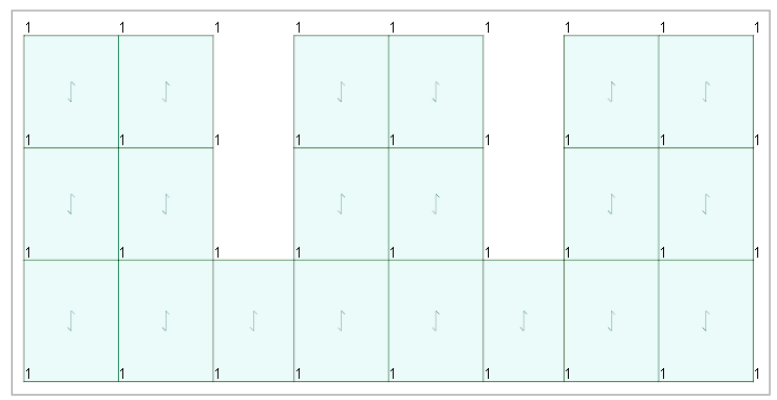

Nella figura sottostante è riportata invece la **modellazione corretta** in cui sono stati definiti 16 impalcati: 4 per ogni piano. Ai nodi del primo piano è stato assegnato l'appartenenza al primo impalcato alla parte dell'edificio in comune in quanto tra loro connessi, ai quelli appartenenti alla parte dell'edificio sporgente sinistra, centrale e destra è stato assegnato l'appartenenza rispettivamente al secondo, terzo e quarto impalcato; e così via per gli altri piani.

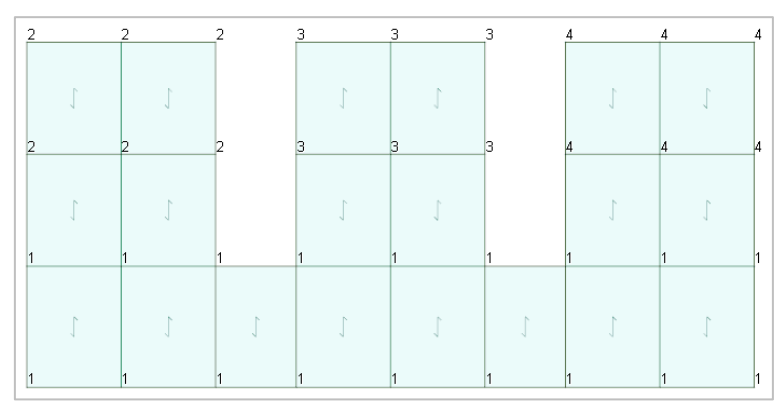

A differenza della precedente modellazione, in questa si hanno anche configurazioni deformate in cui le parti sporgenti si avvicinano, come potete osservare nella figura sottostante.

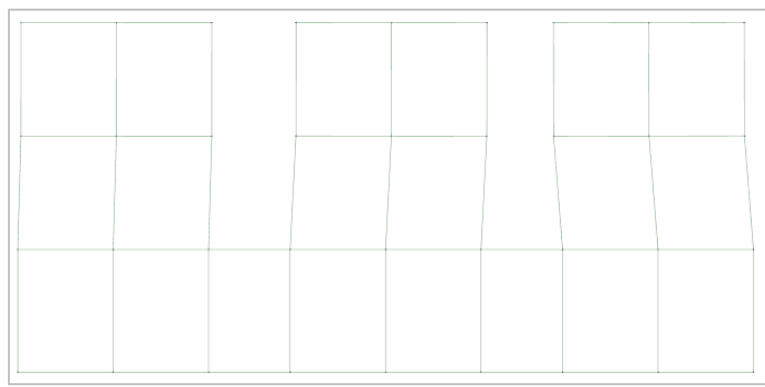

## **Vincoli aste nelle strutture in acciaio**

Con questo esempio si vuole evidenziare il tipo di vincolo asta da utilizzare nel calcolo agli elementi finiti di strutture in acciaio con elementi incernierati.

Aprite il progetto **ESEMPI** (vedi **Apertura di un progetto**) e rendete corrente la struttura **ES10** (vedi **Rendere corrente una struttura**).

Come si può notare la struttura è costituita da una serie di capriate appoggiate su pilastri incastrati al piede, controventatura di falda e di parete.

Posizionatevi su un piano verticale passante per Y=0 cliccando negli **Strumenti di visualizzazione** su "PVY" e specificando 0 come coordinata.

Attivate una finestra di visualizzazione più piccola e posizionatevi in vista piana cliccando negli **Strumenti di visualizzazione** rispettivamente su "BOX sul piano" e su "Vista piana".

Attivate il disegno del numero del vincolo asta cliccando nel gruppo **Disegno** della scheda **Modellazione**

su **Numeri proprietà**  $\frac{1}{\sqrt{2}}$  e selezionando "Vincoli" nella sezione "Aste" e osservate come tutte le aste abbiano il vincolo 1 corrispondente a incastro-incastro.

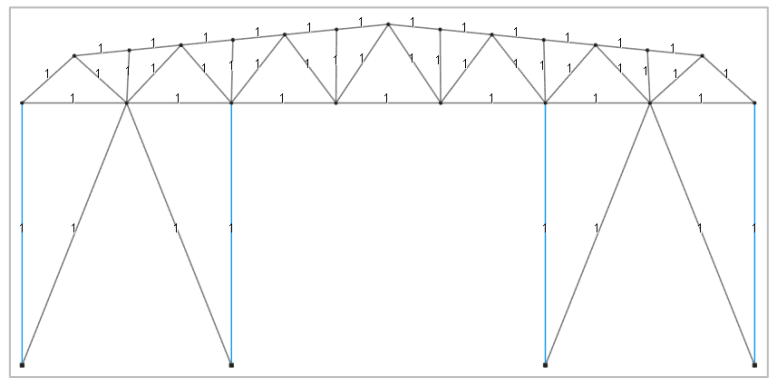

Analizziamo il caso in cui le aste che costituiscono la capriata e i controventi sono incernierate alle estremità, mentre i pilastri sono incastrati e tutte le aste sono prive di rotazione intorno al proprio asse. Visualizziamo l'elenco dei vincoli asta predefiniti cliccando nel gruppo **Definizioni** della scheda **Modellazione** su **Proprietà** 

elementi e poi su Vincoli aste **e**. Potete notare che sono presenti diverse tipologie di vincolo tra i

quali una cerniera cilindrica intorno all'asse Y locale (CerY+CerY), che verrà utilizzata per schematizzare le cerniere delle aste della capriata e dei controventi.

Nel pannello **Selezioni** impostate come tipo di selezione "Aste" e "Aggiungi alla selezione". Selezionate le aste cliccando sul bottone **Avanzate** del pannello **Selezioni** e nella finestra di dialogo selezionate nella colonna di sinistra "Sezioni" e nella colonna di destra, tenendo premuto il tasto Shift, selezionate 2 (Correnti) e 6 (Controventi di parete), cliccate sul bottone "OK" per uscire dalla finestra di dialogo.

Nel pannello **Proprietà elementi selezionati** selezionate dall'elenco "Vincolo" il vincolo asta 7 (CerY+CerY) per assegnarlo alle aste.

Lanciate il calcolo della struttura con il metodo agli elementi finiti cliccando nel gruppo **Calcolo** della scheda  $\blacktriangleright$ 

**Analisi** sul bottone **FEM** . Se durante la fase di elaborazione il calcolo si interrompe segnalando un messaggio di errore, il problema potrebbe essere generato da una labilità del secondo ordine che si verifica nei nodi in cui confluiscono tutte aste incernierate, per i quali occorre bloccare la rotazione intorno all'asse globale ortogonale al piano verticale in cui sono contenute le aste incidenti nei suddetti nodi, nel caso specifico l'asse Y globale.

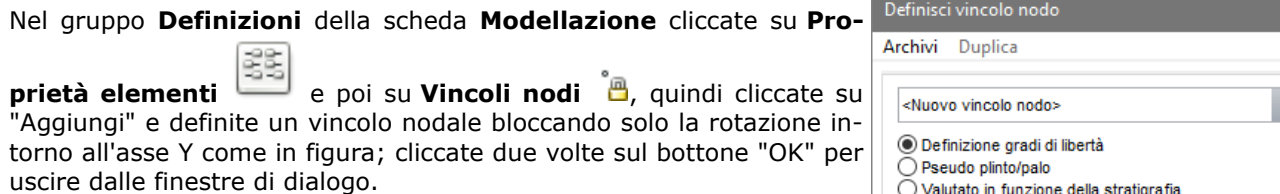

Deselezionate tutto cliccando nel pannello **Selezioni** su **e impo**state come tipo di selezione "Nodi" e "Aggiungi alla selezione". Selezio-

ا کا nate tutti i nodi di elevazione cliccando nel pannello **Selezioni** su e descrivendo una finestra che racchiuda tutti i nodi di elevazione tranne quelli di fondazione. Nel pannello **Proprietà elementi selezionati** selezionate dall'elenco "Vincolo" il vincolo nodale 4 (Rotazione Y bloccata) per assegnarlo ai nodi.

I nodi in sommità dei pilastri possono avere un vincolo nodale di tipo libero in quanto vi converge il pilastro che ha un vincolo asta di tipo incastro.

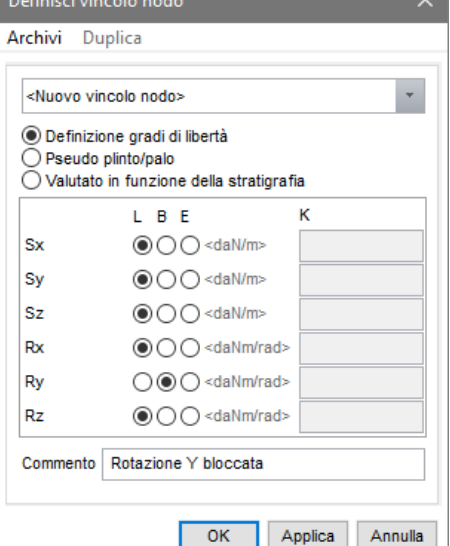

# **Calcolo struttura ed analisi dei risultati**

# **Calcolo struttura con metodo FEM**

Per svolgere le operazioni descritte nel presente paragrafo è indispensabile che sia stato completato quanto riportato in quello precedente e non siano state cambiate le impostazioni di default (vedi **Introduzione**).

Per continuare l'esercizio, è necessario che abbiate aperto il progetto **ESEMPI** (vedi **Apertura di un progetto**), reso corrente la struttura **EDIF** oppure quella fornita con l'installazione del programma **FREECA** (vedi **Rendere corrente una struttura**).

Lanciate il calcolo della struttura con il metodo agli elementi finiti cliccando nel gruppo **Calcolo** della scheda

**Analisi** su **FEM** , si aprirà una finestra suddivisa in varie schede nelle quali esamineremo le opzioni più importanti evidenziando quali siano i parametri da modificare per effettuare il calcolo della struttura in esame.

## **Generali**

In questa scheda viene richiesto di introdurre i parametri relativi alle modalità di esecuzione del calcolo.

### *Normativa*

È possibile selezionare come svolgere il calcolo, scegliendo tra il metodo delle Tensioni Ammissibili sia secondo il D.M. del 14/02/92 sia secondo il D.M. del 17/01/18 o il metodo degli Stati Limite sia secondo il D.M. del 16/01/96 sia secondo il D.M. del 17/01/18.

Nella struttura in esame selezionate "Stati limite D.M. 18".

#### *Tipo di calcolo*

In funzione del metodo prescelto in *Normativa* si hanno varie opzioni, tra cui si può scegliere se svolgere il calcolo statico senza forze sismiche o l'analisi sismica statica o dinamica.

Nella struttura in esame selezionate "Analisi sismica dinamica".

#### *Vincoli esterni*

Le opzioni qui presenti consentono di specificare quale sia il tipo di vincolo nodale da considerare nel caso di analisi sismica sia statica che dinamica della struttura. Nel caso si utilizzi "Considera incastrate fondazioni per analisi sismiche" la struttura viene calcolata due volte: con i vincoli nodali assegnati in modellazione per i soli carichi inseriti dall'utente e successivamente per le azioni sismiche incastrando i nodi appartenenti ad elementi della fondazione, in questo caso le sollecitazioni negli elementi di fondazione dovute al sisma saranno nulle.

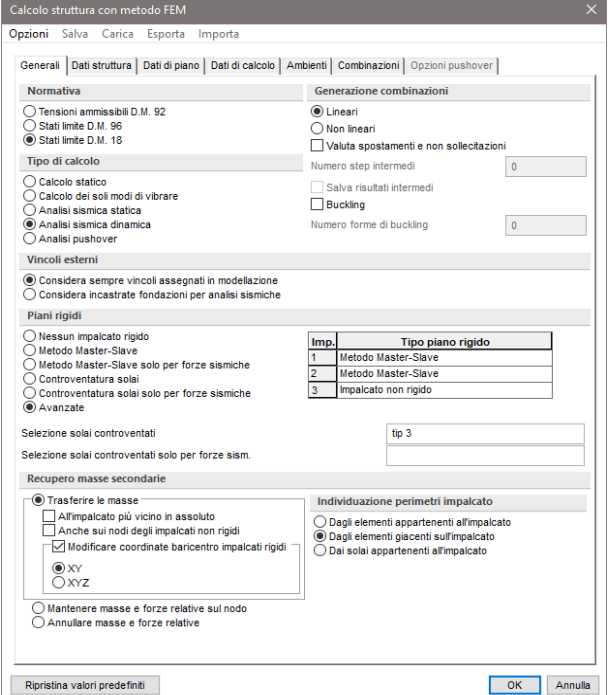

Nella struttura in esame lasciate le opzioni impostate per default.

#### *Generazione combinazioni*

In relazione alla normativa ed al tipo di calcolo e di analisi, ModeSt genera automaticamente le combinazioni delle condizioni di carico elementare. L'analisi può essere di tipo lineare o non lineare con la possibilità di attivare l'analisi del Buckling.

Nella struttura in esame lasciate le opzioni impostate per default.

### *Piani rigidi*

Mediante le opzioni qui presenti è possibile stabilire se gli impalcati definiti devono comportarsi come piani infinitamente rigidi oppure se tutti i nodi devono essere considerati indipendenti l'uno dall'altro. ModeSt mette a disposizione del progettista varie soluzioni per la schematizzazione dei piani rigidi, tra cui il metodo Master-Slave ed il metodo della controventatura solai, entrambi anche solo per forze sismiche così da poter considerare ad esempio l'azione contemporanea dei carichi termici e sismici senza dover procedere a più calcoli da combinare successivamente. Selezionando l'opzione "Avanzate" è possibile scegliere per ogni generico impalcato una diversa schematizzazione di piano rigido posizionandovi sulla relativa finestra e scegliendo la tipologia presente nella lista della casella di riepilogo a discesa. Ad esempio, quando ci troviamo in presenza di una copertura a falde inclinate e vogliamo considerare infinitamente rigidi gli impalcati della copertura, poiché il metodo Master-Slave non è applicabile agli impalcati inclinati (vedi Schematizzazione piani rigidi sul manuale d'uso) possiamo utilizzare, per schematizzare la copertura, il metodo della controventatura solai anche solo per forze sismiche.

La struttura in esame è analoga al suddetto esempio quindi applichiamo il metodo Master-Slave agli impalcati orizzontali ed il metodo della controventatura solai a quello della copertura selezionando l'opzione "Avanzate" e specificando:

### **Imp. 3**: Impalcato non rigido

**Selezione solai controventati**: tip 3

lasciando per i restanti impalcati il Metodo Master-Slave.

#### *Recupero masse secondarie*

Le opzioni qui presenti consentono di specificare come devono essere trattate le masse o le forze che non siano automaticamente riferibili ad un impalcato come accade ad esempio per i nodi dei pianerottoli delle scale.

Nella struttura in esame lasciate l'opzione impostata per default.

## **Dati struttura**

In questa scheda viene richiesto di introdurre quei parametri che rappresentano dati, opzioni o interpretazioni di normativa e che vengono associati al calcolo della struttura.

Per la struttura in esame specificate:

**Sito di costruzione**: Prato, Via F. Ferrucci 203

lasciando invariati gli altri dati.

## **Dati di piano**

In questa scheda vengono mostrati, per ogni impalcato, le dimensioni in pianta dell'edificio con le relative eccentricità calcolate come previsto dal D.M. 18 e l'eccentricità totale. Questi valori concorrono a specificare l'entità del momento torcente aggiuntivo per effetto dell'azione sismica. Assegnando valori nulli alle dimensioni di quell'impalcato non viene applicato il momento torcente aggiuntivo.

Nella struttura in esame assegnate valori nulli alle dimensioni del terzo impalcato.

## **Dati di calcolo**

In questa scheda viene richiesto di introdurre i parametri inerenti al tipo calcolo e alla normativa selezionata. Nella struttura in esame specificate:

**Tipologia edificio**: c.a. o prefabbricato a telaio a più piani e più campate

e lasciate invariati gli altri dati.

### *Modi da calcolare*

È possibile specificare il numero dei modi da calcolare, imponendo al programma di considerare un modo per ogni massa o indicando il numero di modi di cui si richiede il calcolo.

Nella struttura in esame lasciate l'opzione impostata per default.

#### *Modi da considerare*

Fra i modi calcolati, è possibile specificare il numero dei modi da considerare per il calcolo delle sollecitazioni dovute al sisma, imponendo al programma di considerare tutti i modi calcolati oppure indicando la percentuale di massa totale che si vuole movimentare o quella minima movimentata dal singolo modo.

Nella struttura in esame lasciate l'opzione impostata per default.

#### *Spettro di risposta*

È possibile specificare lo spettro di risposta da utilizzare nell'analisi sismica.

Nel caso del D.M. 18 gli spettri di progetto, relativi ai vari stati limite selezionati nella scheda "Dati struttura", vengono calcolati automaticamente secondo le indicazioni dettate dalla normativa.

Premendo sul bottone "Visualizza spettri" è possibile visualizzare il diagramma dello spettro di progetto selezionato nella casella di riepilogo a discesa.

## **Ambienti**

Nel caso in cui si esegua il calcolo della struttura secondo il metodo degli stati limite occorre definire gli ambienti di carico, concettualmente simili alle "Combinazioni di Carico" del metodo delle tensioni ammissibili, ma che più in generale definiscono le diverse situazioni di carico e quali stati limite valutare.

#### *Ambienti*

La tabella illustra gli ambienti di carico in cui le prime colonne rappresentano le CCE definite, quella contrassegnata con F le azioni orizzontali convenzionali, quella contrassegnata con S le azioni sismiche e le successive gli stati limite che si intendono valutare.

Puntualizziamo che non è possibile creare un ambiente di carico in cui sono selezionate entrambe le colonne F e S, ossia le azioni orizzontali convenzionali e le azioni simiche, poiché il D.M. 18 prescrive che le azioni orizzontali convenzionali non devono essere combinate con le azioni sismiche.

Per comprendere meglio il significato degli ambienti di carico, cliccate sul bottone "Comb. teoriche" e visualizzate le combinazioni teoriche delle condizioni di carico elementari che derivano dai vari ambienti.

Esaminiamo ad esempio il primo ambiente di carico in cui sono state selezionate tutte le condizioni di carico elementari, l'azione sismica ed è stato specificato di calcolare lo stato limite ultimo. Da questo ambiente deriva una combinazione per lo stato limite ultimo, inoltre osserviamo che relativamente alle condizioni di carico elementari di tipo accidentale (CCE 3 e 6) è stato assegnato il corretto

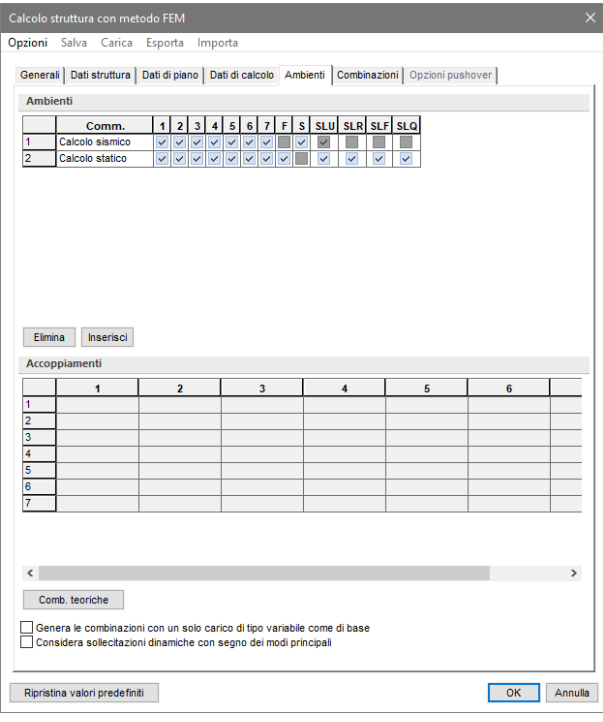

coefficiente  $\Psi_2$  per lo stato limite ultimo. Le vere e Informazioni combi proprie combinazioni di carico, nella classica forma numerica, verranno poi generate in automatico da ModeSt e saranno visualizzabili nella scheda "Combinazioni CCE".

Cliccate sul bottone "OK" per chiudere la finestra delle combinazioni teoriche.

### *Accoppiamenti*

La tabella degli accoppiamenti delle condizioni di ca-

rico elementari è attiva solo quando i carichi variabili sono stati archiviati in più condizioni di carico elementari e classificati come ambigui, cioè sia di base che indipendenti. Tale circostanza può verificarsi nel caso di una struttura molto complessa, quando non è facile intuire a priori qual'è la classificazione dei carichi che conduce alla maggior sicurezza strutturale, per cui nell'incertezza il progettista può ricorrere all'opzione "ambigua" che in ModeSt consente di considerare entrambe le ipotesi.

## **Combinazioni**

In questa scheda potete visualizzare e modificare le combinazioni di carico che ModeSt provvede automaticamente a creare in virtù del tipo di normativa e del tipo di analisi.

Definiti tutti i parametri, cliccate sul bottone "OK" per eseguire il calcolo della struttura.

Per illustrare la tabella degli accoppiamenti Definisci condizioni di carico elementa dobbiamo modificare il tipo di variabilità in "ambigua" per le condizioni di carico elementari 3 (accidentali) e 6 (accidentali sbalzo).

Visualizzate l'elenco delle condizioni di carico elementari cliccando nel gruppo **Definizioni**

della scheda **Carichi** su CCE **ill** e selezionate l'opzione "ambigua" per le condizioni di carico **Nuova** Modifica Etimina Rendi corrente Azzera carichi elementari 3 (accidentali) e 6 (accidentali

 $Peso$  C.A. Dir. Tipo s Mx My Mz Jpx Jpy Jpz Sic.<br>
a sfavore<br>
a sfavore<br>
a sfavore<br>
a sfavore<br>
a sfavore Commento Tipo CCE<br>p.p. e permanenti struttu 1 D.M. 08 Permane Var.  $\begin{array}{r} 1.00 \\ 1.00 \\ \hline 1.00 \\ 1.00 \\ \hline 1.00 \\ \hline 1.00 \\ \hline \end{array}$ permanenti struttu († 10.11. 08. Permanenti<br>Intali<br>Intali († 10.11. 108. Permanenti<br>Intali († 10.11. 108. Permanenti<br>Intali († 10.11. 108. Permanenti<br>Intali († 10.11. 108. Permanenti  $\overline{0.0}$  $\frac{1}{1.0}$ ccidental ambiou  $\overline{0.0}$  $0.0$ Applica Annulla  $\overline{\phantom{a}}$  OK

sbalzo), cliccate sul bottone "OK" per uscire dalla finestra di dialogo.

Rilanciate il calcolo della struttura col metodo FEM, confermando di voler salvare la geometria, e selezionate la scheda degli "Ambienti". Acconniamenti

Osservate che ora è possibile scegliere il tipo di relazione esistente tra le condizioni di carico elementari variabili e classificate come ambigue, e cioè se debbano essere accoppiate (ossia considerati sempre dello stesso tipo), disaccoppiate (cioè considerati sempre di tipo diverso) o indifferente. Verificate anche come, al variare del tipo di ac-

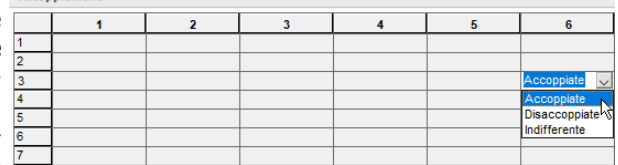

coppiamento, nella scheda "Combinazioni" cambi il numero delle combinazioni di carico.

Selezionate l'opzione "Accoppiate" perché in questo esempio i carichi accidentali rappresentano concettualmente una sola condizione di carico.

Definiti tutti i parametri, cliccate sul bottone "OK" per eseguire il calcolo.

# **Visualizzazione dei risultati**

Per svolgere le operazioni descritte nel presente paragrafo è indispensabile che sia stato completato quanto riportato in quello precedente e non siano state cambiate le impostazioni di default (vedi **Introduzione**).

Per continuare l'esercizio, è necessario che abbiate aperto il progetto **ESEMPI** (vedi **Apertura di un progetto**), reso corrente la struttura **EDIF** oppure quella fornita con l'installazione del programma **FREECA** (vedi **Rendere corrente una struttura**), attivato il disegno del numero dei nodi e delle aste (vedi **Inserimento nodi e pilastri usando un file DXF/DWG**) e disattivato la vista tridimensionale (vedi **Inserimento travi di elevazione e vano ascensore**).

Nel caso in cui utilizzate la struttura **FREECA** occorre che la struttura sia stata calcolata come indicato in calcolo struttura con metodo FEM.

Visualizzate la matrice delle combinazioni di carico cliccando nel gruppo **Combinazioni** della scheda **Analisi**

su **Modifica** e notate che le combinazioni delle condizioni di carico elementari considerate nel calcolo sono 64 e sono relative allo stato limite ultimo sismico (da CC 1 a CC 48), allo stato limite ultimo non sismico (da CC 49 a CC 52), allo stato limite elastico per combinazioni rare (da CC 53 a CC 56), frequenti (da CC 57 a CC 60) e quasi permanenti (da CC 61 a CC 64); le forze orizzontali convenzionali, come previsto dalla normativa, sono presenti solo nelle CC relative allo stato limite ultimo non sismico. Sottolineiamo che è possibile modificare la matrice delle combinazioni delle condizioni di carico elementari, senza dover ripetere il calcolo della struttura, sia variando i valori nelle celle della matrice sia eliminando o inserendo nuove combinazioni con i bottoni "Elimina" o "Inserisci".

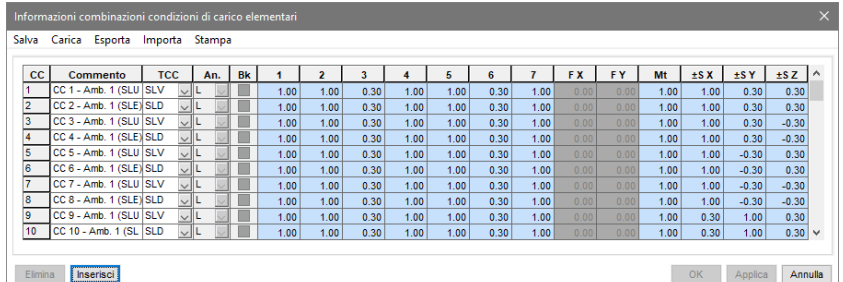

Cliccate sul bottone "Annulla" per uscire dalla finestra di dialogo.

Visualizzate le informazioni sui risultati cliccando nel gruppo **Valori** della scheda **Risultati** su **Numerici**

e poi su **Risultati analisi** , selezionate il tipo di sollecitazione "3 Modi calcolati" dalla finestra di riepilogo a discesa e verificate che ModeSt ha calcolato per la struttura 9 modi di vibrare ed i modi contrassegnati sono quelli necessari per movimentare almeno l'85% della massa totale, come specificato nella scheda "Dati di calcolo" dei parametri di calcolo (vedi calcolo struttura con metodo FEM). Per ogni modo potete leggere il valore del periodo, la minima differenza percentuale dagli altri periodi e la percentuale delle masse partecipanti. Selezionando o deselezionando la cella nella colonna "Considerato" è possibile aggiungere o eliminare un modo di vibrare dall'elenco dei modi considerati nel calcolo automatico.

Cliccate sul bottone "Annulla" per uscire dalla finestra di dialogo.

Visualizzate l'elenco delle masse su nodi ed impalcati cliccando nel gruppo **Valori** della scheda **Risultati** su **Nume-**

**rici** e poi su **Masse sismiche** ; nella tabella per ogni impalcato vengono visualizzati i dati relativi alle masse con le coordinate del baricentro.

Cliccate sul bottone "OK" per uscire dalla finestra di dialogo.

Analizzate i risultati numerici relativi alle sollecitazioni nelle

aste cliccando nel gruppo **Valori** della scheda **Risultati** su **Numerici** e poi su **Sollecitazioni aste**

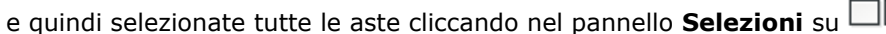

oni solle Stampa

**SLV** 

**SLD**  $0.00$ 

 $\overline{\mathbf{S}}$ 

Ripeti il numero dell'elemento su ogni riga

 $\overline{2}$ 

5

 $\overline{\mathbf{3}}$ 

 $0<sub>0</sub>$ 

 $\frac{1}{270}$ 

 $\frac{1}{270}$ 

 $0<sub>0</sub>$ 

 $270$ 

4005.960

 $-17050.000$ 

4005.966

 $-18019.300$ 

 $-17006.800$ 

 $-18062.500$ 

 $-17050000$ 

3980.100

3980.100

4652.320

4652.320

188,334

3879.230

188.33

3870.230

275.343

4504,450

 $\frac{1}{275.345}$ 

4504 450

188.338

3876.150

188.338

3876.150

**Asta**<br>(N1 N2)  $cc$ **TCC** 

 $(1101$ 

Opzioni

Con il tasto destro del mouse sulla colonna Tz effettuate un ordinamento in senso decrescente per visualizzare l'asta su cui si ha il taglio massimo. Si fa notare che è possibile selezionare il tipo di risultati da visualizzare utilizzando il bottone "Opzioni".

Cliccate sul bottone "OK" per uscire dalla finestra di dialogo.

Sottolineiamo come ModeSt permetta di visualizzare contemporaneamente, nella stessa finestra di modellazione i disegni dei carichi, dei risultati, ecc. (mappe o diagrammi).

Posizionatevi sull'impalcato 1 cliccando negli **Strumenti di visualizzazione** su "POIM 1 a 3.00". Attivate una scatola di visualizzazione più piccola cliccando negli **Strumenti di visualizzazione** su "BOX sul piano".

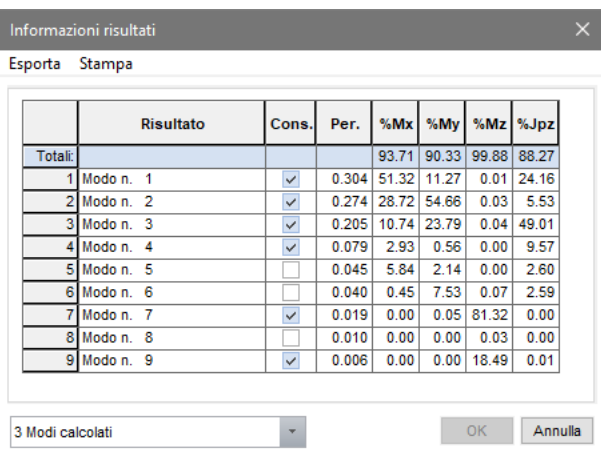

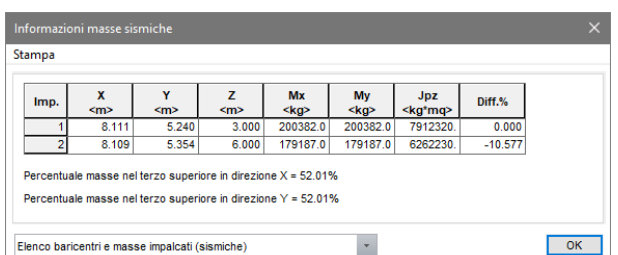

 $-7346$ 

 $2049290$ 

 $-734.629$ 

DOG PAOC

 $-701.176$ 

2380.230

 $-701176$ 

2389.230

-734.629

2048.740

 $-734629$ 

2048.740

8173.210

1035.170

2329.260

343.290

9516.850

1086 720

2655.230

526.655

8166.480

1035 170

2327.660

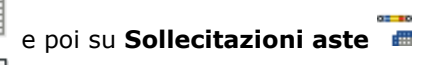

3626.060

 $-2039.45$ 

1000 SAD

 $-115.514$ 

 $4232220$ 

 $-2008.69$ 

2219.990

-55.955

3624.950

2039 450

1909.140

 $\begin{array}{|c|c|c|c|}\n\hline\n\end{array}$  Crescente

251,056

52.276

nns noc

52.276

290.300

45.343

250.919

45 343

250.919

 $\overline{\phantom{a}}$  OK

Decrescent

Tutti i comandi che attendono una selezione possono essere usati selezionando gli elementi anche prima di lanciare il comando, a tal fine nel pannello **Selezioni** impostate come tipo di selezione "Aste" e "Aggiungi alla

selezione" e quindi selezionare tutte le aste visibili cliccando nel pannello **Selezioni** su .

Disegnate il diagramma del momento flettente cliccando nel gruppo **Disegno** della scheda **Risultati** su **Mo-**

#### **mento flettente** .

Disattivate il disegno del numero dei nodi e delle aste cliccando nel gruppo **Disegno** della scheda **Modella-**

# **zione** su **Numeri proprietà**  $\frac{1}{2}$  e poi su **Nessuno**  $\theta$ .

Visualizzate i diagrammi per le varie combinazioni delle condizioni di carico elementari selezionandole dal pannello **Parametri risultati** nell'elenco dei "Risultati" della sezione "Sollecitazioni e risultati correnti". Potete visualizzare anche i diagrammi relativi a un gruppo di risultati selezionando dall'elenco la sigla (SLD, SLV, SLU, SLER, SLEF, SLEQ) oppure per tutte le combinazioni di condizioni di carico elementari selezionando la sigla ALL.

Facciamo notare che il pannello **Legenda** può essere spostato, trascinandolo con il mouse, come una normale finestra di Windows e che il bottone **lill** consente di modificare il numero di gradazioni di colore da usare per

la rappresentazione della mappa mentre i bottoni  $\frac{\pi}{6}$  e  $\frac{1}{2}$  consentono rispettivamente di indicare quale è il valore massimo o minimo da considerare nell'interpolazione della mappa o del diagramma a colori.

Disattivate il disegno dei diagrammi dei momenti flettenti cliccando nella **Barra di accesso rapido** su <sup>记</sup> e disegnate il diagramma del taglio cliccando nel gruppo **Disegno** della scheda **Risultati** su **Taglio** .

Disattivate il disegno dei diagrammi del taglio cliccando nella **Barra di accesso rapido** su  $\mathbb{C}$ .

Deselezionate tutto cliccando nel pannello **Selezioni** su ed attivate una scatola di visualizzazione più grande cliccando negli **Strumenti di visualizzazione** su "Togli BOX".

Disegnate la deformata elastica della struttura cliccando nel gruppo **Disegno** della scheda **Risultati** su **Def.** 

**elastica**  $\mathcal{H}$  selezionando tutti i nodi cliccando nel pannello **Selezioni** su

Attraverso il tasto destro in un punto vuoto della finestra di modellazione selezionate → **Opzioni di disegno** per scegliere un fattore di scala che permetta una migliore rappresentazione della linea elastica della struttura, assegnando, relativamente a Deformata, un valore del fattore di scala pari a 20, e cliccate sul bottone "Applica" per vedere come varia il disegno in funzione del parametro impostato. Cliccate sul bottone "OK" per uscire.

Potete visualizzare il disegno della deformata elastica per le varie combinazioni delle condizioni di carico elementari selezionandole in successione dal pannello **Parame-**

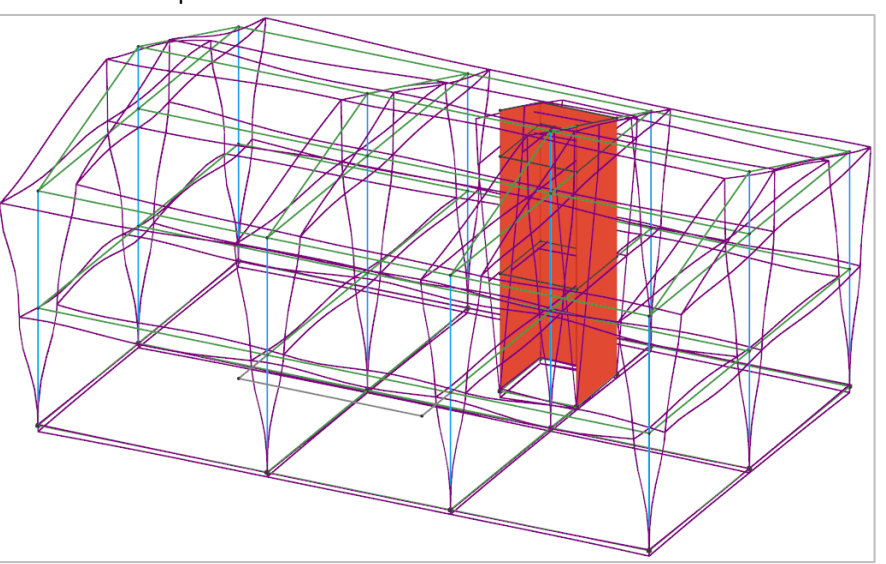

**tri risultati** nell'elenco dei "Risultati" della sezione "Sollecitazioni e risultati correnti" oppure per tutte le combinazioni di condizioni di carico elementari selezionando la sigla ALL.

Disattivate il disegno della deformata cliccando nella **Barra di accesso rapido** su<sup>l</sup>a e passate a verificare l'entità dello spostamento relativo tra i nodi di testa e di piede delle aste verticali cliccando nel gruppo **Dise-**

**gno** della scheda **Risultati** su **Spost. relativi** selezionando tutte le aste verticali cliccando nel pannello

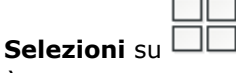

È utile rilevare che, se sono state selezionate tutte le combinazioni di carico, viene effettuato l'inviluppo dei risultati e visualizzato lo spostamento relativo massimo; in caso contrario viene visualizzato lo spostamento relativo per il risultato corrente.

Come prescritto dal D.M. 18, occorre controllare che gli spostamenti relativi allo stato limite di danno (SLD) o per le costruzioni ricadenti nelle classi d'uso III e IV allo stato limite di operatività (SLO) siano inferiori ai limiti imposti dalla normativa.

A questo scopo andiamo ad esaminare gli spostamenti della struttura per lo stato limite di danno impostando come risultato corrente SLD selezionandolo dal pannello **Parametri risultati** nell'elenco dei "Risultati" della sezione "Sollecitazioni e risultati correnti".

Disattivate il disegno degli spostamenti relativi cliccando nella **Barra** 

## **di accesso rapido** su  $\mathbb{G}$ .

Volendo visualizzare la deformata elastica relativa ai modi di vibrare rendete corrente il tipo di sollecitazione modale selezionandolo dal pannello **Parametri risultati** nell'elenco "Sollecitazioni" della sezione "Sollecitazioni e risultati correnti" e visualizzate la deformata elastica della struttura cliccando nel gruppo **Disegno**

della scheda **Risultati** sul bottone **Def. elastica**  $\mathcal{F}$  selezionando tutti i nodi cliccando nel pannello **Selezioni** 

su . Automaticamente ModeSt propone la deformata elastica relativa al primo modo di vibrare della struttura. Per analizzare la deformata elastica relativa agli altri modi di vibrare digitate **RISC** e specificate in successione 2, 3 ... fino a 9.

# **Progettazione armatura**

## **Progettazione automatica armature**

Per svolgere le operazioni descritte nel presente paragrafo è indispensabile che sia stata completata la fase di modellazione strutturale, che la struttura sia stata calcolata come indicato in calcolo struttura con metodo FEM e non siano state cambiate le impostazioni di default (vedi **Introduzione**).

Per eseguire l'esercizio, è necessario che abbiate aperto il progetto **ESEMPI** (vedi **Apertura di un progetto**), reso corrente la struttura **EDIF** oppure quella fornita con l'installazione del programma **FREECA** o **FREECA2** (vedi **Rendere corrente una struttura**).

Create le carpenterie di piano cliccando nel gruppo **Progettazioni** della scheda **Disegni** su **Carpenterie di** 

**piano** , si aprirà una finestra di dialogo nella quale selezionate: Tutti.

Progettate automaticamente le armature cliccando nel gruppo **Progettazioni** della scheda **Post-Processor**

su **Automatica** , si aprirà una finestra di dialogo nella quale potete selezionare gli elementi strutturali da progettare.

Salvate la struttura cliccando nella **Barra di accesso rapido** su **...** 

# **Progettazione interattiva armature travi**

Per svolgere le operazioni descritte nel presente paragrafo è indispensabile che sia stata completata la fase di modellazione strutturale, che la struttura sia stata calcolata come indicato in calcolo struttura con metodo FEM e non siano state cambiate le impostazioni di default (vedi **Introduzione**).

Per eseguire l'esercizio, è necessario che abbiate aperto il progetto **ESEMPI** (vedi **Apertura di un progetto**), reso corrente la struttura **EDIF** oppure quella fornita con l'installazione del programma **FREECA** (vedi **Rendere corrente una struttura**) e attivato il disegno del numero delle aste (vedi **Inserimento nodi e pilastri usando un file DXF/DWG**). è altresì necessario che abbiate attivato una scatola di visualizzazione più grande

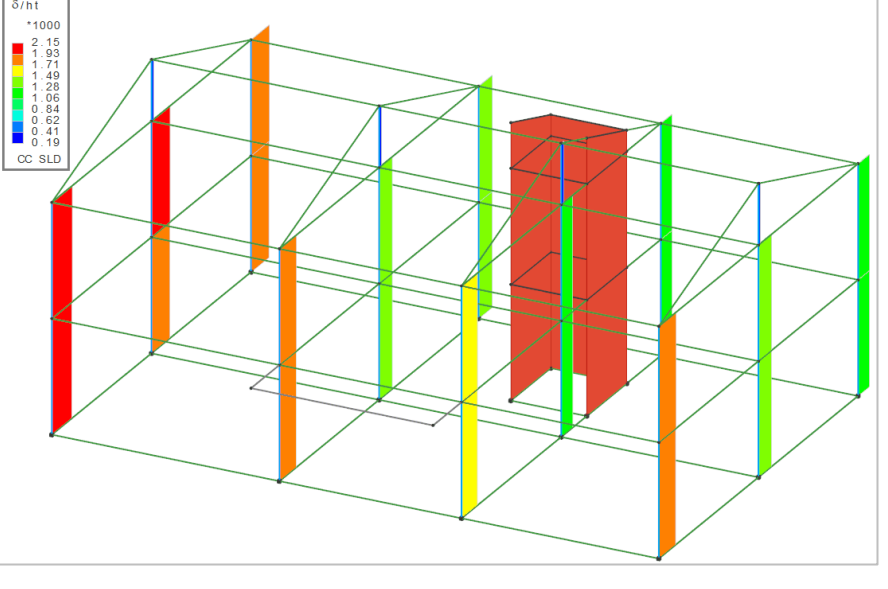

in vista prospettica (vedi **Inserimento nodi e pilastri usando un file DXF/DWG**), disattivato la vista tridimensionale (vedi **Inserimento travi di elevazione e vano ascensore**).

Progettate interattivamente la travata 101, nel gruppo **Progettazioni** della scheda **Post-Processor** cliccate

su Interattiva e poi su Travate **della contravate della contravata** e quindi selezionate un'asta appartenente alla travata. Si aprirà l'ambiente di progettazione interattiva nel quale troverete tutti i comandi e funzionalità.

Attivate il disegno del diagramma del momento flettente cliccando nel gruppo **Diagrammi** su **Momento** ed ottimizzate la scala di rappresentazione cliccando nella **Barra di accesso rapido** su in modo che tutti i grafici siano rappresentati nella maggior scala possibile.

Nel diagramma dei momenti viene raffigurato con linee di colore rosso il diagramma relativo allo stato limite ultimo sia sismico che statico, con linee di colore giallo il diagramma relativo allo stato limite di esercizio per combinazioni rare, con linee di colore verde il diagramma relativo allo stato limite di esercizio per combinazioni quasi permanenti ed inoltre per ogni stato limite vengono disegnati, con lo stesso colore ma con linee tratteggiate, i corrispondenti diagrammi dei momenti flettenti relativi ai minimi di gl<sup>2</sup>/n d'appoggio e di campata specificati nei criteri di progetto.

Per migliorare la leggibilità dei diagrammi è possibile attivare il disegno del solo inviluppo dei momenti flettenti

cliccando nel gruppo **Diagrammi** su **Inviluppi** . Nel diagramma viene rappresentato, insieme al disegno dei momenti flettenti sollecitanti, con linea di colore magenta il diagramma del momento resistente, con cui è possibile verificare in tempo reale la correttezza dell'armatura sia in fase di inserimento che di modifica.

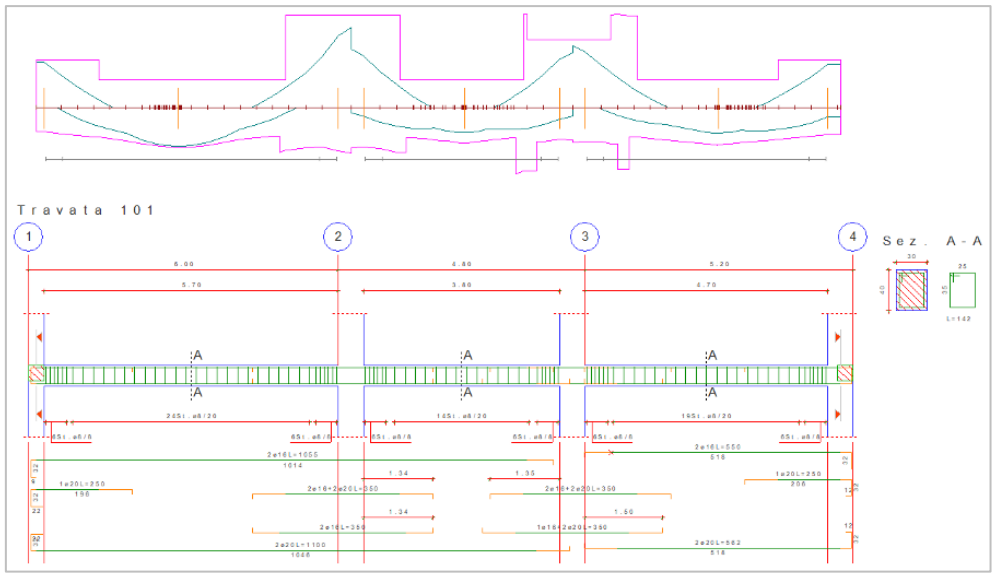

Modificate il modo in cui ModeSt ha armato la campata destra stirando il ferro cliccando nel gruppo **Ferri** su **Stira** e cliccando poi sull'estremo sinistro dell'ultimo ferro superiore a destra della trave, in prossimità della parte verde come indicato in figura e accorciate il ferro verso destra.

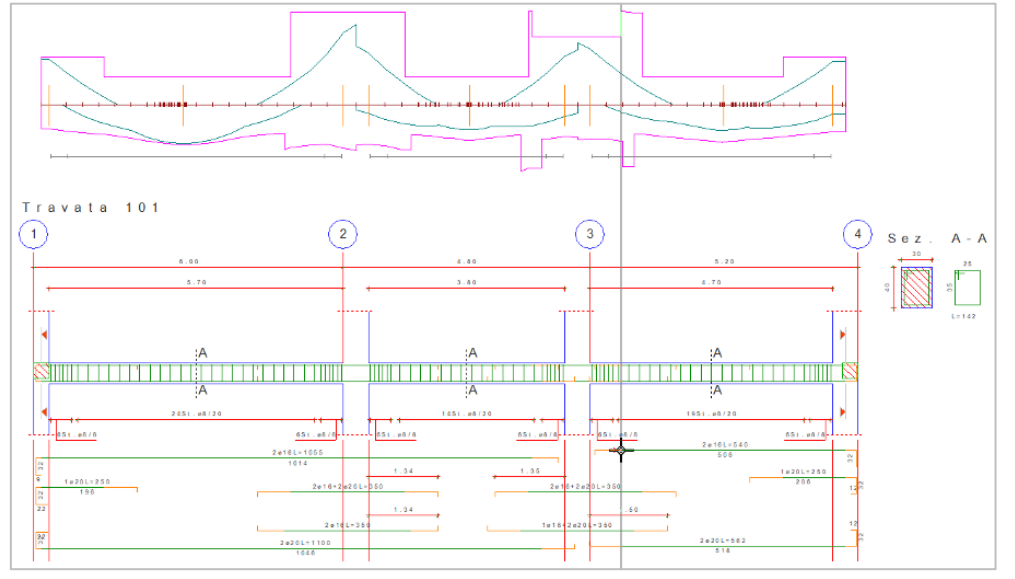

Potete notare come dinamicamente si modifichi la linea rossa che rappresenta il grado di copertura. Cliccate nuovamente lasciando scoperta una parte dell'armatura sull'appoggio di sinistra.

Continuate stirando il ferro superiore a cavallo del pilastro 3 cliccando sulla parte destra del ferro e, spostandovi verso destra, cliccate quando il ferro ha una lunghezza tale da coprire l'appoggio.

![](_page_46_Figure_1.jpeg)

Se i ferri modificati si sovrappongono ai quelli già presenti potete ottimizzare la posizione dei ferri cliccando nel gruppo **Ferri** su **Dispone e** poi su **Ottimizza disposizione** 

Dopo aver stabilito il ferro corrente è possibile anche modificare solo il diametro dei ferri presenti, senza modificarne la sagoma cliccando sul ferro da cambiare.

Disattivate il disegno del diagramma del momento flettente e dell'inviluppo cliccando nella **Barra di accesso rapido** su .

Attivate il disegno del diagramma del taglio cliccando nel gruppo **Diagrammi** su **Taglio** che riporta, con la stessa simbologia utilizzata per il momento flettente, i diagrammi relativi ai vari stati limite. Analogamente a quanto detto per il momento potete visualizzare l'inviluppo del taglio cliccando nel gruppo **Diagrammi**

su **Inviluppi** in cui viene tracciato anche il taglio calcolato, secondo i principi della gerarchia delle resistenze, in funzione dei momenti resistenti alle estremità della trave con i necessari coefficienti di sicurezza previsti dalla normativa e confrontarlo col diagramma del taglio resistente.

Disattivate il disegno del diagramma del taglio cliccando nel gruppo **Diagrammi** su **Taglio** .

Potete controllare visivamente se la staffatura inserita è sufficiente visualizzando l'area di staffatura necessa-

ria ed il grado di copertura cliccando sul bottone **Area st. Handical del gruppo Diagrammi**.

Oltre all'armatura longitudinale è possibile modificare anche la staffatura. Impostate nella sezione **Staffe** del pannello Proprietà correnti come staffatura corrente 8 0.2 4 (per indicare staffe  $\phi$ 8 con passo 20 cm a 4 bracci) e assegnatela cliccando nel gruppo **Staffe** su **Assegna** al tratto centrale dell'ultima campata sulla destra della travata cliccando come indicato in figura (nel tratto di staffatura da cambiare). Potete notare come ModeSt crei automaticamente un nuovo disegno per rappresentare le staffe a 4 bracci.

![](_page_46_Figure_11.jpeg)

Disattivate il diagramma cliccando nella **Barra di accesso rapido** su

ModeSt consente di verificare graficamente il rispetto delle prescrizioni di normativa. Con riguardo alla percentuale di area di ferro inserita nella sezione, visualizzate la percentuale totale di armatura presente distinta

tra superiore ed inferiore cliccando nel gruppo **Af teoriche** su **Aste** e poi su **% area di ferro divisa**

<sup>46</sup> nel quale vengono riportati anche i limiti previsti dalla normativa rappresentati con due linee tratteggiate gialla (minimo) e rossa (massimo).

![](_page_47_Figure_3.jpeg)

Poiché il disegno in alcune zone della trave si sovrappone a quello dei ferri d'armatura, spostate la posizione del diagramma cliccando nel gruppo **Diagrammi** su **Pos. diagr.** specificando con il cursore grafico la nuova posizione.

Disattivate il diagramma cliccando nella **Barra di accesso rapido** su

Oltre che visivamente potete controllare anche numericamente se l'armatura inserita è sufficiente cliccando sul bottone **Ricalcola** del gruppo **Generali** visualizzando eventuali anomalie riscontrate.

È possibile anche ottenere verifiche in qualunque punto della travata cliccando del gruppo **Generali** sulla freccia a destra di **Info verifiche** e poi su **Info verifiche avanzate** posizionandosi col cursore e cliccando nel punto interessato. ModeSt apre automaticamente una finestra di modellazione riportante la sezione, corrispondente al punto indicato della trave, con l'armatura longitudinale e trasversale ivi presente.

In tale finestra è possibile solo effettuare verifiche senza poter intervenire in modo interattivo sulla sezione.

Per i procedimenti operativi riguardo quest'ultimo punto si veda **Progettazione interattiva armature sezioni**.

Chiudete la finestra di progettazione interattiva armatura travi senza salvare le modifiche effettuate.

# **Progettazione interattiva armature nuclei e pareti irrigidenti**

Per svolgere le operazioni descritte nel presente paragrafo è indispensabile che sia stata completata la fase di modellazione strutturale, che la struttura sia stata calcolata come indicato in calcolo struttura con metodo FEM e non siano state cambiate le impostazioni di default (vedi **Introduzione**).

Per eseguire l'esercizio, è necessario che abbiate aperto il progetto **ESEMPI** (vedi **Apertura di un progetto**), reso corrente la struttura **EDIF** oppure quella fornita con l'installazione del programma **FREECA** (vedi **Rendere corrente una struttura**). è altresì necessario che abbiate attivato una scatola di visualizzazione più grande con **BOX** 100000 100000 (o F2) in vista prospettica con **PROS** + (o F4).

Nell'esempio in oggetto il vano ascensore è stato suddiviso in tre nuclei corrispondenti alle tre pareti del vano ascensore (vedi **Definizione dei nuclei**).

Progettate interattivamente il nucleo 102, nel gruppo **Progettazioni** della scheda **Post-Processor** cliccate

su **Interattiva** e poi su **Nuclei** e quindi selezionate un muro/elemento bidimensionale appartenente al nucleo. Si aprirà l'ambiente di progettazione interattiva nel quale troverete tutti i comandi e funzionalità.

Nell'esempio si suppone che sia stata eseguita la progettazione automatica dell'armatura dei nuclei (vedi **Progettazione automatica armature**).

Cambiate nella sezione **Ferri** del pannello **Proprietà correnti** il tipo di armatura corrente digitando 16 (per indicare 116), selezionando come **Inserimento: Passo** per disporre i ferri in modalità a passo, digitando 0.25 (per indicare un passo 25 cm) e selezionando come **Modalità**: **Adattata** per completare la disposizione dei ferri in modo adattata.

Assegnatela a tutta la parete cliccando nel gruppo **Ferri** su **Assegna** e poi sui ferri longitudinali. La modifica del diametro dei ferri longitudinali può essere effettuata anche con il tasto destro del mouse sul ferro → *Proprietà*.

Diminuite il diametro delle staffe impostando nella sezione **Staffe** del pannello **Proprietà correnti** come staffatura corrente 10 0.10 2 (per indicare staffe  $\phi$ 10 con passo 10 cm a 2 bracci) ed assegnatela cliccando

nel gruppo **Zone staffatura** su **Assegna** ve poi sulle staffe. La modifica può essere effettuata anche con il tasto destro del mouse sulla staffa → *Proprietà.*

Effettuate un ingrandimento nello spigolo in alto cliccando nella **Barra di accesso rapido** su<sup>Q</sup> ed eliminate i ferri verticali inseriti automaticamente cliccando nel gruppo **Ferri** su **Elimina** e poi sui ferri all'interno della zona confinata delimitata dalla staffa.

Impostate nella sezione **Ferri** del pannello **Proprietà correnti** come ferro corrente 16 (per indicare 1<sub>0</sub>16), selezionando come In**serimento**: **Semiautomatica** per disporre i ferri in modalità semiautomatica e aggiungete cliccando nel gruppo **Ferri** su **Aggiungi**

due barre verticali per ogni lato posizionandole come in figura.

Ripetere le operazioni indicate anche per l'altro estremo del nucleo. Controllate che l'armatura inserita soddisfi le verifiche cliccando nel

### gruppo **Generali** su **Ricalcola** .

Dall'elenco delle verifiche effettuate nel pannello **Stato verifiche** rendete corrente il caso in cui si ha la minima sicurezza per N costante e visualizzate il relativo diagramma del dominio di rottura cliccando nel gruppo **Diagrammi** su **Dominio**  $\bigcirc$ <sup>*e*</sup> e poi su **Domi-**

![](_page_48_Figure_10.jpeg)

## **nio a N costante**  $\overline{P}$ **.**

Continuate l'analisi dei risultati spostandovi sul secondo livello selezionandolo nell'elenco "Livello" nel pannello **Proprietà correnti**.

Dall'elenco delle verifiche effettuate nel pannello **Stato verifiche**, selezionate un caso relativo agli stati limite di esercizio.

Ottimizzate la scala di rappresentazione cliccando nella **Barra di accesso rapido** su **EA** e visualizzate le mappe a colori relative alle tensioni nel calcestruzzo cliccando nel gruppo **Diagrammi** su **Sigma c. N** e le tensioni nei ferri longitudinali cliccando nel gruppo **Diagrammi** su **Sigma f.** .

Insieme al disegno esecutivo in pianta del nucleo è possibile attivare anche il disegno dell'armatura delle pareti in prospetto cliccando nel gruppo **Disegno** su Parete **illa dividendo e poi su Aggiungi** e quindi selezionando le pareti del nucleo.

Chiudete la finestra di progettazione interattiva armatura nuclei senza salvare le modifiche effettuate.

# **Progettazione interattiva armature solette e platee**

Per svolgere le operazioni descritte nel presente paragrafo è indispensabile che sia stata completata la fase di modellazione strutturale, che la struttura sia stata calcolata come indicato in calcolo struttura con metodo FEM e non siano state cambiate le impostazioni di default (vedi **Introduzione**).

Per eseguire l'esercizio, è necessario che abbiate aperto il progetto **ESEMPI** (vedi **Apertura di un progetto**), reso corrente la struttura **FREECA2** (vedi **Rendere corrente una struttura**).

La progettazione delle solette/platee richiede che sia stato preventivamente creato il disegno della relativa carpenteria di piano (vedi **Progettazione automatica armature**).

Progettate interattivamente la platea di fondazione, cliccate nel gruppo **Progettazioni** della scheda **Post-**

**Processor** su **Interattiva** e poi su **Solette/Platee** e quindi specificate il nome della carpenteria di piano (CP0). Si aprirà l'ambiente di progettazione interattiva nel quale troverete tutti i comandi e funzionalità.

Al momento dell'apertura della progettazione interattiva la disposizione dei disegni d'armatura è quella impostata nei Criteri Generali delle Solette/Platee; modificate la disposizione del disegno principale e dei disegni

曲畫 secondari d'armatura cliccando nel gruppo **Disegno** su **Disp.** e poi su **III** III per selezionare la configurazione 3A. Utilizzando le diverse configurazioni a disposizione, potete stabilire in qualunque momento il tipo di rappresentazione da utilizzare per l'armatura della platea.

Se è stata eseguita la progettazione automatica dell'armatura della platea di fondazione (vedi **Progettazione automatica armature**), eliminate l'armatura cliccando nel gruppo **Generali** su **Elimina prog.** ed ottimizzate la scala di rappresentazione della finestra cliccando nella **Barra di accesso rapido** su .

Visualizzate la mappa a colori dell'armatura teorica strettamente necessaria in direzione X superiore clic-

cando nel gruppo **Mappe** su **Af teo. bidi** e poi su **Aree di ferro X superiore** . Continuate visualizzando anche quella inferiore in direzione X ( $\wedge$ ) e quelle superiori ed inferiori in direzione Y ( $\swarrow$  e  $\swarrow$ ). Puntualizziamo che tali mappe rappresentano le aree di ferro strettamente necessarie allo stato limite di esercizio.

![](_page_49_Figure_4.jpeg)

Impostate nella sezione **Ferri** del pannello **Proprietà correnti** come ferro corrente 16 0.30 (per indicare ferri 16 con passo 30 cm) e assegnatela cliccando nel gruppo **Zone armature** su **Assegna** e poi all'interno di ciascuno dei quattro disegni per indicare che l'armatura è di tipo diffuso.

Controllate che l'armatura inserita soddisfi le verifiche cliccando nel gruppo **Generali** su **Ricalcola** . Il programma segnala le anomalie riscontrate ed evidenzia che non sono soddisfatte alcune verifiche allo stato limite ultimo. Chiudete la finestra delle anomalie.

Attivate il disegno dei punti in cui sono state effettuate le verifiche a flessione relative all'armatura longitudi-

nale cliccando nel gruppo **Disegno** su **Punti ver.**  $\bigoplus$ . Facciamo notare che tutti i nodi appartenenti alla soletta/platea vengono classificati come punti in cui effettuare le verifiche se necessario, la classificazione può essere modificata in "Non verificare" o in "Verifica sempre" cliccando nel gruppo **Punti verifica** su **Modifica**

 $\mathfrak G$ . La modifica in sostanza permette di aggiungere o eliminare i punti di verifica determinati automaticamente dal programma.

Tali punti vengono rappresentati con un simbolo che indica la direzione di verifica ed assume colore verde in caso di verifica soddisfatta, rosso in caso di verifiche non soddisfatte e blu se le verifiche sono da aggiornare. Potete constatare come ci siano alcuni punti di verifica che risultano di colore rosso nonostante si trovino in una zona dove dal colore delle mappe sembrerebbe non esserci bisogno di armatura integrativa.

Per comprenderne il motivo, visualizzate la differenza tra momento sollecitante e momento ultimo per mo-

mento negativo in direzione X cliccando nel gruppo **Mappe** su **M-Mu bidi** e poi su **Differenza fra M e**  Mu per Mxx neg. <sup> $\Delta x$ </sup> e per momento positivo sempre lungo X cliccando su Differenza fra M e Mu per Mxx

![](_page_50_Figure_0.jpeg)

**pos.**  $\Delta x$ <sup>+</sup>. Nello stesso modo visualizzate anche le differenze tra momento sollecitante e momento ultimo per momento negativo e positivo lungo la direzione Y.

Notate come nei punti menzionati le differenze tra momento sollecitante e momento ultimo, agenti lungo X e Y, risultano non completamente assorbiti dall'armatura presente e quindi come sia necessario disporre un'area aggiuntiva di armatura. L'esempio ci permette di sottolineare come non sia sufficiente dimensionare l'armatura con riferimento alla sola condizione di esercizio perché le verifiche potrebbero poi risultare non soddisfatte per lo stato limite ultimo.

Dall'esame dei punti di verifica si osserva che occorre inserire un'armatura lungo X e Y al bordo superiore della platea. Volendo inserire un'area di armatura aggiuntiva lungo X al bordo superiore, disattivate la modalità di posizionamento automatica deselezionando **Automatico** nella sezione **Posizionamento** del pannello **Proprietà correnti** e scegliete di posizionare l'armatura in direzione X al lembo superiore selezionando **X superiore**.

Impostate nella sezione **Ferri** del pannello **Proprietà correnti** come ferro corrente 10 0.20 (per indicare ferri

10 con passo 20 cm) ed aggiungete l'armatura cliccando nel gruppo **Zone armature** su **Aggiungi** e poi cliccate su un punto esterno alla zona con armatura insufficiente e spostatevi con il mouse fino a quando l'area interna al rettangolo contiene tale zona, come riportato in figura.

![](_page_51_Figure_0.jpeg)

In base al sistema di posizionamento dell'armatura settato, durante l'inserimento viene visualizzato sulla corrispondente mappa delle armature un rettangolo che consente di determinare le dimensioni dell'area che copre la zona. Le parti esterne al rettangolo, di colore arancione, rappresentano i tratti di ancoraggio.

Osservate inoltre come la legenda resta immutata mentre cambia il colore della mappa nella zona in cui avete aggiunto l'armatura, evidenziando così se l'armatura integrativa è stata inserita in quantità sufficiente. Le parti esterne al rettangolo, di colore arancione, rappresentano i tratti di ancoraggio.

Poiché dalle mappe relative alle armature in direzione Y si evince una mancanza di ferro al lembo superiore della platea, disattivate la disposizione dell'armatura in direzione X superiore deselezionando **X superiore** ed attivate il posizionamento dell'armatura lungo Y superiormente selezionando **Y superiore** nella sezione **Posizionamento** del pannello **Proprietà correnti**.

Nel disegno delle armature superiori in direzione Y ingrandite la zona tra il pilastro 1 e 4 cliccando nella **Barra di accesso rapido** su

Adottate un tipo di armatura centrata su un punto generico scegliendola dall'elenco di **Tipo di zona** nella sezione **Zone concentrate** del pannello **Proprietà correnti**

ed aggiungetela cliccando nel gruppo **Zone armature** su **Aggiungi** nel modo precedentemente descritto cliccando sul centro della zona e spostandovi con il mouse fino a quando l'area interna al rettangolo non contenga tale zona, come riportato in figura.

Si evidenzia come in ModeSt sia possibile scegliere oltre al tipo di zona centrata su un punto generico anche il tipo centrata su un pilastro o rettangolare.

Ottimizzate la scala di rappresentazione cliccando nella **Barra di accesso rapido** su .<br>3

Modificate la disposizione dei disegni nel tipo 1 cliccando nel gruppo **Disegno**

su **Disp. e** poi su  $\frac{1}{2}$  . Disattivate la visualizzazione della mappa e dei punti

di verifica cliccando nella **Barra di accesso rapido** su .

Effettuate nuovamente la verifica della platea cliccando nel gruppo **Generali** su **Ricalcola** . Il programma segnala le anomalie riscontrate ed evidenzia che non sono soddisfatte le verifiche a punzonamento.

Chiudete la finestra delle anomalie e disegnate le piramidi di rottura cliccando nel gruppo **Punzonamento**

su **Punzonamento I**. Le quali vengono colorate in grigio se lo sforzo sollecitante di punzonamento PRS è inferiore allo sforzo resistente PRD, in giallo nel caso contrario indicando così le zone in cui è necessaria un'armatura a punzonamento.

![](_page_51_Picture_15.jpeg)

![](_page_52_Figure_0.jpeg)

Nel nostro esempio sono necessarie armature a punzonamento in corrispondenza dei pilastri 1, 2, 4 e 5,

progettate l'armatura a punzonamento cliccando nel gruppo **Punzonamento** su **Progetta** .

Effettuate nuovamente la verifica della platea cliccando nel gruppo **Generali** su **Ricalcola** . Chiudete la finestra di progettazione interattiva armatura solette/platee senza salvare le modifiche effettuate.

# **Progettazione interattiva armature plinti**

## **Progetto di un plinto collegato ad una struttura**

Per svolgere le operazioni descritte nel presente paragrafo è indispensabile che non siano state cambiate le impostazioni di default (vedi **Introduzione**).

Una volta lanciato ModeSt aprite il progetto **ESEMPI** (vedi **Apertura di un progetto**) e rendete corrente la struttura **FREEACC** (vedi **Rendere corrente una struttura**).

Posizionatevi sull'impalcato 0 cliccando negli **Strumenti di visualizzazione** su "POIM 0 a 0.00", attivate una finestra di visualizzazione più piccola in vista piana di lavoro cliccando negli **Strumenti di visualizzazione** rispettivamente su "BOX sul piano" e "Vista piana". Attivate il disegno del numero dei nodi e delle aste clic-

cando nel gruppo **Disegno** della scheda **Modellazione** su **Numeri proprietà** [1][[]<br>sia nella sezione "Nodi" che "Acta" sia nella sezione "Nodi" che "Aste".

Definite un tipo di plinto cliccando nel gruppo **Definizioni** della scheda **Modellazione** su **Proprietà elementi**

酷 e noi su **Tipi plinti/pali** , quindi cliccate sul bottone "Aggiungi" e specificate:

![](_page_53_Picture_278.jpeg)

e cliccate due volte sul bottone "OK" per uscire dalle finestre di dialogo.

Aggiungete i plinti, cliccate nel gruppo **Inserimento** della scheda **Modellazione** su **Plinti/Pali** e quindi

selezionate tutti i nodi visibili cliccando nel pannello **Selezioni** su .

Posizionatevi in vista prospettica e attivate una scatola di visualizzazione più grande cliccando negli **Strumenti di visualizzazione** rispettivamente su "Prospettiva" e "Togli BOX".

Attivate il disegno del numero dei plinti cliccando nel gruppo **Disegno** della scheda **Modellazione** su **Numeri** 

proprietà <sup>IIII</sup> e selezionando "Numero" nella sezione "Plinti/Pali". Numerate automaticamente i plinti cliccando nel gruppo **Modifica** della scheda **Modellazione** su **Numera** 123 e poi su Plinti/Pali ...

Lanciate il calcolo della struttura effettuando un'analisi sismica dinamica secondo il D.M. 17/01/18 (vedi **Calcolo della struttura con metodo FEM**) modificando solo i parametri seguenti:

### **Sito di costruzione**: Prato, Via F. Ferrucci 203

**Tipologia edificio**: Strutture con controventi concentrici a diagonale tesa attiva

## **Modi da calcolare**: 9

Inviluppate i plinti cliccando nel gruppo **Inviluppi** della scheda **Post-Processor** su **Definizione** e poi

su **Plinti/Pali** . Si aprirà la finestra di dialogo rappresentata in figura, in cui occorre specificare i numeri dei plinti da inviluppare. Su ogni riga è possibile specificare un solo inviluppo, indicando il numero del plinto "principale" e, separati da spazio, i numeri degli altri

plinti. Specificate nella prima riga i numeri 1, 4, 13 e 16, nella seconda riga i numeri 2, 3, 14 e 15 e nella terza i numeri 5, 6, 7, 8, 9, 10, 11 e 12. La definizione degli inviluppi può avvenire anche in modo grafico-interattivo cliccando sul bottone "Interattivo", selezionando i plinti appartenenti all'inviluppo e premendo "Invio" per concludere la definizione dell'inviluppo oppure far definire automaticamente dal programma cliccando sul bottone "Automatico".

![](_page_53_Picture_279.jpeg)

Progettate interattivamente il plinto 1, cliccate nel gruppo **Progettazioni** della scheda **Post-Processor**

su **Interattiva** e poi su **Plinti/Pali** e quindi selezionate il plinto. Si aprirà l'ambiente di progettazione interattiva nel quale troverete tutti i comandi e funzionalità.

Progettate automaticamente l'armatura del plinto cliccando nel gruppo Generali su Progetta aut. <sup>194</sup>.

Potete integrare o modificare interattivamente l'armatura proposta sia sul disegno tecnico che sulla vista prospettica del plinto.

Stabilite nella sezione **Ferri** del pannello **Proprietà correnti** come ferro corrente 10 (per indicare 1¢10), selezionando come Inseri**mento**: **Automatica** per disporre i ferri in modo che i ferri si posizionino automaticamente sugli angoli e sui lati del plinto così da dividere il lato in parti uguali.

Inserite i ferri cliccando nel gruppo **Ferri** su **Aggiungi** e poi cliccando sulle **linee guida** come rappresentato in figura.

![](_page_54_Figure_3.jpeg)

Plinto pilastro 1 ₩ XX4

Effettuate il calcolo per controllare che l'armatura presente nel plinto sia sufficiente e che siano rispettati i minimi di regolamento cliccando nel

gruppo **Generali** su **Ricalcola** .

Attivate il disegno dei piani di verifica cliccando nel gruppo **Disegno** su **Punti verifica**  $\hat{\mathfrak{P}}$ ; questi rappresentano i piani in cui sono state effettuate le verifiche relative all'armatura.

Dall'elenco delle verifiche effettuate, nel pannello **Stato verifiche** rendete corrente il caso in cui si ha la massima tensione di compressione nel calcestruzzo selezionando "C.Q.Per. Sc min. (max compr.)". Visualizzate le mappe a colori relative alle tensioni nel calcestruzzo cliccando nel gruppo **Diagrammi** su **Sigma c.** e selezionando il piano di verifica

XX4 come rappresentato in figura. Continuate visualizzando anche le tensioni sui ferri cliccando nel gruppo

**Diagrammi** su **Sigma f. b** e le tensioni sul terreno Sigma t.

## **Progetto di un plinto indipendente dalla struttura**

La progettazione dei plinti può essere effettuata anche quando il progettista ha a disposizione solo le reazioni vincolari di una sovrastruttura calcolata da altri (caso classico dei prefabbricati). Occorre, in tal caso, procedere alla definizione di una serie di nodi (la cui posizione non è rilevante), definire i plinti ad essi associati ed i pilastri incidenti (le cui dimensioni sono comunque necessarie per le verifiche a punzonamento). Sarà poi sufficiente inserire le reazioni vincolari come carichi sui nodi e procedere al calcolo della struttura, riportandosi al caso equivalente in cui si progettano i plinti associati ad una "reale" sovrastruttura.

Nel caso di strutture calcolate secondo il D.M. 17/01/18, prima di procedere al progetto dell'armatura dei plinti, occorrerà eseguire un'analisi sismica statica della struttura senza l'ipotesi di piano rigido, affinché le reazioni vincolari derivanti dai carichi nodali applicati siano amplificate di <sub>YRd</sub>, selezionare un qualsiasi sito di costruzione in quanto ininfluente, impostare la "Classe di duttilità" adottata nel calcolo della sovrastruttura e lasciare tutte le altre opzioni impostate come per default. Nella scheda "Ambienti" eliminare l'ambiente 1 "Calcolo sismico". Ipotizzando poi che i dati forniti siano già relativi alle combinazioni delle CCE, andrà definita una matrice delle combinazioni diagonale quindi, nella scheda "Combinazioni" si dovrà aggiungere un numero di righe tali da avere il numero delle righe (CC) uguale al numero delle colonne (CCE definite) e modificare la matrice delle combinazioni in modo da ottenere una matrice diagonale. Assegnare poi ad ogni CC il "Tipo di combinazione di carico" ad esempio, se nella prima CC è presente la CCE relativa alle reazioni vincolari relative allo stato limite di vita selezioneremo la voce "SLV" dalla casella di riepilogo a discesa.

Una volta lanciato ModeSt create un nuovo progetto (vedi **Creazione di un nuovo progetto**) assegnandoli il nome **PLINTI**, inserite una nuova struttura (vedi **Inserimento di una nuova struttura in un progetto**) assegnandole il nome **PLIN\_1**.

Attivate il disegno del numero dei nodi cliccando nel gruppo **Disegno** della scheda **Modellazione** su **Numeri** 

**proprietà** e selezionando "Numero" nella sezione "Nodi".

Definite un tipo di plinto cliccando nel gruppo **Definizioni** della scheda **Modellazione** su **Proprietà elementi**

鷗 e poi su **Tipi plinti/pali** , cliccate sul bottone "Aggiungi" e specificate: **Tipologia** Rettangolare + bicchiere, **A1** 0.90, **A2** 0.90, **B1** 0.90, **B2** 0.90, **H1** 0.50, **s1** 1, **s2** 1, **sp1** 0.20, **sp2** 0.20, **He** 1, **Hi** 1, **c1** 0.10, **c2** 0.10, **h** 0.10, **Criterio di progetto** 1, **Commento** Plinto rettangolare con bicchiere e cliccate due volte il bottone "OK" per uscire dalle finestre di dialogo.

Aggiungete i plinti cliccando nel gruppo **Inserimento** della scheda **Modellazione** su **Plinti/Pali** ed indicando le coordinate: 0,0; 5,0; 10,0; 0,5; 5,5; 10,5.

![](_page_55_Picture_3.jpeg)

Posizionatevi in vista prospettica cliccando negli **Strumenti di visualizzazione** su "Prospettiva" e ottimizzate il disegno cliccando nella **Barra di accesso rapido** su .

Per consentire le verifiche a punzonamento e la determinazione dei punti di flessione occorre che vengano inseriti anche dei monconi di pilastro con le opportune dimensioni in pianta e di lunghezza qualsiasi in quanto ininfluente.

Definite una sezione cliccando nel gruppo **Definizioni** della scheda **Modellazione** su **Proprietà elementi** 酷

e poi su **Sezioni aste T**, cliccate sul bottone "Aggiungi" e specificate:

**Membratura**: Pilastro

**Verifica prevista**: Cemento armato

**Materiale**: 6 (Calcestruzzo classe C28/35)

**Criterio di progetto**: 1 (Pilastri rettangolari con ferri dal 16 al 22 e staffe del 6 e 8)

**Sezione**: Rettangolare

**Dati**: B=0.40, H=0.40

**Commento**: Pilastro

e cliccate due volte il tasto "OK" per uscire dalle finestre di dialogo.

Definite un impalcato a quota 1 metro cliccando nel gruppo **Definizioni** della scheda **Modellazione** su **Pro-**

**prietà elementi** e poi su **Impalcati** si cliccate sul bottone "Inserisci", specificate come **Quota**: 1.00 e cliccate sul bottone "OK" per uscire dalla finestra di dialogo.

Nella sezione "Aste" del pannello **Proprietà correnti** impostate il filo fisso asta corrente 55 e aggiungete i pilastri cliccando nel gruppo **Inserimento** della scheda **Modellazione** su **Aste** e poi sui nodi.

Nel pannello **Selezioni** impostate come tipo di selezione "Nodi" e "Aggiungi alla selezione". Selezionate tutti

i nodi a quota Z=0 cliccando nel pannello **Selezioni** su  $\Box$  e poi sul nodo 1. Assegnate il vincolo nodale 2 (Incastro) selezionandolo dalla casella di riepilogo a discesa "Vincolo" nel pannello **Proprietà elementi selezionati**.

Deselezionate tutto cliccando nel pannello **Selezioni** su .

Numerate automaticamente i plinti cliccando nel gruppo **Modifica** della scheda **Modellazione** su **Numera**  $\mathbb{E}_3$  e poi su **Plinti/Pali**  $\widehat{\mathbb{H}}$ .

Nel nostro esempio ipotizziamo che le reazioni vincolari siano già relative alle combinazioni delle CCE e che provengano da una struttura calcolata sismicamente secondo il D.M. 17/01/18, per semplicità ipotizziamo di avere tre gruppi di reazioni vincolari di cui le prime due relative al sisma in X e Y e la terza relativa ai carichi

verticali. Le reazioni vincolari che si hanno a disposizione si applicano sui nodi come carichi nodali con le convenzioni sui segni utilizzate dal programma.

Definite un tipo di condizione di carico elementare cliccando nel gruppo **Definizioni** della scheda **Carichi**

su Tipi CCE  $\frac{W_{\psi}}{M}$ , cliccate sul bottone "Aggiungi" e specificate: Tipologia Permanente,  $\gamma_{\min}$  1,  $\gamma_{\max}$  1, Com**mento** Reazioni vincolari da prefabbricato; cliccate due volte sul bottone "OK" per uscire dalle finestre di dialogo.

Definite una condizione di carico elementare, dove archiviare i carichi sui nodi, cliccando nel gruppo **Defini-**

**zioni** della scheda **Carichi** su **CCE** , cliccate sul bottone "Aggiungi" e specificate: **Tipo CCE** 20 (Reazioni vincolari da prefabbricato), **Commento** "Sisma X" e, lasciando gli altri valori di default, cliccate sul bottone "Ok" per uscire dalla finestra di dialogo.

Eliminate il peso proprio della struttura deselezionando l'opzione nella colonna "Peso" e cliccate sul bottone "OK" per uscire dalla finestra di dialogo.

Definite i carichi nodali cliccando nel gruppo **Definizioni** della scheda **Carichi** su **Tipi carichi** e poi su **Nodi** , cliccate sul bottone "Aggiungi" e specificate:

**Forza in dir. X**: -4424 **Forza in dir. Y**: 1645 **Forza in dir. Z**: 46389 **Momento intorno all'asse X**: -2425 **Momento intorno all'asse Y**: -28345 **Momento intorno all'asse Z**: 0

**Commento**: Carico nodo 101

cliccate sul bottone "Applica" e continuate definendo gli altri carichi

![](_page_56_Picture_383.jpeg)

Selezionate il nodo 101 cliccando su di esso e quindi nel pannello **Proprietà elementi selezionati** selezionate dalla casella di riepilogo a discesa "1° carico manuale" il carico nodale 1 (Carico nodo 101).

Nel pannello **Selezioni** cliccate su **Sostituisci alla selezione**. Selezionate il nodo 102 cliccando su di esso e quindi nel pannello **Proprietà elementi selezionati** selezionate dalla casella di riepilogo a discesa "1° carico manuale" il carico nodale 2 (Carico nodo 102). Continuate l'assegnazione dei carichi inizialmente selezionando il nodo e successivamente assegnando al nodo il relativo carico.

Per evitare di dover ripetere le operazioni suddette anche per il gruppo di reazioni vincolari relative al sisma

Y ed ai carichi verticali, duplicate la CCE 1 cliccando nel gruppo **Definizioni** della scheda **Carichi** su **CCE** , selezionate la riga e cliccate sul bottone "Modifica"; nella finestra di dialogo cliccate due volte sulla voce di menu "Duplica" e cliccate sul bottone "Annulla" per uscire dalle finestre di dialogo. Modificate il commento della seconda CCE in "Sisma Y" e della terza in "Carichi verticali"; cliccate sul bottone "OK" per uscire dalle finestre di dialogo.

Lanciate il calcolo della struttura effettuando un'analisi sismica statica senza impalcato rigido secondo il D.M. 17/01/18 (vedi **Calcolo della struttura con metodo FEM**) selezionate un qualsiasi sito di costruzione e lasciate tutte le altre opzioni impostate come per default.

Nella scheda "Dati struttura" deselezionate "**Forze orizzontali convenzionali per stati limite non sismici**".

Nella scheda "Ambienti" eliminate l'ambiente 1 "Calcolo sismico" e nell'ambiente 2 "Calcolo statico" deselezionate le colonne SLR, SLF, SLQ lasciando così solo SLU.

Essendo i dati forniti già relativi alle combinazioni delle CCE andrà definita una matrice delle combinazioni diagonale quindi, nella scheda "Combinazioni" aggiungete un numero di righe tali da avere il numero delle righe (CC) uguale al numero delle colonne (CCE), nel nostro esempio due righe, e modificate la matrice delle combinazioni in modo da ottenere una matrice diagonale. Assegnate ad ogni CC il relativo "Tipo di

combinazione di carico". Nel nostro esempio alla prima e seconda CC, essendo relative allo Stato limite di vita, selezioniamo SLV mentre per la terza selezioniamo SLU. Assegnando alle CC come "Tipo di combinazione di carico" quello SLV le reazioni vincolari derivanti dai carichi nodali applicati verranno amplificate di <sub>YRd</sub> applicando così quanto prescritto nella circolare al punto C7.4.5.1.1 per la verifica dei bicchieri dei plinti.

Eseguite il calcolo della struttura in modo da trasformare i carichi nodali assegnati nelle reazioni vincolari che verranno poi utilizzate nel progetto dei plinti.

Utilizzando i comandi e le procedure illustrate precedentemente potete progettare automaticamente ed interattivamente l'armatura dei plinti.

# **Progettazione interattiva armature sezioni**

In progettazione interattiva sezioni è possibile armare con ferri longitudinali e staffe sezioni in calcestruzzo armato di forma poligonale anche con più fori all'interno.

La sezione in cemento armato può essere una di quelle definite oppure la sezione di un insieme di elementi bidimensionali o di muri presente nel modello. Definito il piano con il quale sezionare i muri/elementi bidimensionali tramite la selezione di due nodi giacenti nel piano stesso, viene automaticamente generata una sezione di geometria equivalente, completa di eventuali raccordi d'angolo.

Si fa notare che la sezione è verificabile solo se ha verifica prevista cemento armato e che i criteri utilizzati dipendono dal tipo di membratura specificata (Trave, Pilastro o Generica).

La progettazione interattiva può essere eseguita considerando sollecitazioni provenienti da una o più aste caratterizzate dalla sezione in esame o con sollecitazioni inserite manualmente.

Per i muri/elementi bidimensionali le sollecitazioni vengono determinate integrando le sollecitazioni o le tensioni dei muri/elementi bidimensionali selezionati sul piano di sezione.

## **Sollecitazioni automatiche**

Per progettare interattivamente una sezione prelevando le sollecitazioni in modo automatico si hanno due possibilità:

### **Prima possibilità**

![](_page_57_Picture_12.jpeg)

e poi cliccare su **Sollecitazioni automatiche**  $\frac{16}{30}$ , quindi specificare il numero della sezione. Il numero della sezione può essere specificato cliccando sull'asta o mediante valore numerico, nel primo caso troverete la sezione con le sollecitazioni dell'asta selezionata mentre nel secondo caso occorrerà definire le sollecitazioni

cliccando nel gruppo **Generali** su **Ridef. aste ass.** e poi selezionare le aste che abbiano la sezione indicata precedentemente.

### **Seconda possibilità**

Con il **Tasto destro** sull'asta o su un insieme di aste selezionate → **Elaborazioni e Ms-Cad** → **Progettazione interattiva sezioni**.

## **Sollecitazioni manuali**

Per progettare interattivamente una sezione con sollecitazioni inserite manualmente occorre procedere nel seguente modo:

### Nel gruppo **Progettazione** della scheda **Post-Processor** cliccare su **Interattiva** , selezionare "Sezioni"

e poi cliccare su **Sollecitazioni manuali** , quindi specificare il numero della sezione. Il numero della sezione può essere specificato cliccando sull'asta o mediante valore numerico. Il numero della sezione può essere specificato cliccando sull'asta o mediante valore numerico. In entrambi i casi occorrerà definire le

sollecitazioni cliccando nel gruppo Generali su Def. sollecit. Ve poi sul bottone "Inserisci" e successivamente immettendo i valori delle sollecitazioni. Nella definizione delle sollecitazioni è possibile stabilire il tipo di normativa da utilizzare: tensioni ammissibili o stati limite.

## **Sollecitazioni integrate**

Per progettare interattivamente una sezione con sollecitazioni integrate occorre procedere nel seguente modo:

## Nel gruppo **Progettazione** della scheda **Post-Processor** cliccare su **Interattiva** , selezionare "Sezioni"

e poi cliccare su **Sollecitazioni integratori longitudinali** <sup>T</sup>, quindi selezionare un integratore.

La sezione viene automaticamente determinata dalla geometria della sezione dei muri/elementi bidimensionali associati all'integratore longitudinale. Le sollecitazioni vengono determinate integrando le sollecitazioni o le tensioni dei muri/elementi bidimensionali associati all'integratore longitudinale.

## **Progetto di una sezione con sollecitazioni automatiche**

Per svolgere le operazioni descritte nel presente paragrafo è indispensabile che sia stata completata la fase di modellazione strutturale, che la struttura sia stata calcolata come indicato in calcolo struttura con metodo FEM e non siano state cambiate le impostazioni di default (vedi **Introduzione**).

Per eseguire l'esercizio, è necessario che abbiate aperto il progetto **ESEMPI** (vedi **Apertura di un progetto**), reso corrente la struttura **EDIF** oppure quella fornita con l'installazione del programma **FREECA** (vedi **Rendere corrente una struttura**).

Attivate il disegno del numero dei nodi e delle aste cliccando nel gruppo **Disegno** della scheda **Modellazione**

su **Numeri proprietà**  $L^{\text{L}}$ <sup>d</sup> e selezionando "Numero" sia nella sezione "Nodi" che "Aste".

Progettate interattivamente la sezione 6 relativa all'asta 101 (N 101 N 102), nel gruppo **Progettazione** della

scheda **Post-Processor** cliccate su **Interattiva** , selezionare "Sezioni" e poi cliccate su **Sollecitazioni** 

automatiche  $\mathbb{Q}$ , quindi cliccate sull'asta 101 (N 101 N 102). Si aprirà l'ambiente di progettazione interattiva sezioni e prelevato in modo automatico le sollecitazioni.

Disattivate il disegno del computo cliccando nel gruppo **Disegno** su **Computo** .

Impostate nella sezione **Staffe** del pannello **Proprietà correnti** come staffatura corrente 10 0.1 2 (per indicare staffe  $\phi$ 10 con passo 10 cm a 2

bracci) ed assegnatela cliccando nel gruppo **Staffe** su **Assegna** e poi sulla staffa immaginaria (vedi figura).

Ottimizzate la scala di rappresentazione cliccando nella **Barra di accesso rapido** su  $\overline{B}$ .

Stabilite nella sezione **Ferri** del pannello **Proprietà correnti** come ferro corrente 20 (per indicare 1\$20), selezionando come Inserimento: Au**tomatica** per disporre i ferri in modalità automatica in modo che i ferri si

posizionino automaticamente sugli spigoli definiti dagli angoli delle staffe e sui lati delle staffe così da dividere il lato in parti uguali. La loro posizione viene gestita in modo dinamico. Aggiungendo altri ferri sul lato, i ferri già presenti si spostano di conseguenza.

Inserite i ferri cliccando nel gruppo **Ferri** su **Aggiungi** e cliccando sugli spigoli e sui lati fino ad ottenere la disposizione dei ferri rappresentata in figura.

Ottimizzate la scala di rappresentazione cliccando nella **Barra di accesso rapido** .

Effettuate il calcolo per controllare che l'armatura presente nella sezione sia sufficiente e che siano rispettati i minimi di regolamento attivati nei criteri cliccando nel gruppo **Gene-**

### **rali** su **Ricalcola** .

Dall'elenco delle verifiche effettuate, nel pannello **Stato verifiche** rendete corrente il caso in cui si ha la minima sicurezza per Mz costante e visualizzate il relativo diagramma del dominio di rottura cliccando nel

gruppo **Diagrammi** su **Dominio**  $\bigoplus$  e poi su **Dominio a Mz costante = 0**  $\overrightarrow{h_x}$ .

![](_page_58_Figure_21.jpeg)

![](_page_58_Figure_22.jpeg)

Ottimizzate la scala di rappresentazione cliccando nella **Barra di accesso rapido** su .

Continuate visualizzando anche il diagramma delle deformazioni cliccando nel gruppo **Diagrammi** su **Epsilon** .

Dall'elenco delle verifiche effettuate, selezionate un caso relativo agli stati limite di esercizio.

Ottimizzate la scala di rappresentazione cliccando nella **Barra di accesso rapido** su <sup>60</sup>, e visualizzate le mappe a colori relative alle tensioni nel calcestruzzo cliccando nel gruppo **Diagrammi** su **Sigma c. e** continuate visualizzando anche le tensioni sui ferri longitudinali cliccando su Sigma f. ...

Oltre ai risultati grafici potete ottenere a video un'anteprima della relazione tecnica cliccando nel gruppo **Generali** su **An-**

## **teprima rel.**

Aumentate il numero dei bracci delle staffe impostando nella sezione **Staffe** del pannello **Proprietà correnti** come staffatura corrente 10 0.1 4 (per indicare staffe  $\phi$ 10 con passo 10 cm a 4 bracci) ed assegnatela cliccando nel gruppo

**Staffe** su **Assegna**  $\overline{s}^*$  e poi sulla staffa verticale oppure con il tasto destro del mouse sulla staffa → *Bracci* → *Aumenta*.

Potete visualizzare la modellazione solida della se-

zione cliccando nel gruppo **Disegno** su **3D** .

Uscite dall'ambiente di progettazione interattiva abbandonando le modifiche effettuate.

![](_page_59_Figure_11.jpeg)

![](_page_59_Figure_12.jpeg)

## **Progetto di una sezione con sollecitazioni manuali**

Una volta lanciato ModeSt aprite il progetto **ESEMPI** (vedi **Apertura di un progetto**), inserite una nuova struttura (vedi **Inserimento di una nuova struttura in un progetto**) assegnandole il nome **SEZIONE**.

Definite una sezione, cliccate nel gruppo **Definizioni** della scheda **Modellazione** su **Proprietà elementi** 럟

e poi su **Sezioni aste <sup>17</sup>**, cliccate su "Aggiungi" e specificate: **Membratura** Generica, **Verifica prevista** Cemento armato, **Materiale** 6 (Calcestruzzo classe C28/35), **Criterio di progetto** 1 (Normativa travi), **Sezione** Disegnata (selezionate il nome del disegno Ms-Cad in cui sia stata disegnata la forma rappresentata in figura (vedi **Definizione sezioni**)) e **Commento** Sezione forata; cliccate sul bottone "Ok" per uscire dalla finestra di dialogo.

Progettate interattivamente la sezione, cliccate nel gruppo **Progetta-**

## **zione** della scheda **Post-Processor** su **Interattiva** , selezio-

nate "Sezioni" e poi cliccate su **Sollecitazioni manuali de prindi**, quindi specificate il numero della sezione appena definita. Si aprirà l'ambiente

![](_page_59_Figure_20.jpeg)

di progettazione interattiva sezioni nella quale troverete la sezione da armare.

Facciamo osservare che quando viene lanciata la progettazione interattiva di una sezione, il programma definisce automaticamente delle staffe immaginarie che nel caso di sezioni predefinite rappresentano quelle che sono normalmente le staffe standard, mentre nel caso di sezioni generiche sono semplicemente equivalenti al contorno della sezione e degli eventuali fori presenti all'interno. Queste linee guida, già posizionate in funzione del diametro della staffa corrente lungo i lati ed i prolungamenti dei lati della sezione, agevolano l'inserimento delle staffe.

Utilizzando queste linee come guida è possibile inserire delle staffe reali semplicemente cliccando su di esse, come abbiamo già visto, oppure è possibile inserirle manualmente.

L'inserimento manuale delle staffe avviene con le stesse

modalità del comando **Linea** in Ms-Cad ed è possibile (e consigliato) utilizzare le opzioni presenti nel pannello **Parametri modellazione/Ms-Cad** (**Snap**, **Estremità**, **Intersezione**, ecc.).

Attivate la ricerca dei punti notevoli selezionando l'opzione **Snap** nel pannello **Parametri modellazione/Ms-Cad**.

Impostate nella sezione **Staffe** del pannello **Proprietà correnti** come staffatura corrente 8 0.1 2 (per indicare staffe  $\phi$ 8 con passo 10 cm a 2 bracci).

Inserite manualmente le staffe cliccando nel gruppo

**Staffe** su **Aggiungi** e quindi cliccando sull'estremo sinistro superiore del foro della sezione, in prossimità della linea guida (come indicato in figura) e allungate la staffa verso destra. Cliccate nuovamente sull'estremo destro

![](_page_60_Figure_9.jpeg)

della linea guida e continuate fino ad inserire una staffa come rappresentato in figura.

Tutte le definizioni effettuate in automatico dal programma possono essere modificate con il menu a comparsa sulla staffa come rappresentato in figura.

Si vedano anche nella guida in linea i concetti di **esterno**, **interno** e le modalità di aggancio ferri.

Stabilite il ferro corrente nella sezione **Ferri** del pannello **Proprietà correnti** come ferro corrente 16 (per indicare 116), selezionando come **Inserimento**: **Automatica** per disporre i ferri in modalità automatica in

modo che i ferri si posizionino automaticamente sugli spigoli delle staffe e sui lati delle staffe così da dividere il lato in parti uguali. La loro posizione viene gestita in modo dinamico. Aggiungendo altri ferri sul lato, i ferri già presenti si spostano di conseguenza. Inserite i ferri cliccando nel gruppo **Ferri** su **Aggiungi** e poi sugli spigoli e sui lati. Definite le sollecitazioni cliccando nel gruppo

**Generali** su **Def. sollecit.** , cliccate sul bottone "Inserisci" e specificante: **Tipo di normativa** Stati limite D.M. 18, **N** 0, **Ty** 2500, **Tz** 8500, **My** 5640, **Mz** 2350 e cliccate sul bottone "Ok" per uscire dalla finestra di dialogo.

 $14$  $15$  $15$ Per controllare che l'armatura presente nella

![](_page_60_Figure_17.jpeg)

sezione sia sufficiente e che siano rispettati i minimi di regolamento attivati nei criteri, effettuate il calcolo cliccando nel gruppo **Generali** su **Ricalcola** .

Dall'elenco delle verifiche effettuate, nel pannello **Stato verifiche** rendete corrente il caso in cui si ha la minima sicurezza per N costante e visualizzate il relativo diagramma del dominio di rottura cliccando nel

gruppo **Diagrammi** su **Dominio** e poi su **Dominio a N costante** .

Uscite dall'ambiente di progettazione interattiva abbandonando le modifiche effettuate.

## **Progetto di una sezione con sollecitazioni da integratore longitudinale**

Per eseguire l'esercizio, è necessario che abbiate aperto il progetto **ESEMPI** (vedi **Apertura di un progetto**) e reso corrente la struttura **FREECA3** (vedi **Rendere corrente una struttura**).

In questo capitolo descriveremo come usare la progettazione interattiva dell'armatura delle sezioni per effettuare la verifica di una sezione di una trave parete modellata con elementi bidimensionali. L'utente potrà applicare tale procedimento per la progettazione dell'armatura di un qualsiasi elemento strutturale modellato con elementi bidimensionali come ad esempio: la soletta di una scala, un muro di sostegno, la soletta di un balcone, ecc.

Salvate la struttura nel progetto con un altro nome cliccando nel pannello **Progetto** su , digitate **FREECA3** A e cliccate sul bottone "Salva".

Calcolate la struttura staticamente alle Tensioni ammissibili con il D.M. 92 e con l'ipotesi di nessun impalcato rigido.

Attivate il disegno del numero dei nodi cliccando nel gruppo **Disegno** della scheda **Modellazione** su **Numeri** 

**proprietà**  $\Box$ <sup>0</sup> e selezionando "Numero" nella sezione "Nodi".

Posizionatevi su un piano parallelo all'asse Y globale cliccando negli **Strumenti di visualizzazione** su "PVY" e poi sul nodo 3. Attivate una finestra di visualizzazione più piccola in vista piana di lavoro cliccando negli **Strumenti di visualizzazione** rispettivamente su "BOX sul piano" e "Vista piana".

Attivate il disegno del numero dei nodi aggiuntivi selezionando nel pannello **Colorazioni**, sezione "Nodi" la voce "Tipologia".  $\sim$ 

Inserite un integratore longitudinale cliccando nel gruppo **Inserimento** della

scheda Modellazione su Integratori III e poi su Integratori longitudi**nali**  $\frac{1}{2}$  e quindi cliccante sui nodi -8 e -75 e poi su uno qualsiasi degli elementi bidimensionali a destra della linea d'integrazione inserita come illustrato in figura.

Assegnate il numero 100 all'integratore. Selezionate prima l'integratore, cliccando sulla la linea congiungente i nodi -8 e -75 che lo rappresenta, e nel pannello **Proprietà elementi selezionati** modificate il "Numero" in 100.

Progettate interattivamente la sezione, cliccate nel gruppo **Progettazione**

della scheda **Post-Processor** su **Interattiva** , selezionate "Sezioni" e poi cliccate su **Sollecitazioni integratori longitudinali** <sup>uf</sup> e quindi cliccate sull'integratore.

Si aprirà l'ambiente di progettazione interattiva sezioni, mostrando una sezione avente altezza pari all'altezza della trave parete e larghezza pari allo spessore degli elementi bidimensionali che la costituiscono.

È bene precisare che detta sezione è puramente virtuale e non compare tra le sezioni definite (vedi **Inserimento travi di elevazione e vano ascensore**) come potete osservare anche dall'elenco delle sezioni definite, cliccando nel gruppo **Definizioni** della scheda

### **Modellazione** su **Proprietà elementi** e poi

#### su **Sezioni aste**

Visualizzate i valori delle sollecitazioni con cui sarà verificata la sezione cliccando nel gruppo **Risultati** 

## **num.** su **Sollecitazioni** oppure attraverso il **Tasto destro** sulla finestra di editor → **Informazioni sollecitazioni.**

Con riferimento al capitolo **Elementi bidimensionali e piani rigidi**, il valore del momento My, determinato in corrispondenza della mezzeria della trave parete è in valore assoluto di poco inferiore al momento teorico ql<sup>2</sup>/11 (2545 daNm) calcolato nelle ipotesi di semplice semincastro e carico uniformemente distribuito (luce pari a 4 m e carico verticale di 1750 daN/ml), confermando il leggero grado d'incastro offerto dalla parete verticale e dal pilastro. Inoltre, relativamente allo sforzo normale N, al taglio Ty ed al momento Mz, è bene precisare che essi hanno valore nullo in quanto nei criteri di progetto dell'armatura delle sezioni non sono stati contrassegnati i corrispondenti criteri specifici che abilitano la verifica a pressoflessione e l'utilizzo del momento flettente intorno all'asse Z.

![](_page_61_Picture_301.jpeg)

 $\overline{\phantom{a}}$  OK

Impostate nella sezione **Staffe** del pannello **Proprietà correnti** come staffatura corrente 8 0.2 2 (per indicare staffe Ø8 con passo 20 cm a 2 bracci) ed assegnatela cliccando nel gruppo

**Staffe** su **Assegna** . Impostate nella sezione **Ferri** del pannello **Proprietà correnti** come ferro corrente 16 (per indicare 1Ø16), selezionando come **Inserimento**: **Automatica** per disporre i ferri in modalità automatica e aggiungete i ferri cliccando nel gruppo **Ferri** su **Aggiungi** e poi sugli spigoli e sui lati per posizionare un ferro in corrispondenza di ogni spigolo della staffa e due ferri lungo i lati più lunghi fino a giungere al risultato mostrato in figura.

Per controllare che l'armatura presente nella sezione sia sufficiente e che siano rispettati i minimi di regolamento attivati nei criteri, effettuate il calcolo cliccando nel gruppo **Generali** su **Ricalcola** .

Dall'elenco delle verifiche effettuate, nel pannello **Stato verifiche** rendete corrente il caso in cui si ha la massima tensione di compressione nel calcestruzzo.

![](_page_62_Figure_4.jpeg)

Visualizzate le mappe a colori relative alle tensioni nel calcestruzzo cliccando nel gruppo **Diagrammi** su Sigma c. **E** e continuate visualizzando anche le tensioni sui ferri longitudinali cliccando su Sigma f. **B**, le tensioni tangenziali cliccando su **Tau**  $\begin{bmatrix} 1 \end{bmatrix}$  e lo scorrimento unitario con cliccando su **Scorrim.**  $\begin{bmatrix} 1 \end{bmatrix}$ . Uscite dall'ambiente di progettazione interattiva abbandonando le modifiche effettuate.

# **Approfondimenti**

## **Progettazione armature di travi da integratore trasversale**

Per eseguire l'esercizio, è necessario che abbiate aperto il progetto **ESEMPI** (vedi **Apertura di un progetto**) e reso corrente la struttura **FREECA3** (vedi **Rendere corrente una struttura**).

In questo capitolo descriveremo come progettare l'armatura di una trave parete modellata con elementi bidimensionali. L'utente potrà applicare tale procedimento per la progettazione dell'armatura di un qualsiasi elemento strutturale modellato con elementi bidimensionali come ad esempio: la soletta di una scala, un muro di sostegno, la soletta di un balcone, ecc.

Salvate la struttura nel progetto con un altro nome cliccando nel pannello **Progetto** su , digitate **FREECA3\_B** e cliccate sul bottone "Salva".

Calcolate la struttura staticamente gli Stati limite con il D.M. 18 e con l'ipotesi di nessun impalcato rigido.

Attivate il disegno del numero dei nodi cliccando nel gruppo **Disegno** della scheda **Modellazione** su **Numeri** 

**proprietà** e selezionando "Numero" nella sezione "Nodi".

Attivate il disegno del numero dei nodi aggiuntivi selezionando nel pannello **Colorazioni**, sezione "Nodi" la voce "Tipologia".

Posizionatevi su un piano parallelo all'asse Y globale cliccando negli **Strumenti di visualizzazione** su "PVY" e poi sul nodo 3. Attivate una finestra di visualizzazione più piccola in vista piana di lavoro cliccando negli **Strumenti di visualizzazione** rispettivamente su "BOX sul piano" e "Vista piana".

Definite una sezione con le stesse dimensioni trasversali della trave parete, cliccate nel gruppo **Definizioni**

della scheda **Modellazione** su **Proprietà elementi** e poi su **Sezioni aste** , cliccate su "Aggiungi" e specificate: **Membratura** Trave, **Verifica prevista** Cemento armato, **Materiale** 6 (Calcestruzzo classe C28/35), **Criterio di progetto** 1 (Travi a una o più campate con geometria variabile), **Sezione** Rettangolare, **Dati** B=0.30 H=1.00, **Commento** Trave parete. Cliccate due volte sul bottone "OK" per uscire dalle finestre di dialogo.

Inserite un integratore trasversale cliccando nel gruppo **Inserimento** della scheda **Modellazione** su **Integratori**  $\frac{1}{2}$  e poi su **Integratori trasversale**  $\frac{1}{2}$  e quindi cliccante sui nodi 206 e 205 e poi su uno qualsiasi degli elementi bidimensionali al di sotto della linea d'integrazione inserita.

Assegnate il numero 100 all'integratore. Selezionate prima l'integratore, cliccando sulla la linea congiungente i nodi -67 e 207 che lo rappresenta, e nel pannello **Proprietà elementi selezionati** modificate il "Numero" in 100.

Modificate il filo fisso dell'integratore in modo che si sovrapponga completamente alla trave parete. A tal fine, nel pannello **Proprietà elementi selezionati** selezionate nell'elenco del "Filo fisso" il codice 22.

Modificate le dimensioni della fascia di integrazione. A tal fine, nel pannello **Proprietà elementi selezionati**  modificate il valore del "Delta positivo" in 1 e del valore del "Delta negativo" in 0.

Progettate interattivamente la travata 100, nel gruppo **Progettazioni** della scheda **Post-Processor** cliccate

su Interattiva e poi su Travate **E** e quindi selezionate un'asta appartenente alla travata. Si aprirà l'ambiente di progettazione interattiva nel quale troverete tutti i comandi e funzionalità.

Progettate automaticamente l'armatura della travata cliccando nel gruppo **Generali** su **Progetta aut.** .

## **Inserimento in una platea di zone di armatura con orientamento diverso**

In questo capitolo vogliamo descrivere come usare la progettazione interattiva dell'armatura solette/platee per inserire ferri disposti secondo direzioni diverse in due zone della stessa platea.

Si prende in esame una struttura la cui carpenteria di fondazione ed il risultato finale della progettazione sono illustrati nella seguente figura 1.

![](_page_63_Figure_7.jpeg)

![](_page_63_Figure_8.jpeg)

*Figura 1*

Per individuare le zone in cui si vuole differenziare la direzione dell'armatura occorre assegnare un diverso numero agli elementi bidimensionali della platea appartenenti alle due zone, come visto nel capitolo Inserimento platea di fondazione.

![](_page_63_Figure_11.jpeg)

![](_page_63_Figure_12.jpeg)

Come già spiegato nel capitolo Progettazione interattiva armature solette/platee, prima di procedere con la progettazione interattiva è necessario aver creato la carpenteria delle fondazioni secondo le modalità già esposte nel capitolo Progettazione automatica armature. A questo punto si può aprire l'ambiente di progettazione interattiva armatura solette/platee.

Quando si apre la carpenteria nell'ambiente di progettazione interattiva, ModeSt provvede ad identificare automaticamente con A e B le due zone di platea che nella figura 2 erano state rappresentate con colore e numerazione diversi. Ognuna di tali zone è caratterizzata da un sistema di assi d'armatura, il cui orientamento viene inizialmente impostato da ModeSt in modo concorde al sistema di riferimento globale come evidenziato in figura 3.

![](_page_64_Figure_2.jpeg)

### *Figura 3*

Per giungere al risultato mostrato in figura 4, dobbiamo modificare solo la direzione dell'asse d'armatura X della zona A.

La figura mostra la carpenteria della fondazione con la coppia di assi (XA,YA), relativa alla zona di platea A, e la coppia  $(X_B, Y_B)$ , relativa alla zona B e concorde al sistema di riferimento globale (X,Y). Il nostro obiettivo è disporre all'interno della zona A un'armatura orientata secondo gli assi (XA,YA) e nella zona B secondo gli assi (XB,YB).

![](_page_64_Figure_6.jpeg)

## *Figura 4*

Per modificare l'asse d'armatura di una zona, occorre prima disattivare la modalità automatica di posizionamento dell'armatura deselezionando **Automatico** nella sezione **Posizionamento** del pannello **Proprietà correnti** e poi selezionare nella casella di riepilogo a discesa la zona in cui si vuole cambiare l'asse d'armatura. Nell'esempio in esame selezioniamo la superficie superiore della zona A come rappresentato nella figura a lato.

In progettazione interattiva la superficie selezionata viene evidenziata colorandone il bordo esterno (figura 3). Successivamente, cliccando nel

![](_page_64_Picture_149.jpeg)

gruppo **Zone armature** su **Asse X**  $\Box$  si individua la direzione dell'asse d'armatura X, specificando il valore dell'angolo oppure selezionando due nodi. Nel nostro esempio sono stati selezionati i nodi in corrispondenza dei pilastri 28 e 41 in modo da definire la direzione del nuovo asse X<sup>A</sup> così come illustrato in figura 4.

Nella superficie superiore della zona A, già resa corrente, è possibile inserire i ferri in modo diffuso o concentrato come già esposto nel capitolo Progettazione interattiva armature solette/platee, i quali richiedono di aver specificato almeno una direzione di armatura mediante i bottoni Xs e Ys.

Per armare la superficie inferiore della stessa zona di platea, bisogna rendere corrente tale superficie nella casella di riepilogo a discesa e, dopo aver selezionato almeno una posizione di armatura con i bottoni Xi e Yi, procedere in modo analogo a quanto sopra scritto. Nel nostro esempio è stata inserita nella zona A un'armatura Ø20/20 in entrambe le direzioni e superfici come mostrato in figura 5.

![](_page_65_Figure_3.jpeg)

Come potete osservare dalla figura 5, l'aver cambiato le direzioni di armatura della zona A non ha influito sull'orientamento dell'asse d'armatura X<sub>B</sub> della zona B. Possiamo completare l'armatura della platea inserendo i ferri anche nella zona B ripetendo quanto già fatto per la zona A. Nel nostro esempio, rendendo corrente prima la superficie superiore e poi quella inferiore di B e, dopo aver specificato le posizioni di armatura, sono stati inseriti i ferri in modo diffuso fino a giungere al risultato di figura 6.

![](_page_65_Figure_5.jpeg)

# **Progettazione interattiva di una platea con zone a diverso**

## **spessore**

In questo capitolo vogliamo illustrare l'uso della progettazione interattiva per disporre l'armatura in una platea caratterizzata da zone con spessore diverso ed in particolare come ModeSt gestisce l'armatura in corrispondenza della linea di confine tra le zone caratterizzate da spessore diverso. A tal proposito si prende in esame la platea di una struttura che, a causa delle sollecitazioni trasmesse in fondazione dalla struttura sovrastante, necessita di una zona centrale a maggior spessore.

In figura è rappresentata una vista prospettica della platea, da cui si notano quali sono le zone aventi diverso spessore.

![](_page_66_Picture_4.jpeg)

## *Figura 1*

In fase di modellazione si è provveduto a definire due elementi bidimensionali con diverse dimensioni dello spessore e ad aggiungerli nelle zone di platea interessate, secondo le modalità esposte nel capitolo Inserimento platea di fondazione. Facciamo osservare che anche se sono presenti discontinuità nello spessore della platea, la numerazione automatica dei bidimensionali assegna lo stesso numero a tutti gli elementi della platea (figura 2).

La figura mostra una vista tridimensionale della platea, con evidenziati, con una diversa colorazione, le zone della platea con spessore diverso e i numeri degli elementi bidimensionali che risultano essere uguali per tutte le zone.

![](_page_66_Figure_8.jpeg)

### *Figura 2*

All'atto dell'apertura della carpenteria in ambiente di progettazione interattiva ModeSt analizza la geometria della platea per individuare le superfici. Laddove la superficie non presenta discontinuità nella geometria, nella numerazione e nel numero del criterio di progetto viene individuata un'unica superficie. Nei casi in cui sono presenti le suddette discontinuità la superficie viene suddivisa in varie zone. Poiché nel nostro caso specifico la discontinuità è solo di tipo geometrico, come si nota dalla figura 1, e la variazione di spessore provoca dei cambiamenti soltanto in corrispondenza della faccia inferiore della platea, ModeSt identifica una

superficie unica in corrispondenza del lembo superiore e divide la superficie inferiore della platea in due zone A e B (figura 3).

In figura è rappresentata la carpenteria della fondazione come appare in ambiente di progettazione interattiva armatura solette/platee con la disposizione dei disegni secondo il tipo 2A. In essa si nota come ModeSt abbia identificato un'unica superficie superiore e suddiviso nelle zone A e B la superficie inferiore, dove la variazione di spessore della platea provoca delle discontinuità di quota.

![](_page_67_Figure_2.jpeg)

#### *Figura 3*

Per quanto detto finora, quando si inserisce un'armatura aggiuntiva in corrispondenza della superficie superiore e con la modalità di posizionamento automatica attivata, così come spiegato nel capitolo Progettazione interattiva armature solette/platee, si otterrà il risultato di figura 4. La posizione dei tratti di ancoraggio, rappresentati in arancione, mostra che lo strato di armatura aggiuntiva oltrepassa la linea di cambio spessore senza discontinuità o risvolti, confermando che ModeSt ha trattato tale superficie superiore come una superficie unica perché le variazioni di spessore avvengono in corrispondenza della faccia inferiore della platea.

![](_page_67_Figure_5.jpeg)

#### *Figura 4*

Vediamo ora come opera ModeSt quando si inserisce un'area di armatura aggiuntiva sulla faccia inferiore della platea in corrispondenza del cambio di spessore (figura 5). Dopo aver disattivato la modalità di posizionamento automatica e selezionato la zona della platea in cui disporre i ferri, come esposto in Progettazione interattiva armature solette/platee, inseriamo due aree di armatura aggiuntive giungendo al risultato di figura 5. In particolare è stata inserita un'area di armatura all'interno della zona A, di spessore inferiore, ed un'altra all'interno della zona B, di spessore maggiore.

![](_page_68_Figure_0.jpeg)

*Figura 5*

Con riferimento alla figura 5, notiamo che sono visibili i tratti di ancoraggio dell'armatura aggiuntiva 1, perché, arrivando dalla zona A di minor spessore, possono entrare nella zona B della platea oltrepassando la linea di cambio spessore, come si evince anche dal particolare costruttivo di figura 6. L'armatura aggiuntiva 2 invece termina in corrispondenza della linea di cambio spessore e i tratti di ancoraggio non sono visibili perché i ferri di armatura, non potendo entrare nella zona A di minor spessore a causa della variazione di quota, devono risvoltare (figura 6). Quanto osservato con riguardo all'inserimento delle armature aggiuntive è valido anche per l'armatura diffusa.

In figura è rappresentato il particolare costruttivo, relativo al confine tra le zone A e B, in cui la platea cambia spessore e dove sono state inserite le armature aggiuntive (figura 5). Per il modo in cui avvengono la variazione di spessore ed il conseguente salto di quota, l'armatura aggiuntiva 1 può entrare nella zona B con il tratto di ancoraggio mentre i ferri dell'armatura aggiuntiva 2 sono invece costretti a risvoltare.

![](_page_68_Figure_4.jpeg)

*Figura 6*

# **Strutture in muratura**

# **Calcolo e verifica struttura in muratura**

Una volta lanciato ModeSt aprite il progetto **ESEMPI** (vedi **Apertura di un progetto**), rendete corrente la struttura **FREEMUR** (vedi **Rendere corrente una struttura**).

Nel nostro esempio esamineremo il calcolo della struttura con l'analisi sismica statica non lineare (pushover). ModeSt esegue tale analisi su un telaio tridimensionale, generato automaticamente dal modello strutturale, chiamato anche "telaio equivalente", in cui le aste hanno un comportamento elasto-plastico non lineare come indicato nella normativa. Il telaio equivalente utilizzato nel nostro esempio è quello avanzato la cui

generazione si effettua attraverso il parametro **Genera il telaio equivalente avanzato** dei criteri generali di verifica delle murature.

La generazione del telaio si basa sempre sui **maschi e le fasce per le verifiche sismiche**, sia che questi siano generati automaticamente in funzione di quanto impostato attraverso il parametro **Metodo di individuazione** dei criteri generali di verifica delle murature sia che siano inseriti manualmente. Per ulteriori approfondimenti si consiglia di consultare i capitoli **Individuazione automatica dei maschi e delle fasce**, **Inserimento manuale dei maschi e delle fasce** e **Generazione telaio equivalente** sul manuale d'uso.

Sottolineiamo come, nel caso di calcolo sismico statico non lineare, eventuali elementi come pareti o pilastri in c.a. o aste in acciaio possono essere considerati collaboranti o meno alla resistenza sismica attraverso i parametri **Considera la parete nel telaio equivalente**, **Considera il pilastro nel telaio equivalente** e **Considera l'asta nel telaio equivalente** dei criteri di progetto rispettivamente delle pareti, dei pilastri e delle aste in acciaio. Nel caso in cui le pareti vengano considerate collaboranti, hanno rigidezza solo nel proprio piano per analogia al comportamento di quelle in muratura.

Facciamo osservare che nel caso in cui nella struttura siano presenti aste in acciaio e in c.a. facenti parte del telaio equivalente, a queste devono essere assegnati dei vincoli aste di tipo cerniera plastica. È possibile definire ed assegnare automaticamente le cerniere plastiche a tutte le aste del modello cliccando nel gruppo

## **Strumenti** della scheda **Modellazione** su **Assegna cerniere plastiche** .

Nel nostro esempio sono stati considerati collaboranti sia le travi che i pilastri in c.a. precedentemente progettati, ai quali è stato assegnato un vincolo asta di tipo cerniera plastica in modo che abbiano un comportamento a taglio di tipo elastico-fragile ed elastico-plastico a momento. Si sottolinea che gli elementi in c.a. non armati hanno un comportamento elastico indefinito anche se è stato assegnato un vincolo di tipo cerniera plastica.

Prima di eseguire il calcolo della struttura visualizzate il telaio equivalente. Rendete corrente i maschi per verifiche sismiche cliccando nel gruppo **Disegno** della scheda **Modellazione** sulla freccia sottostante **Mura-**

**tura** e quindi selezionate "Verifiche sismiche" nella sezione "Maschi e fasce", e poi attiviate il disegno del telaio del telaio equivalente cliccando nel gruppo **Disegno** della scheda **Modellazione** sulla freccia sotto-

stante **Muratura** e quindi selezionate nella sezione "Telaio equivalente" il tipo da visualizzare: Maschi, fasce e telaio o Solo telaio.

Disattivate sia la vista dei maschi per verifiche sismiche che del telaio equivalente cliccando nel gruppo **Di-**

#### **segno** della scheda **Modellazione** su **Muratura** .

Lanciate il calcolo della struttura in muratura cliccando nel gruppo **Calcolo** della scheda **Analisi** su **Muratura**  Þ.

, si aprirà una finestra suddivisa in varie schede. Come potete notare, le strutture in muratura possono essere calcolate utilizzando sia modelli agli elementi finiti (FEM) sia modelli semplificati (Telaio equivalente). Nel nostro esempio esamineremo le schede relative al calcolo della struttura con l'analisi sismica statica non

lineare (pushover), evidenziando quali siano i parametri da modificare per effettuare il calcolo della struttura. Nel caso in cui si vogliate utilizzare il primo metodo di calcolo i dettagli sia le schede che sulle opzioni potete trovarli nel paragrafo **calcolo struttura con metodo FEM**.

## **Generali**

In questa scheda viene richiesto di introdurre i parametri relativi alle modalità di esecuzione del calcolo.

#### *Normativa*

È possibile selezionare come svolgere il calcolo, scegliendo tra il metodo delle Tensioni Ammissibili sia secondo il D.M. del 14/02/92 o il metodo degli Stati Limite sia secondo il D.M. del 16/01/96 sia secondo il D.M. del 17/01/18.

Nella struttura in esame selezionate "Stati limite D.M. 18".

#### *Tipo di calcolo*

In funzione del metodo prescelto in *Normativa* si hanno varie opzioni, tra cui si può scegliere se svolgere il calcolo statico, sismico statico o dinamico utilizzando il metodo agli elementi finiti, l'analisi sismica statica non lineare (pushover).

![](_page_69_Picture_252.jpeg)

Nella struttura in esame selezionate "Analisi sismica statica non lineare (pushover a telaio equivalente)".

## *Vincoli esterni*

Le opzioni qui presenti consentono di specificare quale sia il tipo di vincolo nodale da considerare nel caso di analisi sismica sia statica che dinamica della struttura. Nel caso si utilizzi "Considera incastrate fondazioni per analisi sismiche" la struttura viene calcolata due volte: con i vincoli nodali assegnati in modellazione per i soli carichi inseriti dall'utente e successivamente per le azioni sismiche incastrando i nodi appartenenti ad elementi della fondazione, in questo caso le sollecitazioni negli elementi di fondazione dovute al sisma saranno nulle. Nell'analisi sismica statica non lineare (pushover) queste opzioni sono disabilitate poiché questi metodi ipotizzano i nodi incastrati.

### *Piani rigidi*

Le opzioni qui presenti sono uguali a quelle relative al calcolo struttura con metodo FEM a cui rimandiamo per maggiori dettagli. Sia nel caso del metodo POR che nell'analisi sismica statica non lineare si possono scegliere solo il "Metodo Master-Slave" o il "Metodo Master-Slave solo per forze sism." poiché gli impalcati devono essere infinitamente rigidi come richiesto dai metodi stessi.

Nella struttura in esame selezionate "Metodo Master-Slave".

#### *Recupero masse secondarie*

Le opzioni qui presenti consentono di specificare come devono essere trattate le masse o le forze che non siano automaticamente riferibili ad un impalcato come accade ad esempio per i nodi dei pianerottoli delle scale.

Nella struttura in esame lasciate l'opzione impostata per default.

## **Dati struttura**

In questa scheda viene richiesto di introdurre quei parametri che rappresentano dati, opzioni o interpretazioni di normativa e che vengono associati al calcolo della struttura.

Per la struttura in esame specificate:

**Sito di costruzione**: Prato, Via F. Ferrucci 203

e lasciate invariati gli altri dati.

### *Modello di calcolo*

Le opzioni qui presenti consentono di specificare quale modello utilizzare nell'analisi sismica statica non lineare della struttura (pushover).

Nella struttura in esame lasciate l'opzione impostata per default.

## **Dati di piano**

In questa scheda vengono mostrati, per ogni impalcato, le dimensioni in pianta dell'edificio con le relative eccentricità calcolate come previsto dal D.M. 18 e l'eccentricità totale. Questi valori concorrono a specificare l'entità del momento torcente aggiuntivo per effetto dell'azione sismica. Assegnando valori nulli alle dimensioni di quell'impalcato non viene applicato il momento torcente aggiuntivo.

Nella struttura in esame lasciate invariati le dimensioni calcolate automaticamente dal programma.

## **Dati di calcolo**

In questa scheda viene richiesto di introdurre i parametri inerenti al tipo calcolo e alla normativa selezionata. Per la struttura in esame specificate:

**Tipologia strutturale**: muratura esistente in pietra e/o mattoni pieni

e lasciate invariati gli altri dati.

### *Eccentricità aggiuntive*

È possibile specificare se nell'analisi della struttura debbano essere considerate anche le eccentricità aggiuntive previste nel par. 7.2.6 del D.M. 17/01/18. Sottolineiamo che questo parametro è presente solo nell'analisi sismica statica non lineare (pushover). L'eccentricità aggiuntiva viene schematizzata spostando il baricentro delle masse della quantità calcolata in **Dati di piano**.

Nella struttura in esame lasciate l'opzione impostata per default.

### *Forze primo gruppo*

È possibile specificare quale sia il tipo di distribuzione delle forze appartenenti al "Gruppo 1" da adottare nel calcolo della struttura come indicato nel par. 7.3.4.2 del D.M. 17/01/18. Sottolineiamo che per il "Gruppo 2" si adotta solo la distribuzione uniforme e non quella adattiva.

Nella struttura in esame lasciate l'opzione impostata per default.

## **Combinazioni**

In questa scheda potete visualizzare e modificare le combinazioni di carico che ModeSt provvede automaticamente a creare in virtù del tipo di normativa e del tipo di analisi.

## **Opzioni pushover**

## *Valuta automaticamente parametri*

ModeSt valuta automaticamente il passo di analisi ed il massimo numero di passi in funzione di alcuni parametri come l'altezza dell'edificio ed il numero di piani. La modifica dei parametri può essere necessaria nel caso di non convergenza dell'analisi.

Facciamo osservare che l'analisi sismica statica non lineare (pushover) può essere eseguita sia con il solutore interno sia con il solutore Xfinest nel caso si utilizzi il telaio equivalente standard mentre, solo con il solutore Xfinest per il telaio equivalente avanzato.

Nella struttura in esame poiché è utilizzato il telaio equivalente avanzato occorre che selezionate l'opzione **Utilizza solutore Xfinest**.

Definiti tutti i parametri, cliccate sul bottone "OK" per eseguire il calcolo e la verifica della struttura.

Qualunque sia il tipo di calcolo richiesto il programma procede in prima fase ad un'analisi di tipo FEM, dalla quale vengono desunte le sollecitazioni negli elementi strutturali per i carichi verticali (ed eventualmente sismici se il calcolo sismico richiesto è di tipo FEM). Questo consente di poter progettare o verificare gli altri elementi strutturali (travi, pilastri, ecc.) con le procedure riportate nel capitolo **Progettazione armature** e di visualizzare graficamente o numericamente i risultati del calcolo in termini di tensioni, sollecitazioni, ecc. come riportato in **Visualizzazione dei risultati**.

Facciamo osservare che poiché nel nostro esempio abbiamo adottato l'analisi sismica statica non lineare, gli spostamenti, le sollecitazioni e le tensioni relativi alle CCE di tipo sismico sono nulli, per cui troverete che i risultati sono identici per tutte le CC.

Disattivate il disegno del numero dei maschi murari cliccando nel gruppo **Disegno** della scheda **Modellazione**

su **Numeri proprietà** e deselezionando "Numero" nella sezione "Muri/Bidimensionali".

Effettuate le verifiche per controllare che per carichi verticali siano soddisfatte cliccando nel gruppo **Verifica**

della scheda **Post-Processor** su **Muratura** e poi su **Verifica** .

Disegnate la mappa dei tassi di sfruttamento relativi alla verifica a pressoflessione nel piano del maschio

murario cliccando nel gruppo **Verifica** della scheda **Post-Processor** su **Muratura** e poi su "Tassi di sfruttamento" e quindi su **Pressoflessione nel piano**  $\mathcal{V}$ , quindi selezionate tutti i maschi murari cliccando

### dal pannello **Selezioni** su .

Impostate come risultato corrente **ALL**, per indicare tutte le combinazioni di condizioni di carico elementari, selezionandolo dal pannello **Parametri risultati** nell'elenco dei "Risultati" della sezione "Sollecitazioni e risultati correnti".

Continuate visualizzando la mappa dei tassi di sfruttamento relativi alla verifica a pressoflessione ortogonale

al piano del maschio murario cliccando nel gruppo **Verifica** della scheda **Post-Processor** su **Muratura** 

e poi su "Tassi di sfruttamento" e quindi su **Pressoflessione ortogonale al piano**  $\mathbb{P}$ , quelli relativi alla verifica a taglio nel piano del maschio murario cliccando su **Taglio nel piano** <sup>de</sup> ed infine quelli relativi alla

verifica più gravosa nel maschio murario fra tutte quelle che sono state eseguite cliccando su **Globali** .

Nel caso di calcolo sismico statico non lineare è possibile analizzare l'evolversi del comportamento della struttura nelle varie fasi dell'analisi, individuando tramite mappe a colori quali siano i maschi murari o gli elementi in c.a. o in acciaio che per primo entrano in fase plastica e quale sia il primo che arriva a rottura. A tal fine, dal pannello **Parametri risultati**, rendete corrente il tipo di sollecitazione "4 Sisma +X(+E) Gruppo 1" selezionandolo nell'elenco delle "Sollecitazioni" della sezione "Sollecitazioni e risultati correnti". Visualizzate le mappe a colori relative stato degli elementi cliccando nel gruppo **Mappe** della scheda **Risultati** su **Pushover** 

## **muratura e** poi su Stato elementi **.**

Attivate il diagramma carico-spostamento cliccando nel gruppo **Disegno** della scheda **Risultati** su **Curva c/s** 

 $\overline{\phantom{a}}$ . Spostatevi con il cursore lungo il diagramma carico-spostamento, cliccate nel punto desiderato ed osservate come i maschi murari cambino colore indicando in quale fase si trovino.

Facciamo osservare che nel diagramma vengono riportati la curva di capacità e la bilineare equivalente. Inoltre, selezionando nella finestra l'opzione "Disegna spettro di capacità e spettri ADRS" si possono visualizzare i diagrammi "accelerazione-spostamento spettrale", detti anche diagrammi ADRS (Acceleration Displacement Response Spectra), nei quali la curva di capacità prende il nome di "spettro di capacità".
Potete continuare l'analisi dei risultati relativi all'analisi sismica statica non lineare (pushover) cambiando la direzione del sisma nella casella di riepilogo a discesa delle sollecitazioni correnti.

Chiudete la finestra del diagramma carico-spostamento.

## **Gestione disegni esecutivi**

## **Assemblaggio tavole**

Una volta lanciato ModeSt aprite il progetto **ESEMPI** (vedi **Apertura di un progetto**), rendete corrente la struttura **EDIF** oppure quella fornita con l'installazione del programma **FREECA** (vedi **Rendere corrente una struttura**).

La procedura di assemblaggio tavole richiede l'esistenza di un disegno prototipo che generalmente contiene la squadratura del foglio da plottare e la copertina del lavoro.

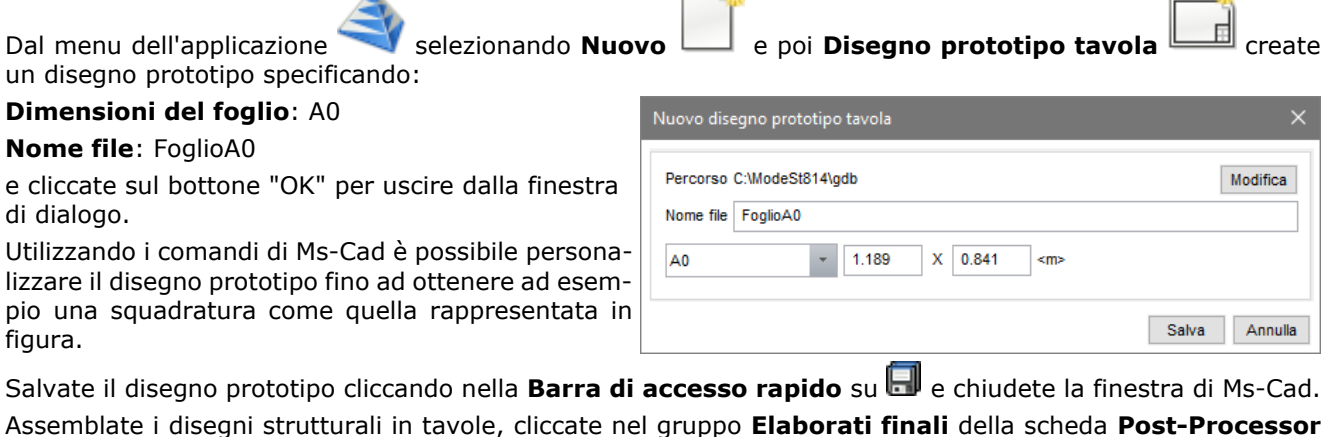

Assemblate i disegni strutturali in tavole, cliccate nel gruppo **Elaborati finali** della scheda **Post-Processor**

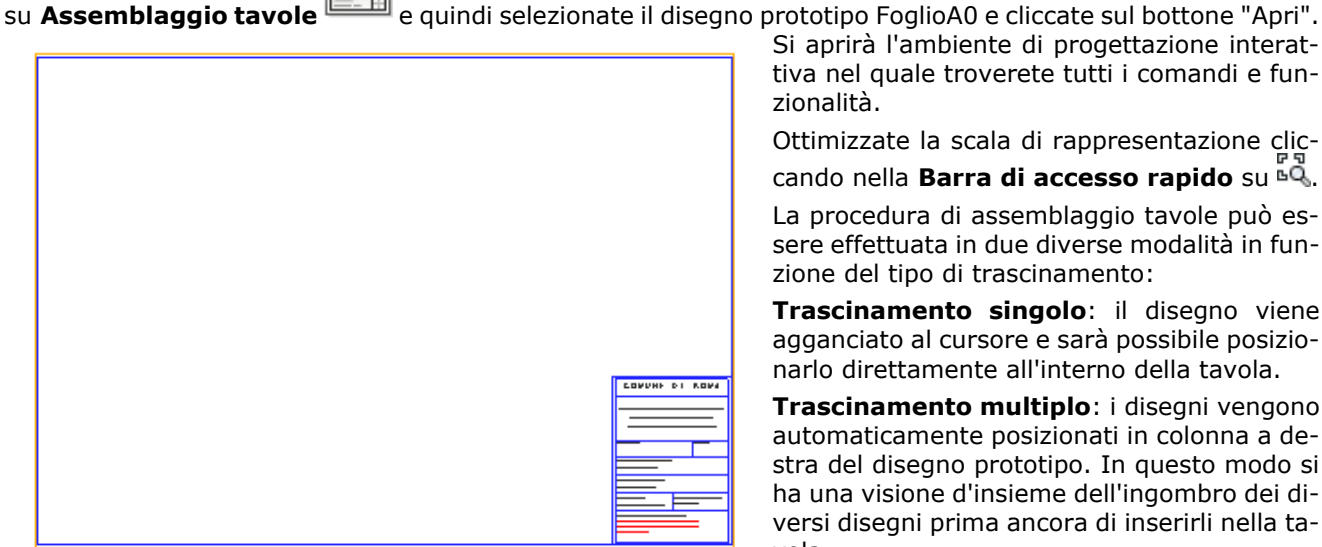

Si aprirà l'ambiente di progettazione interattiva nel quale troverete tutti i comandi e funzionalità.

Ottimizzate la scala di rappresentazione clic-

cando nella **Barra di accesso rapido** su .

La procedura di assemblaggio tavole può essere effettuata in due diverse modalità in funzione del tipo di trascinamento:

**Trascinamento singolo**: il disegno viene agganciato al cursore e sarà possibile posizionarlo direttamente all'interno della tavola.

**Trascinamento multiplo**: i disegni vengono automaticamente posizionati in colonna a destra del disegno prototipo. In questo modo si ha una visione d'insieme dell'ingombro dei diversi disegni prima ancora di inserirli nella tavola.

Cliccate sul disegno CP0 nella cartella **Carp. di piano** dell'albero del progetto e, tenendo premuto il tasto sinistro del mouse, rilasciatelo all'interno della tavola. Spostate il disegno nel punto desiderato e cliccate nuovamente con il tasto sinistro del mouse.

Cliccate sul disegno TR101 e, tenendo premuto il tasto Shift, cliccate sul disegno TR112 nella cartella **Travi** dell'albero del progetto. Tenendo premuto il tasto sinistro del mouse rilasciate i disegni all'interno della tavola.

I disegni possono essere posizionati all'interno del foglio in modo manuale oppure in modo automatico. Nel gruppo **Posizione disegni** si possono ordinare automaticamente i disegni all'interno del foglio in modo da

ottimizzare lo spazio a disposizione cliccando su **Ottimizzando lo spazio** oppure disporli per nome

cliccando su **Ordinati per nome** <sup>z</sup>inoltre si ha la possibilità, cliccando su Laterali alla tavola estrarre dal foglio i disegni sia posizionati manualmente che automaticamente.

Selezionate uno o più disegni (mediante i tasti Shift o Ctrl) e posizionateli all'interno della tavola nel punto desiderato.

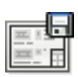

Salvate la tavola assemblata cliccando nel gruppo **Generali** su **Salva tavola** assegnandoli il nome TAV1 e continuate l'assemblaggio di una nuova tavola inserendoci altri disegni. Facciamo notare che oltre ai disegni strutturali potete introdurre anche dei particolari costruttivi creati con Ms-Cad. Completato l'assemblaggio tavole chiudete la finestra di assemblaggio tavole.

Facciamo notare che i disegni inseriti nella tavola sono in realtà dei collegamenti ai disegni originali. Infatti eventuali modifiche al disegno originale si riflettono automaticamente anche in tutte le tavole che lo contengono.

Aprite in progettazione interattiva la trave 101 con il tasto destro del mouse sul nome del disegno nella cartella **Travi** → *Progettazione interattiva*. Disattivate il disegno del computo metrico cliccando nel gruppo **Disegno**

su **Computo** ed uscite dall'ambiente di progettazione interattiva salvando le modifiche effettuate.

Riaprite la tavola assemblata TAV1 facendo doppio clic sul nome del disegno nella cartella **Altri disegni** e osservate come le modifiche apportate al disegno della trave 101 si riflettano automaticamente nella tavola. L'eliminazione di un disegno strutturale appartenente ad una tavola viene evidenziato, nella tavola, con un

rettangolo barrato. Ricreando il disegno dell'elemento strutturale eliminato viene automaticamente ripristinato nella tavola assemblata.

Inoltre, mediante l'uso del tasto destro del mouse su un disegno è possibile, oltre alle classiche operazioni di copia e incolla, visualizzare le sue proprietà, scollegarlo in modo da renderlo semplicemente un disegno CAD oppure aprirlo in un'altra finestra.